## Register your product and get support at www.philips.com/support

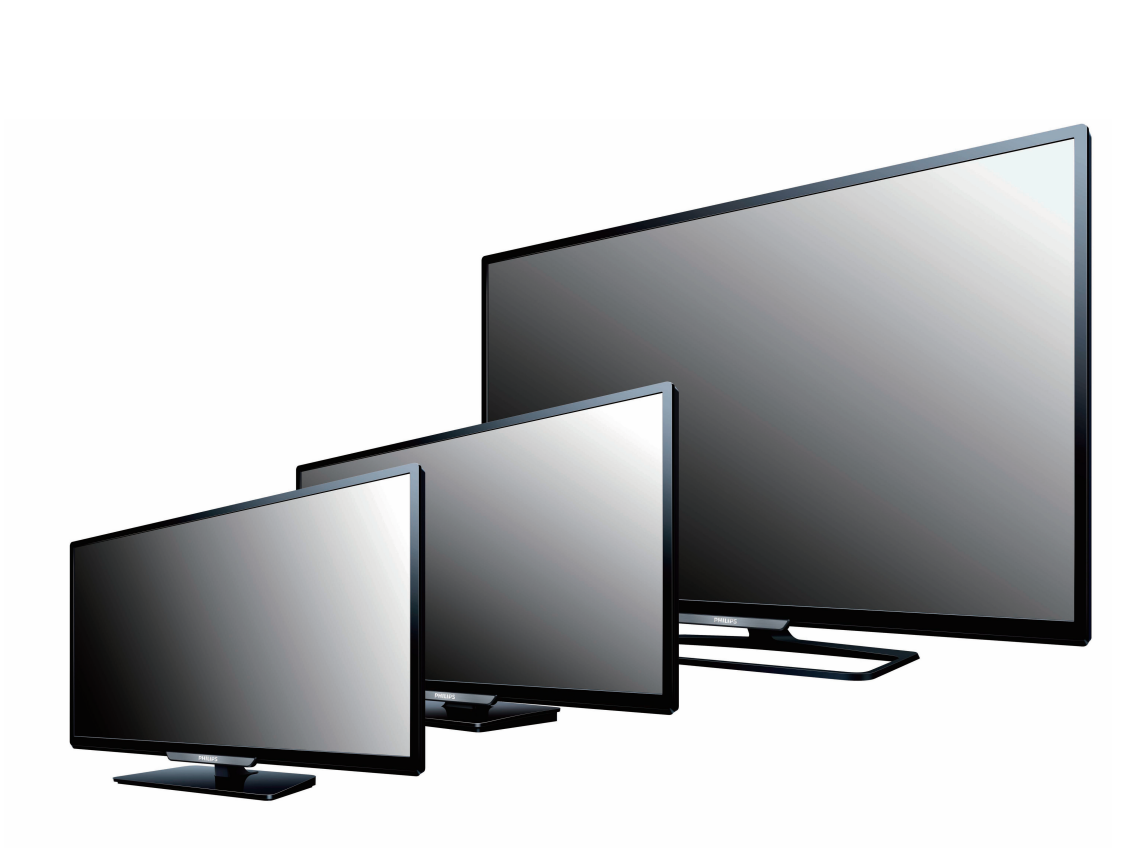

65PFL4909 55PFL4909 55PFL4609 50PFL4909 49PFL4909 49PFL4609 43PFL4909 43PFL4609 40PFL4909 40PFL4609 32PFL4909 32PFL4609 28PFL4909 28PFL4609

- EN User Manual
- ES Manual del Usuario
- FR Manuel d'Utilisation
- **EN** For further assistance, call the customer support service in your country.
	- To obtain assistance, contact Philips Customer Care Center; In the U.S.A., Canada, Puerto Rico, or the U.S. Virgin Islands 1 866 226 1568 México D.F. and Área Metropolitana; 58 87 97 36 Interior de la Republica; 01 800 839 19 89
- **ES** Para obtener más información, llame al servicio de soporte al cliente de su país.
	- Para obtener asistencia, comuníquese con el Centro de atención al cliente de Philips; En los Estados Unidos, en Canadá, Puerto Rico o en las Islas Vírgenes de los Estados Unidos; 1 866 226 1568 México D.F. y Área Metropolitana; 58 87 97 36

Interior de la Republica; 01 800 839 19 89

- **FR** Pour obtenir de l'aide supplémentaire, communiquez avec le centre de service à la clientèle de votre pays. • Pour obtenir de l'aide, communiquez avec le centre de service à la clientèle Philips au;
	- Dans le États-Unis, au Canada, à Puerto Rico ou aux Îles Vierges américaines; 1 866 226 1568 México D.F. et Área Metropolitana; 58 87 97 36 Interior de la Republica; 01 800 839 19 89

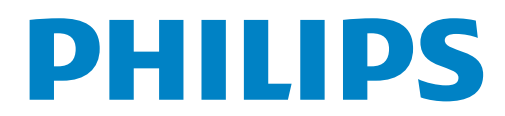

# Table des matières

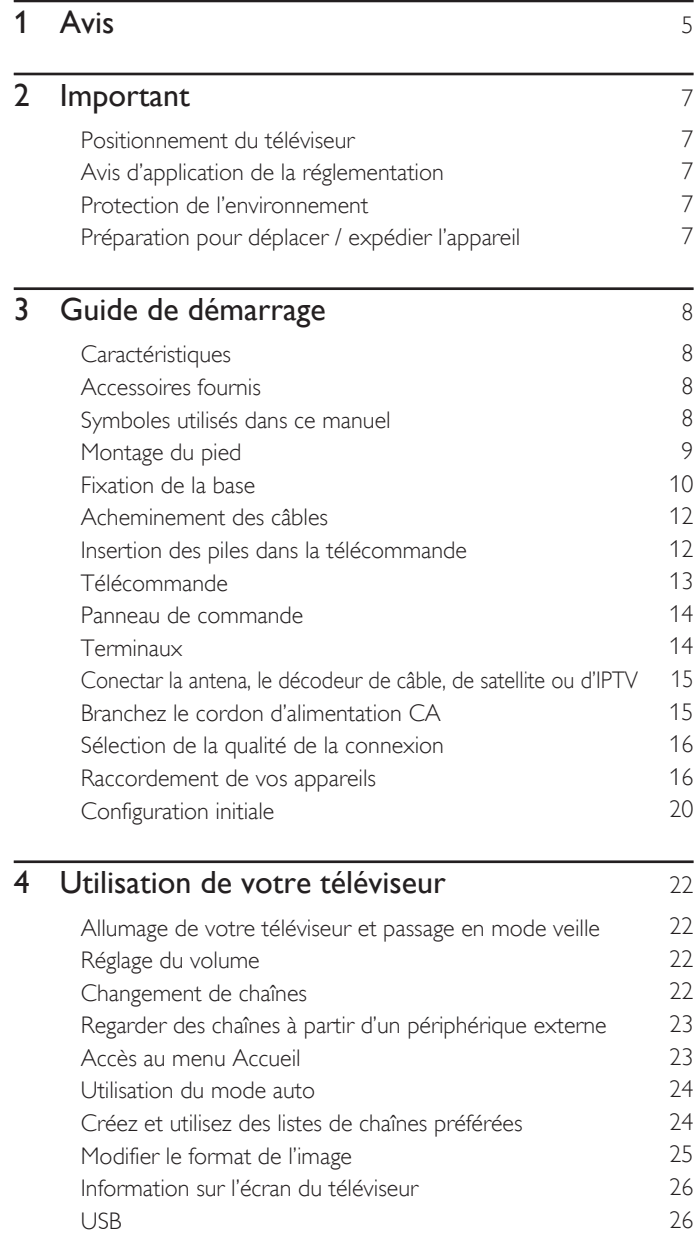

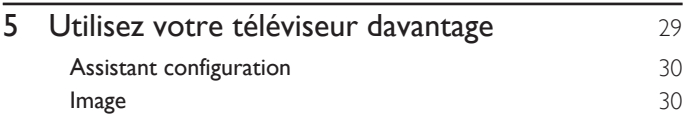

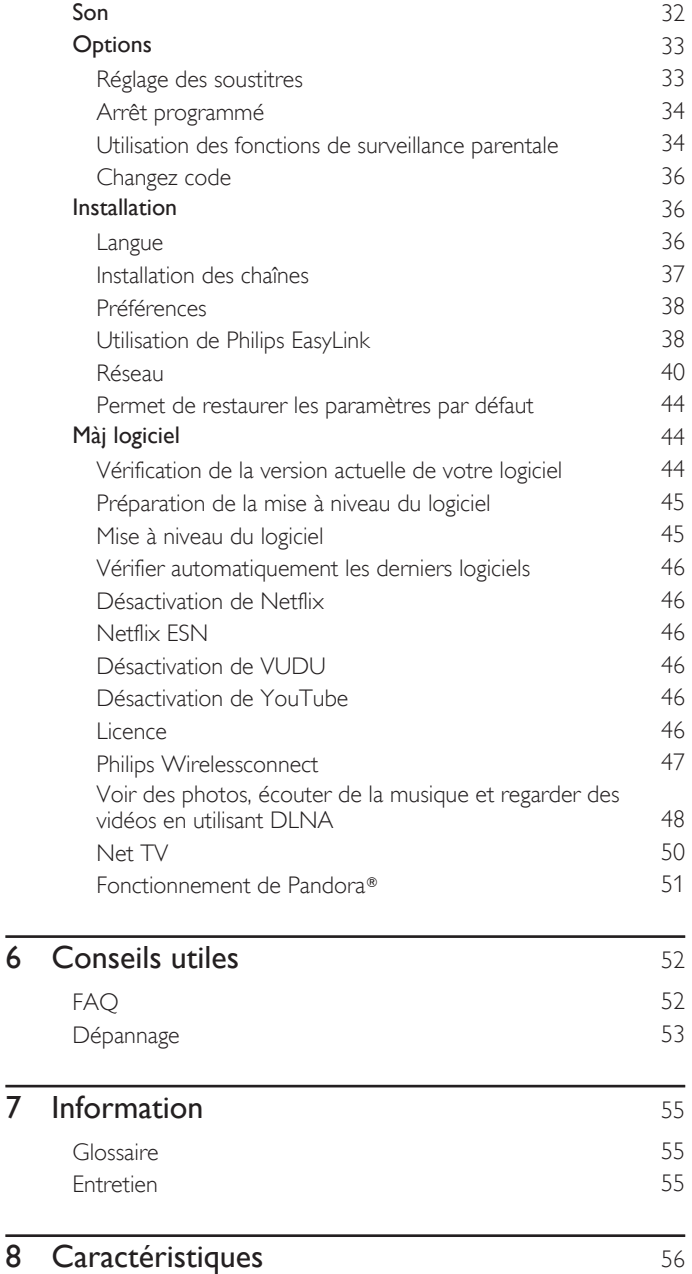

9 Garantie [................................................................................................................. 57](#page-56-0)

[License .......................................................................................... Fin de l'ouvrage](#page-57-0)

## **Enregistrez-vous en ligne à www.productrecords.com/phl le plus tôt possible pour profiter pleinement de votre achat.**

*L'enregistrement de votre modèle auprès de Philips confirme votre éligibilité à tous les bénéfices mentionnés ci-dessous. Enregistrez-vous en ligne à www.productrecords.com/phl pour assurer :*

## **\*Avis sur la sécurité des produits \*Bénéfices additionnels**

En enregistrant votre produit,vous serez avisé - directement par le fabriquant - de toutes défectuotés compromettant la sécurité ou de tout retrait du produit du marché.

## Sachez reconnaître ces symboles de **Sécurité** Le symbole de l'éclair dans un triangle équilatéral est conçu

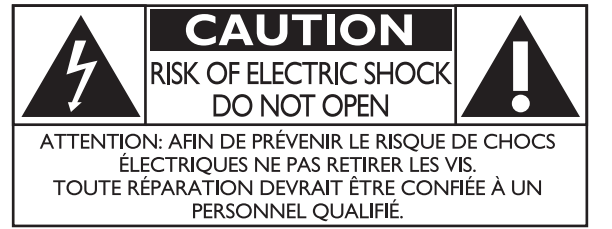

L'étiquette mentionnant les précautions se trouvent à l'arrière ou sur le dessous du boîtier.

L'enregistrement de votre produit garantit que vous bénéficierez de tous les privilèges auxquels vous avez droit y compris des offres-rabais spéciales.

pour alerter l'usager de la présence d'une "tension dangereuse" non isolée à l'intérieur de l'appareil et qui peut être d'une importance suffisante pour constituer un risque d'électrocution.

Le symbole du point d'exclamation dans un triangle équilatéral est conçu pour avertir l'usager que la documentation accompagnant l'appareil contient des instructions importantes concernant le fonctionnement et l'entretien (réparation) de l'appareil.

**AVERTISSEMENT:** Afin de réduire les risques d'incendie ou de choc électrique, ne pas exposer cet appareil à la pluie ou à l'humidité et les objets remplis de liquide, comme les vases, ne doivent pas être placés sur le dessus de l'appareil.

 $\boldsymbol{F}$ 

**CAUTION:** To prevent electric shock, match wide blade of plug to wide slot, fully insert.

**ATTENTION:** Pour éviter les chocs électriques, introduire la lame la plus large de la fiche dans la borne correspondante de la prise et pousser à fond.

**PHILIPS** *Visitez notre site sur le Web à www.philips.com/support*

## **LA SÉCURITÉ DES ENFANTS:<br>l'importance d'un emplacement approprié pour le téléviseur<br>l'industrie de l'électronique grand de fixation du téléviseur sur le mur qu** L'INDUSTRIE DE L'ÉLECTRONIOUE GRAND **PUBLIC EST SOUCIEUSE DE VOTRE SÉCURITÉ LE PLAFOND**

- Les fabricants, les détaillants et l'industrie de l'électronique grand public dans son ensemble sont déterminés à faire en sorte que le divertissement domestique soit sûr et plaisant.
- Alors que vous vous divertissez devant la télévision, n'oubliez pas que tous les téléviseurs, neufs comme anciens, doivent être : soit positionnés sur un socle approprié, soit installés selon les recommandations spécifiques du fabricant. Les téléviseurs placés de façon non appropriée sur des commodes, des bibliothèques, des étagères, des bureaux, des haut-parleurs, des armoires, des chariots, etc. peuvent tomber et entraîner des blessures.

- Respectez TOUJOURS les recommandations du fabricant pour une installation sûre de votre téléviseur.
- Lisez et suivez TOUJOURS toutes les instructions données pour un bon usage de votre téléviseur.
- Ne permettez JAMAIS aux enfants de grimper ou de jouer sur le téléviseur ou le meuble sur lequel le téléviseur est placé.
- Ne placez JAMAIS le téléviseur sur un meuble pouvant facilement être utilisé comme marche-pied, telle qu'une commode par exemple.
- Installez TOUJOURS le téléviseur à un endroit où il ne peut pas être poussé, tiré ou renversé.
- Faites TOUJOURS passer les prises et câbles connectés au téléviseur à un endroit où ils ne pourront pas faire trébucher quelqu'un ou encore où ils ne pourront pas être tirés ou attrapés.

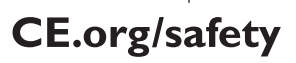

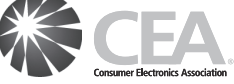

- **Contactez TOUJOURS** votre revendeur pour une installation professionnelle au moindre doute quant à votre capacité à fixer le téléviseur de manière sûre.
- Utilisez TOUJOURS un support recommandé par le fabricant du téléviseur et dont la sécurité a été certifiée par un laboratoire indépendant (tel que UL, CSA, ETL).
- Suivez TOUJOURS toutes les instructions fournies par les fabricants du téléviseur et du support.
- Assurez-vous TOUJOURS que le mur ou le plafond sur lequel vous fixez le téléviseur est approprié. Certains supports ne sont pas conçus pour être fixés aux murs ou aux plafonds ayant une armature en acier ou construits avec des parpaings. En cas de doute, contactez un installateur professionnel.
- Les téléviseurs peuvent être lourds. Deux personnes minimum sont nécessaires pour la fixation au mur ou au plafond.

# **DÉPLACER UN ANCIEN TÉLÉVISEUR DANS**

- Nombreuses sont les personnes déplaçant leur ancien téléviseur CRT dans une autre pièce de la maison après l'achat d'un téléviseur à écran plat. Une attention particulière doit être portée au nouvel emplacement d'un ancien téléviseur CRT.
- Placez TOUJOURS votre ancien téléviseur CRT sur un meuble solide et adapté à la taille et au poids du téléviseur.
- Ne placez **JAMAIS** votre ancien téléviseur CRT sur une commode dont les enfants sont susceptibles d'utiliser les tiroirs pour grimper.
- Assurez-vous TOUJOURS que votre ancien téléviseur CRT ne dépasse pas le bord de votre meuble.

# **Consignes importantes de sécurité**

- 1. Lire ces instructions.
- 2. Conserver ces instructions.
- 3. Obéir à tous les avertissements.
- 4. Suivre toutes les instructions.
- 5. Éviter d'utiliser cet appareil à proximité de l'eau.
- 6. Nettoyer à l'aide d'un linge sec seulement.
- 7. Ne pas boucher les orifices de ventilation. Effectuer l'installation selon les instructions du fabricant.
- 8. Ne pas installer l'appareil près d'une source de chaleur comme un radiateur, un registre de chaleur, une cuisinière ou tout autre appareil (y compris les amplificateurs) qui dégage de la chaleur.
- 9. Ne pas contourner la mesure de sécurité de la fiche polarisée ou de mise à la terre. Une fiche polarisée est dotée de deux lames dont l'une est plus large que l'autre. Une fiche avec mise à la terre est dotée de deux lames auxquelles s'ajoute une troisième broche de mise à la terre. La lame large, la troisième broche, est fournie pour votre sécurité. Si la fiche fournie ne rentre pas dans votre prise secteur, consultez un électricien qui changera votre prise murale obsolète.
- 10. Protéger le cordon d'alimentation pour éviter que l'on marche dessus ou qu'il soit plié en particulier au niveau de la fiche, des prises de courant de commodité et à l'endroit où il sort de l'appareil.
- 11. Utiliser uniquement des équipements/accessoires spécifiés par le fabricant.
- 12. L'appareil ne doit être utilisé qu'avec le chariot, socle, trépied, support ou table spécifié par le fabricant ou vendu avec l'appareil. Un appareil utilisé en combinaison avec un chariot doit être déplacé avec soin afin d'éviter les risques de blessures occasionnées par le renversement de l'appareil.

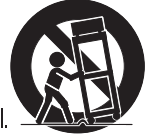

## Ensemble de support mural

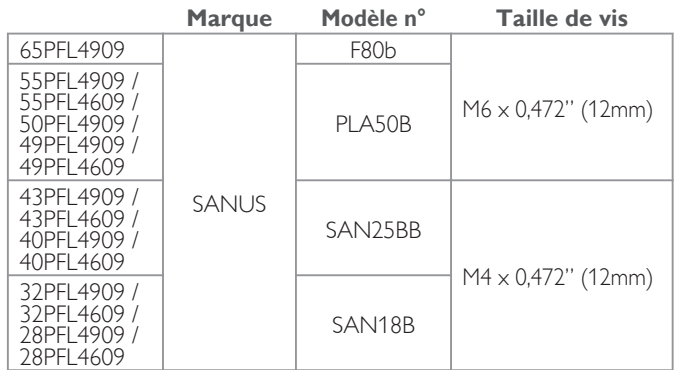

- Le Kit de Support Mural recommandé (vendu séparément) permet le montage du téléviseur sur le mur.
- Pour des informations détaillées sur l'installation du support mural, reportez-vous au Livret d'Instructions du Support Mural.
- P&F USA n'est pas responsable des dommages causés au produit ou des blessures qui pourraient vous être occasionnées ou causées à des tiers si vous choisissez d'installer le Support Mural de téléviseur ou de monter le téléviseur sur le Support par vous-même.
- Le Support Mural doit être installé par des experts.
- 13. Débrancher cet appareil durant les orages électriques ou lorsqu'il n'est pas utilisé pour une période de temps prolongée.
- 14. L'entretien ou la réparation de l'appareil doit être effectué par du personnel qualifié uniquement. Il faut faire réparer l'appareil dès que celui-ci est endommagé d'une façon quelconque, qu'il s'agisse du cordon ou de la fiche d'alimentation, si du liquide a été renversé ou des objets sont tombés dans l'appareil, s'il a été exposé à la pluie ou à une humidité excessive, s'il ne fonctionne pas normalement ou s'il a subi un choc.

## Remarque pour les installateurs de système de câble:

Ce rappel s'adresse aux installateurs de système de câble afin d'attirer leur attention sur l'article 820-40 du code NEC qui indique la marche à suivre pour une mise à la terre adéquate et, en particulier, spécifie que le câble de masse doit être raccordé au système de mise à la terre du bâtiment, aussi près que possible du point d'entrée du câble.

Exemple de mise à la terre d'une antenne suivant les recommandations du National Electrical Code (NEC)

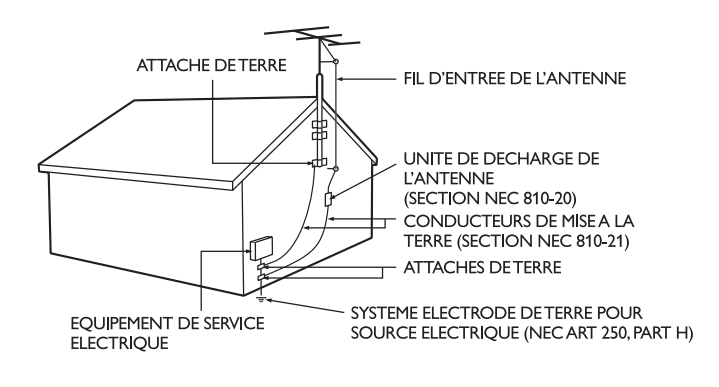

## P&F USA n'est pas responsable des types d'accidents ou de blessures rapportés ci-dessous.

- Installez le Support Mural sur un mur vertical solide.
- En cas d'installation sur un plafond ou un mur penché, le téléviseur et le Support Mural peuvent tomber, ce qui peut occasionner de graves blessures.
- N'utilisez pas des vis plus longues ou plus courtes que la longueur spécifiée. Si des vis trop longues sont utilisées, cela peut causer des dommages mécaniques ou électriques à l'intérieur du poste de télévision. Si des vis trop courtes sont utilisées, cela peut entraîner la chute du poste de télévision.
- Ne fixez pas les vis avec une force excessive ; cela peut endommager le produit ou entraîner la chute du produit, occasionnant des blessures.
- Pour des raisons de sécurité, 2 personnes doivent monter le téléviseur sur un Support Mural.
- Ne montez pas le téléviseur sur le Support Mural alors qu'il est branché ou allumé. Cela peut entraîner une électrocution.

## Lors de l'installation de l'appareil sur le mur, laissez de l'espace.

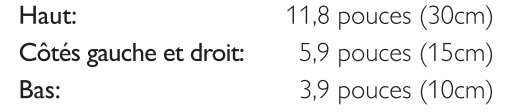

# <span id="page-4-0"></span>1 Avis

## **Modifications**

Cet appareil peut générer ou utiliser de l'énergie de radiofréquence. Des changements ou modifications apportés à cet appareil peuvent causer un brouillage nuisible, à l'exception des modifications explicitement approuvées dans ce manuel. L'utilisateur peut perdre le droit d'utiliser cet appareil s'il effectue un changement ou une modification sans autorisation.

## Câbles

Les connexions à cet appareil doivent être effectuées avec des câbles blindés munis de boîtiers de connecteur RFI/ EMI métalliques afin de demeurer conformes aux règles et réglementations de la FCC.

### Avis de conformité à la réglementation d'Industrie Canada CAN ICES-3 (B)/NMB-3 (B)

Appareil de réception télévision ordinaire, Canada BETS-7 / NTMR-7.

## **Le FCC/IC CNR-Gen suivant est une description de l'adaptateur LAN sans fil.**

Avertissement FCC : tout changement ou modification qui n'est pas expressément agréé par la partie responsable de la déontologie peut annuler l'autorité de l'utilisateur liée à l'usage de cet équipement.

Cet émetteur ne doit pas être situé au même endroit ou fonctionner en association avec une autre antenne ou un autre émetteur.

## Déclaration du code pays

Pour les produits disponibles sur le marché des États-Unis, seuls les canaux 1 à 11 peuvent être utilisés. La sélection d'autres canaux n'est pas possible.

Pour respecter les exigences d'exposition à la radiofréquence de la FCC RF, utilisez uniquement des pinces de ceinture, étuis ou accessoires similaires ne contenant pas de composants métalliques. L'utilisation d'accessoires ne répondant pas à ces exigences peut ne pas être conforme aux exigences d'exposition à la radiofréquence de la FCCRF, et doit par conséquent être évitée.

#### Déclaration d'exposition au rayonnement de la FCC Cet équipement est conforme aux règles SAR pour les limites d'exposition du grand public/non contrôlée dans l'ANSI/IEEE C95.1-1999 et il a été testé conformément aux procédés et procédures de mesure spécifiés dans le Bulletin 65 de l'OET, Supplément C. Cet équipement doit être installé et utilisé à une distance minimale de 2,5 cm entre l'élément rayonnant et votre corps.

Le présent appareil est conforme aux CNR d'Industrie Canada applicables aux appareils radio exempts de licence. L'exploitation de cet appareil est autorisée aux deux conditions suivantes : (1) il ne doit pas produire de brouillage, et (2) l'utilisateur de l'appareil doit être prêt à accepter tout brouillage radioélectrique reçu, même si ce brouillage est susceptible de compromettre son fonctionnement.

Les marques de commerce sont la propriété de Koninklijke Philips N.V. ou de leurs détenteurs respectifs.

P&F USA se réserve le droit de modifier les produits à tout moment, mais n'est pas contraint de modifier les offres précédentes en conséquence.

Le contenu de ce manuel est jugé conforme à l'usage auquel ce système est destiné. Si le produit ou les modules et procédures correspondants sont utilisés à d'autres fins que celles spécifiées dans le présent manuel, vous devrez obtenir la confirmation de leur validité et de leur adéquation. P&F USA garantit que le matériel ne constitue pas en lui-même une contrefaçon de brevet aux États-Unis. Aucune garantie supplémentaire n'est expresse ou tacite.

P&F USA ne peut être tenue responsable de toute erreur pouvant s'être glissée dans le contenu de ce document ou pour tout problème résultant du contenu de ce document. Les erreurs rapportées à P&F USA seront corrigées et publiées sur le site Web de soutien technique de P&F USA dès que possible.

## Caractéristiques des pixels

L'écran à cristaux liquides de ce téléviseur possède un grand nombre de pixels couleur. Bien que le taux de pixels effectifs soit de 99,999-% ou plus, des points noirs ou des points de lumière (rouge, vert ou bleu) peuvent apparaître constamment à l'écran. Il s'agit d'une propriété structurelle de l'affichage (selon les normes industrielles standard), et non d'un dysfonctionnement.

## Garantie

Aucun composant ne peut être réparé par l'utilisateur. N'ouvrez pas ou n'enlevez pas les couvercles donnant accès à l'intérieur du produit. Seuls les centres de service et les ateliers de réparation officiels sont autorisés à réparer nos produits Le non-respect de cette consigne entraîne l'annulation de toute garantie, expresse ou tacite. Toute opération expressément interdite dans ce manuel, ou tout réglage ou toute procédure d'assemblage non recommandé(e) ou autorisé(e) par le présent manuel entraîne l'annulation de la garantie.

#### Avis de la commission fédérale des communications Cet équipement a été testé et jugé compatible avec les limites s'appliquant aux appareils numériques de la classe B, conformément

à l'article 15 du règlement de la FCC. Ces limites ont été définies pour fournir une protection raisonnable contre les interférences nuisibles dans le cadre d'une installation résidentielle. Cet équipement génère, utilise et peut émettre de l'énergie radiofréquence et, s'il n'est pas installé ni utilisé conformément aux instructions, peut causer des interférences gênantes pour les communications radio. Rien ne garantit toutefois que des interférences ne surviendront pas dans une installation particulière. Si cet équipement cause des interférences nuisibles pour la réception de la radio ou de la télévision, ce qui peut être déterminé en mettant l'équipement hors tension puis sous tension, l'utilisateur devra essayer de corriger ces interférences en effectuant une ou plusieurs des opérations suivantes:

- Réorientez ou déplacez l'antenne de réception.
- Augmentez la distance entre l'équipement et le récepteur.
- Branchez l'équipement à une prise d'un circuit autre que celui auquel le récepteur est branché.
- Consultez le détaillant ou un technicien de radiotélévision expérimenté.

### Déclaration de conformité

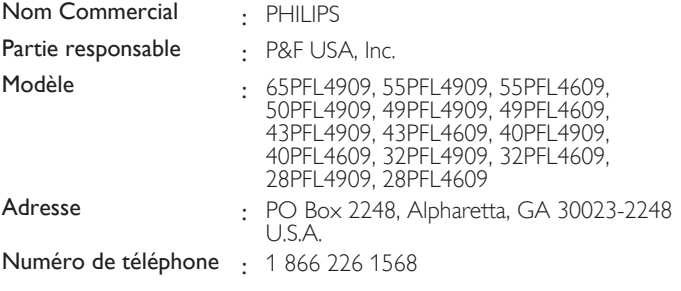

on de la comparte.<br>Toutes les autres marques, déposées ou non déposées, sont la l propriété de leurs détenteurs respectifs.

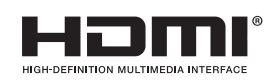

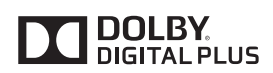

Les termes HDMI et HDMI High Definition Multimedia Interface sont des marques commerciales ou déposées de HDMI Licensing LLC, aux États-Unis et/ou dans d'autres pays.

Fabriqué sous licence de Dolby Laboratories. Dolby et le symbole double-D sont des marques déposées de Dolby Laboratories.

Pour les brevets DTS, voir http://patents.dts.com.

Fabriqué sous licence de DTS Licensing Limited DTS, le symbole, et DTS et le Symbole ensemble sont des marques déposées, et DTS TruSurround est une marque déposée de DTS, Inc. © DTS, Inc. Tous droits réservés.

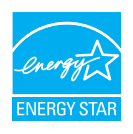

TruSurround

ENERGY STAR® est un programme commun à l'Agence de Protection de l'Environnement des États-Unis et au Ministère Américain de l'Energie, visant à réduire nos dépenses et à protéger l'environnement au moyen de produits et de pratiques écoénergétiques.

## Avis à l'Utilisateur:

Ce téléviseur a été paramétré de manière à développer un rendement énergétique optimal dans le cadre d'une utilisation domestique, tout en affichant une image de la meilleure qualité possible. La modification des paramètres d'origine ou l'activation de nouvelles fonctions sur ce téléviseur (ex. augmentation de l'intensité du rétro-éclairage) risque d'augmenter ses besoins en énergie, et donc, de le faire dépasser la consommation d'énergie maximale prévue pour bénéficier de la norme ENERGY STAR®.

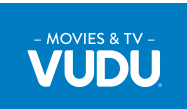

VUDUTM est une marque déposée de VUDU, Inc. © 2015 VUDU, Inc. Tous droits réservés.

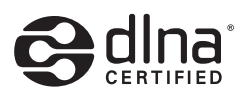

DLNA®, le logo DLNA et DLNA CERTIFIED® sont des marques de commerce, des marques de service ou des marques de certification de Digital Living Network Alliance.

**NETFLIX** 

Netflix est disponible dans certains pays. L'abonnement à la diffusion est requis. Visitez www.netflix.com pour plus de renseignements.

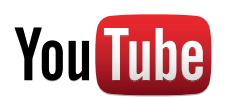

YouTube et le logo YouTube sont des marques de commerce Google Inc.

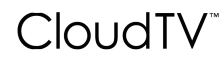

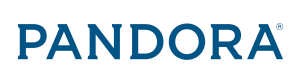

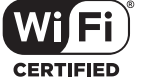

La technologie CloudTV™ (CloudTV ™ par ActiveVideo®) est accordée sous licence par ActiveVideo Networks, Inc. Application des brevets américains et étrangers. CloudTV™ et le logo "CloudTV™" sont des marques deposees proprietaires d'ActiveVideo Networks, Inc.

PANDORA, le logo PANDORA, et l'habillage commercial Pandora sont des marques commerciales ou des marques déposées de Pandora Media, Inc. Utilisé avec permission.

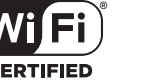

Le logo Wi-Fi CERTIFIED est une marque d'homologation de la Wi-Fi Alliance.

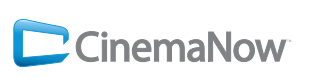

CinemaNow et le logo de CinemaNow sont des marques de commerce de BestBuy Stores L.P. et BestBuy Canada LTD.

\* La CinemaNow est seulement prise en charge par 65PFL4909, 55PFL4909, 50PFL4909, 49PFL4909, 43PFL4909, 40PFL4909, 32PFL4909, 28PFL4909.

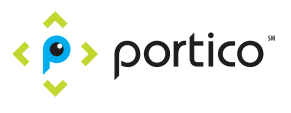

Portico, Portico TV et le logo Portico sont des marques de service de Net2TV Corporation.

'irelessci

Des portions de ce logiciel font l'objet d'un copyright © The FreeType Project (www.freetype.org).

L'Académie Américaine de Pédiatrie déconseille la télévision pour les enfants de moins de deux ans.

sur le téléviseur.

## <span id="page-6-0"></span>Positionnement du téléviseur

- Les téléviseurs à grand écran sont lourds. 2 personnes sont requises pour soutenir et manipuler le téléviseur à grand écran.
- Veillez à tenir fermement les cadres supérieur
- et inférieur de l'appareil de la façon indiquée. Installez le téléviseur en position horizontale et stable. Ne placez rien directement sous ou

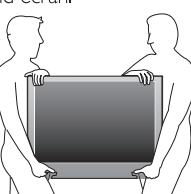

- Ne pas installer l'appareil dans un endroit exposé directement aux rayons du soleil, à la poussière ou aux fortes vibrations.
- En fonction de l'environnement, la température du téléviseur peut augmenter légèrement. Il ne s'agit pas d'un dysfonctionnement.
- Évitez les emplacements soumis à des changements de température extrêmes.
- Ne placez rien directement sous ou sur le téléviseur.
- Si le téléviseur est placé trop près de vos équipements externes, il est possible que ceux-ci (selon leur type) provoquent du bruit ou des perturbations de l'image et / ou du son. Dans ce cas, assurez-vous de laisser suffisamment d'espace entre les équipements externes et le téléviseur.
- Effectuez tous les raccordements nécessaires avant de brancher le cordon d'alimentation à la prise d'alimentation.
- Vérifiez que vous vous pouvez toujours accéder facilement au cordon d'alimentation ou à la prise pour débrancher le téléviseur.
- Avant de déplacer le téléviseur, débranchez tous les câbles qui y sont reliés afin d'éviter d'endommager les connecteurs.
- Veillez à débrancher le cordon d'alimentation secteur de la prise murale avant de transporter l'appareil.
- Lorsque vous déplacez le téléviseur, veuillez éviter de coincer le cordon d'alimentation CA sous l'appareil.

## Avis d'application de la réglementation

Ne placez pas cet appareil sur un meuble qui pourrait être renversépar un enfant ou un adulte qui pourrait s'y appuyer, le tirer ou monter dessus. La chute de l'appareil peut causer des blessures graves ou même la mort.

Cet appareil ne doit pas être placé dans un meuble fermé, par exemple une bibliothèque ou une étagère, sans assurer une ventilation appropriée. Laissez un espace de 4 pouces, ou 10cm, minimum autour de cet appareil. Appuyez sur  $\bigcirc$  pour allumer l'appareil et passer en mode veille. Pour éteindre totalement l'appareil, vous devez débrancher le cordon d'alimentation.

Débranchez la prise CA pour fermer l'appareil lorsqu'un problème survient ou qu'il n'est pas utilisé. La prise CA doit demeurer rapidement utilisable.

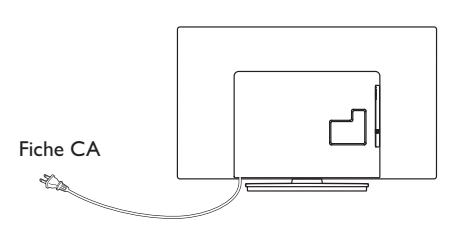

Ne jamais utiliser d'époussiéreuse au gaz sur ce téléviseur. Le gaz contenu dans l'appareil pourrait s'enfl ammer et exploser.

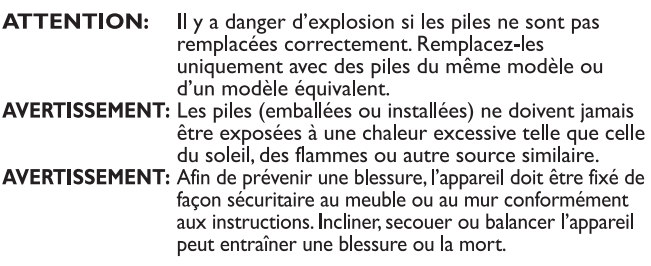

## Protection de l'environnement

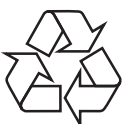

L'emballage de ce produit est conçu pour être recyclé. Communiquez avec les autorités locales pour obtenir des renseignements sur la manière de recycler l'emballage. Pour tout renseignement sur le recyclage des produits, veuillez visiter - *www.recycle.philips.com*

## Directives de fin de vie

Philips prête une attention toute particulière à la fabrication de produits écologiques dans les zones focales vertes. Votre nouveau téléviseur contient des pièces qui peuvent être recyclées et réutilisées. À la fin de sa vie utile, le téléviseur peut être démonté par des entreprises spécialisées en vue de concentrer les matériaux réutilisables et de minimiser la quantité de matériel à mettre au rebut. Veuillez vous assurer de mettre votre ancien téléviseur au rebut selon la réglementation locale.

## Mise au rebut des piles usagées

Les piles fournies ne contiennent pas de métaux lourds comme le mercure et le cadmium. Néanmoins, dans un grand nombre de localités, il est interdit de mettre les piles au rebut avec les déchets ménagers. Veuillez vous assurer de mettre les piles au rebut selon les règlements locaux.

## Préparation pour déplacer / expédier l'appareil

Veuillez emballer l'appareil correctement selon le diagramme sur la boîte.

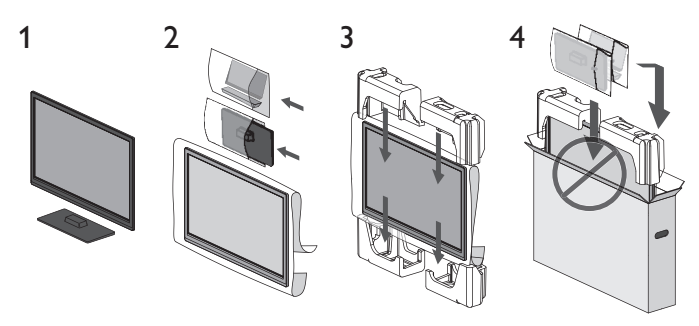

Pour éviter d'endommager l'écran, ne pas emballer le support à côté de l'écran du téléviseur.

# <span id="page-7-0"></span>3 Guide de démarrage

## **Caractéristiques**

#### • DTV / télévision Analogique / CATV

Vous pouvez utiliser la télécommande pour sélectionner les chaînes diffusées en format numérique ou analogique classique. De plus, les abonnés du câble ou de satellite peuvent accéder à leurs chaînes de télévision.

### • Affichage d'informations

Vous pouvez afficher à l'écran du téléviseur le titre, le contenu (TVN seulement) et d'autres renseignements sur l'émission en cours.

#### • Programmation auto

Cet appareil balaye automatiquement les chaînes et mémorise celles qui sont disponibles dans votre région, vous épargnant ainsi les difficiles procédures de configuration.

#### $\cdot$  Net TV

Cet appareil vous permet de profiter de services internet. Utilisez la télécommande pour parcourir les pages Net TV. Vous pouvez regarder des films et plus encore, tout cela à partir de l'écran de votre téléviseur.

#### • Verrouillage

Cette fonction permet de bloquer l'accès des enfants à des émissions inappropriées.

#### • Décodeur de sous-titres

Le décodeur de sous-titres intégré affiche le texte des émissions sous-titrées.

#### • MTS / SAP syntoniseur

L'audio peut être sélectionnée à l 'aide de la télécommande.

#### • Veille automatique

Si aucun signal d'entrée n'est reçu et s'il n'est pas utilisé pendant 15 minutes, l'appareil passe automatiquement en mode veille.

#### • Minuterie de veille

Vous pouvez régler l'appareil pour qu'il passe en mode veille après une durée spécifiée.

#### Choix de la langue à l'écran

Sélectionnez votre langue à l'écran : Anglais, Espagnol ou Français.

#### ● Fonction de son stéréo

#### • PLL syntonisation à synthétiseur de fréquence Permet de sélectionner librement et facilement les chaînes et vous permet de régler

directement la fréquence d'une chaîne à l'aide des touches numérotées et de la touche "•" (point) de la télécommande.

### • Divers réglages pour l'image et le son

Permettent d'adapter la qualité de l'image aux conditions de votre pièce et de régler le son en fonction de vos préférences.

#### • EasyLink via liaison HDMI

EasyLink permet à vos autres appareils connectés via une liaison HDMI d'être contrôlés par le câble HDMI relié à votre téléviseur.

#### • Entrée HDMI

• Entrée HDMI-DVI

Si vous disposez d'un appareil vidéo équipé d'une prise de sortie DVI, utilisez un câble de conversion HDMI-DVI pour y raccorder l'appareil.

#### • Entrée vidéo en composantes

• Entrée PC

#### • Entrée AV

Entrée audio et vidéo d'un périphérique externe.

#### $\cdot$  Terminal USB

Les fichiers image (JPEG), musique (MP3) et vidéo stockés sur une clé USB peuvent être lus sur cet appareil.

### • Sortie Audio numérique

#### • Prise de sortie Audio pour écouteurs

Prise stéréo 3,5 mm des écouteurs pour écoute personnelle.

## Accessoires fournis

e e

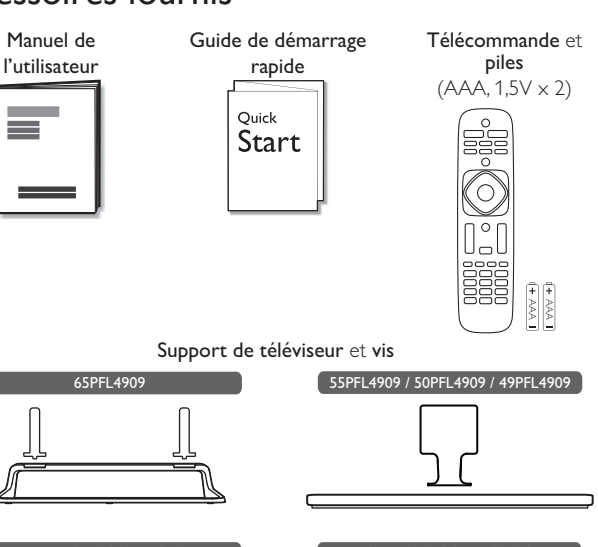

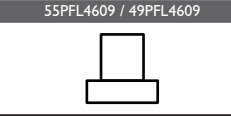

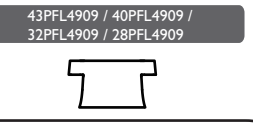

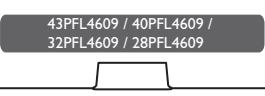

Vis fournies avec l'appareil.

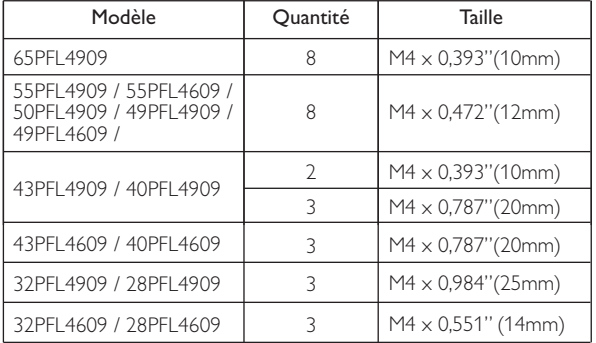

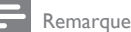

- Si vous perdez les vis, rachetez des vis cruciformes Phillips chez votre détaillant local.
- Si vous devez remplacer ces accessoires, veuillez prendre comme référence le nom ou le numéro de la pièce indiqué sur les illustrations et contacter le numéro gratuit de notre service d'aide à la clientèle, indiqué sur la couverture de ce manuel.

#### **Utilisation d'une télécommande universelle pour commander cet appareil.**

- Assurez-vous que le code composant de votre télécommande universelle correspond bien à celui de notre marque. Consultez le manuel accompagnant votre télécommande pour toute information complémentaire.
- Nous ne garantissons pas une interopérabilité à 100% avec toutes les télécommandes universelle

## Symboles utilisés dans ce manuel

Les symboles utilisés dans ce manuel sont décrits ci-dessous. La description concerne :

**L'utilisation d'un téléviseur numérique**

**L'utilisation d'un télévision câble/NTSC (analogique)**

• Si aucun symbole n'apparaît sous l'indication de la fonction, son utilisation s'applique aux deux types de téléviseur.

## <span id="page-8-0"></span>Montage du pied

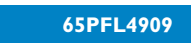

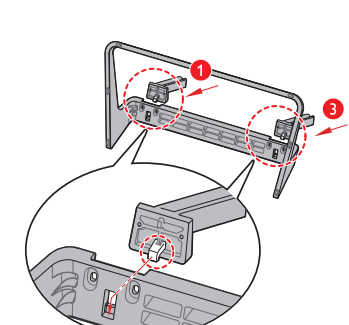

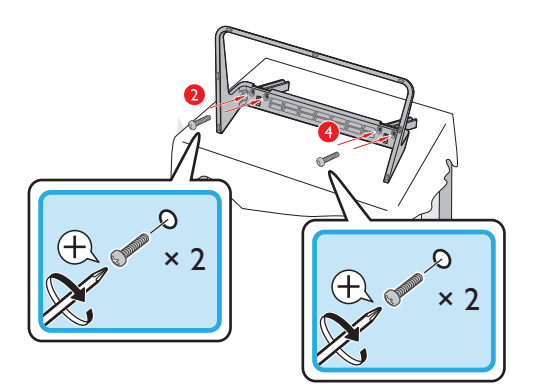

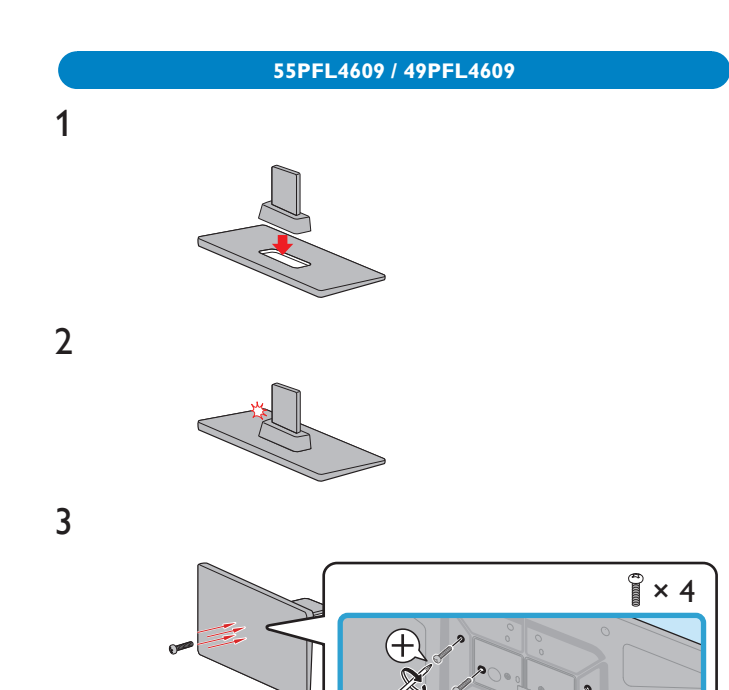

**55PFL4909 / 50PFL4909 / 49PFL4909**

1

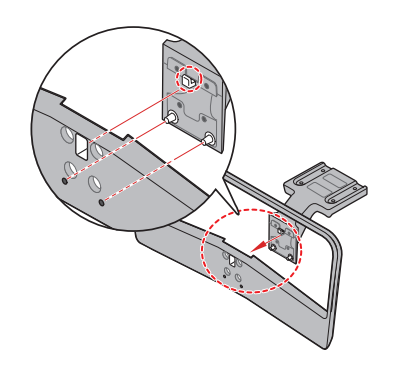

2

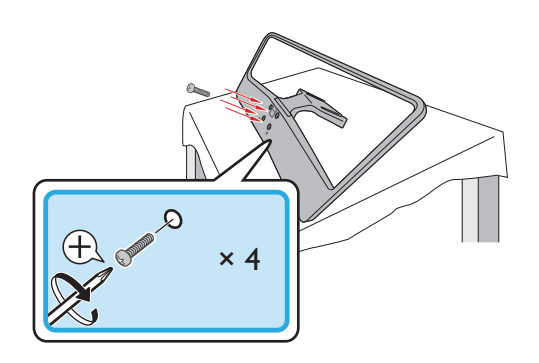

## <span id="page-9-0"></span>Fixation de la base

Pour pouvoir poser le téléviseur sur une surface plane, vous devez le fixer sur sa base.

Assurez-vous que la base est bien orientée dans la bonne direction. Pour le grand écran de télévision, au moins 2 personnes sont requises pour cette étape.

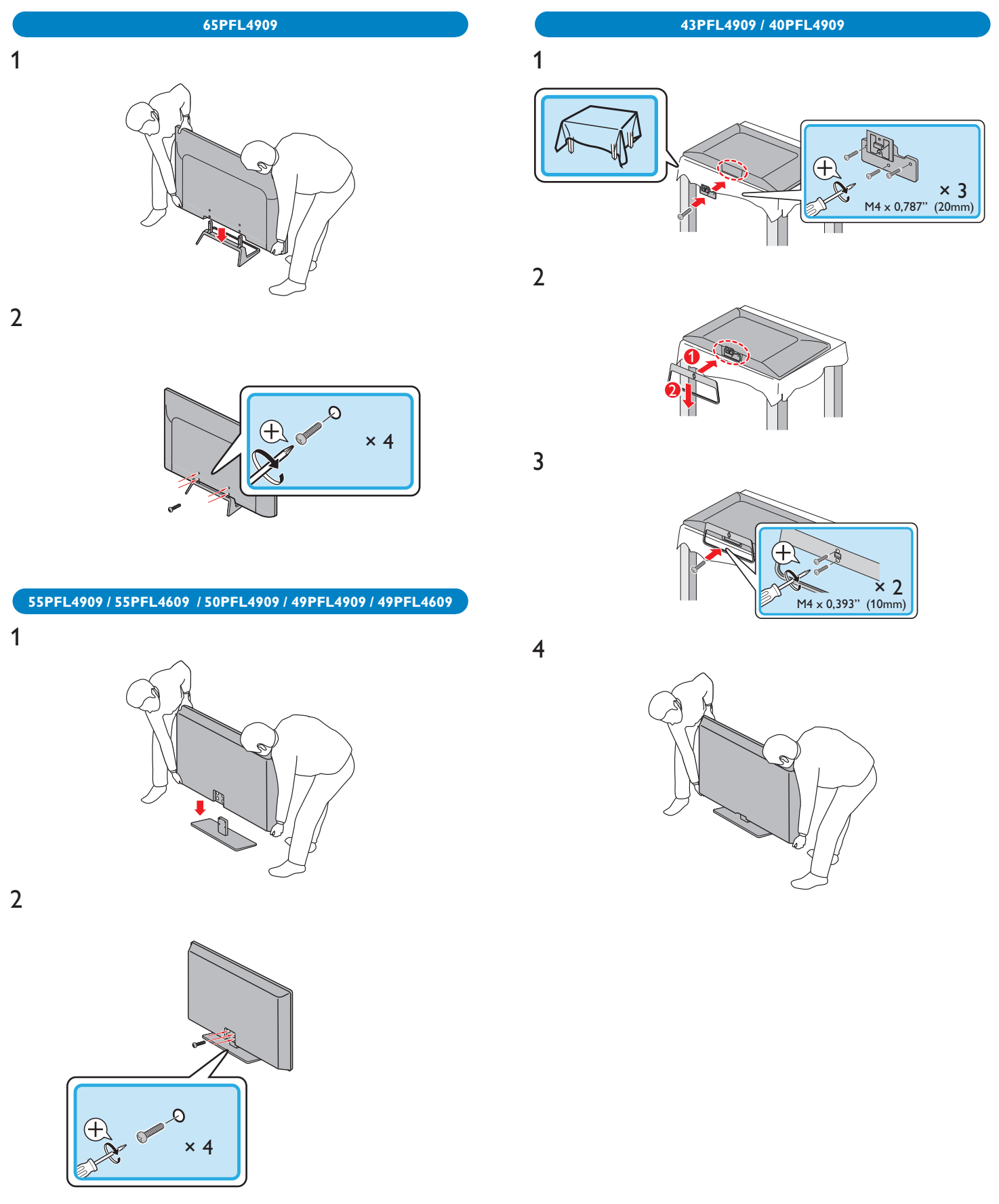

### **43PFL4609 / 40PFL4609 / 32PFL4609 / 28PFL4609**

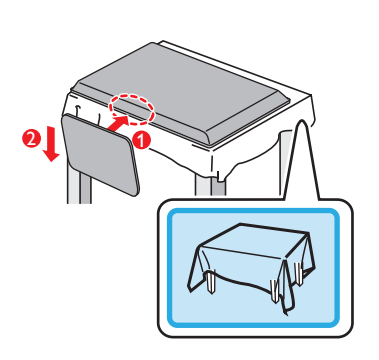

1

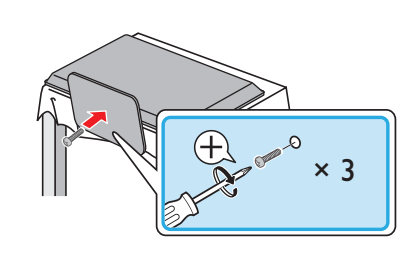

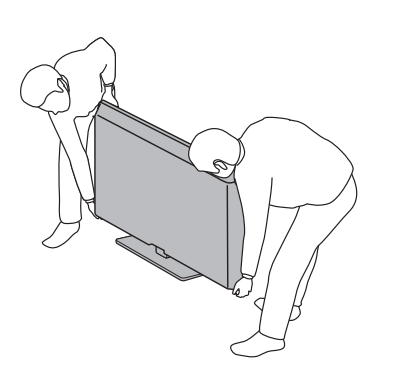

### **32PFL4909 / 28PFL4909**

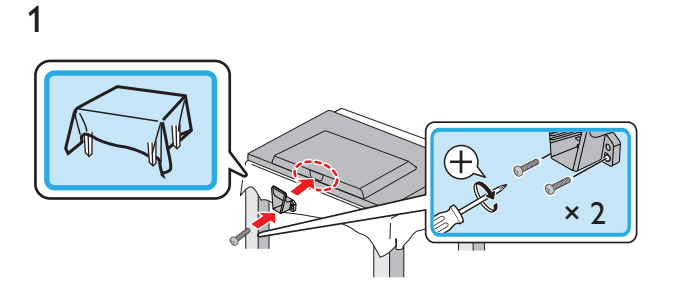

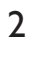

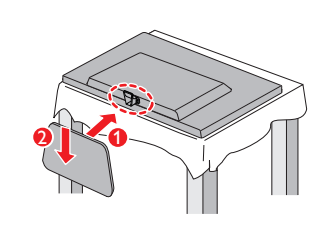

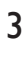

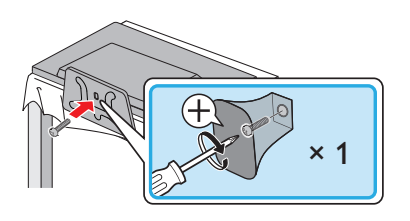

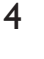

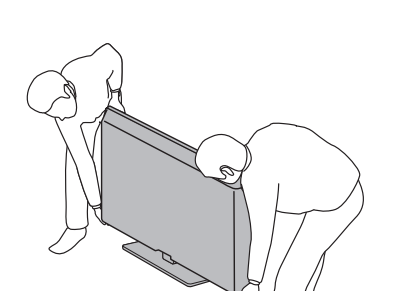

## Remarque

- Utilisez une table qui puisse supporter le poids du appareil et qui soit plus grande que celui-ci.
- Assurez-vous que la table se trouve sur un emplacement stable.
- Lorsque vous montez le support, vérifiez que toutes les vis sont serrées correctement. Si le support n'est pas fixé correctement, l'appareil risque de tomber, ce qui peut provoquer des blessures et endommager l'appareil.
- Pour retirer la base de cet appareil, dévissez les vis cruciformes Phillips par la procédure inverse. Attention de ne pas faire tomber le support en le retirant.

## <span id="page-11-0"></span>Acheminement des câbles

Passez votre câble d'antenne et tous les autres câbles par l'attache de gestion des câbles\* à l'arrière du téléviseur.

Cela maintiendra vos câbles bien rangés et faciles à gérer.

1 Fixez l'attache de gestion des câbles tel qu'illustré ci-dessous.

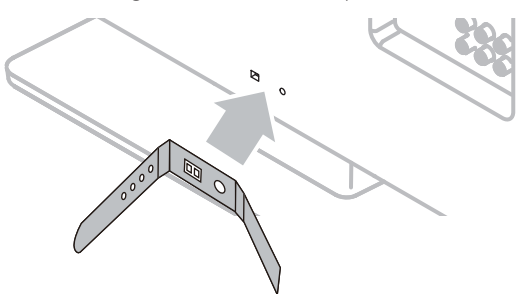

2 Passez les câbles à travers l'attache de gestion des câbles pour éviter qu'ils s'emmêlent.

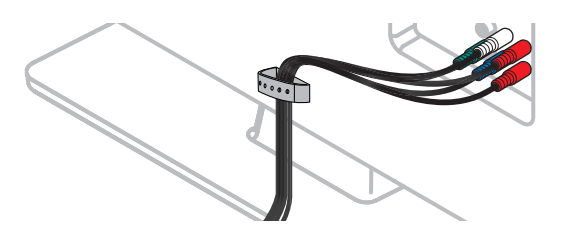

\* L'attache de gestion des câbles n'est pas fournie avec votre téléviseur. Si vous souhaitez recevoir cette pièce, veuillez nous contacter à la ligne sans frais du soutien à la clientèle indiquée sur la couverture de ce manuel d'utilisateur et nous vous l'enverrons gratuitement.

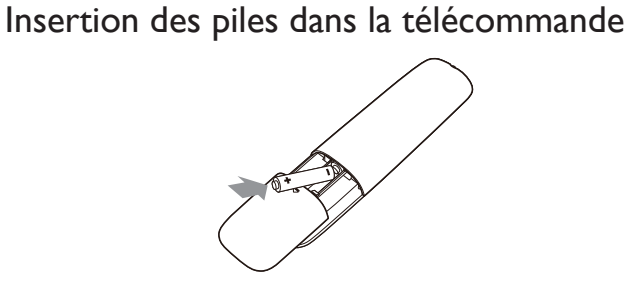

- 1 Faites glisser le couvercle des piles à l'arrière de la télécommande.
- 2 Insérez les 2 piles fournies (AAA, 1,5 V). Veillez à ce que les extrémités + et − des piles s'alignent avec les marques à l'intérieur du boîtier.
- **3** Remettez le couvercle en place.

Remarque

● Retirez les piles si vous n'utilisez pas la télécommande durant une longue période.

## <span id="page-12-0"></span>Télécommande

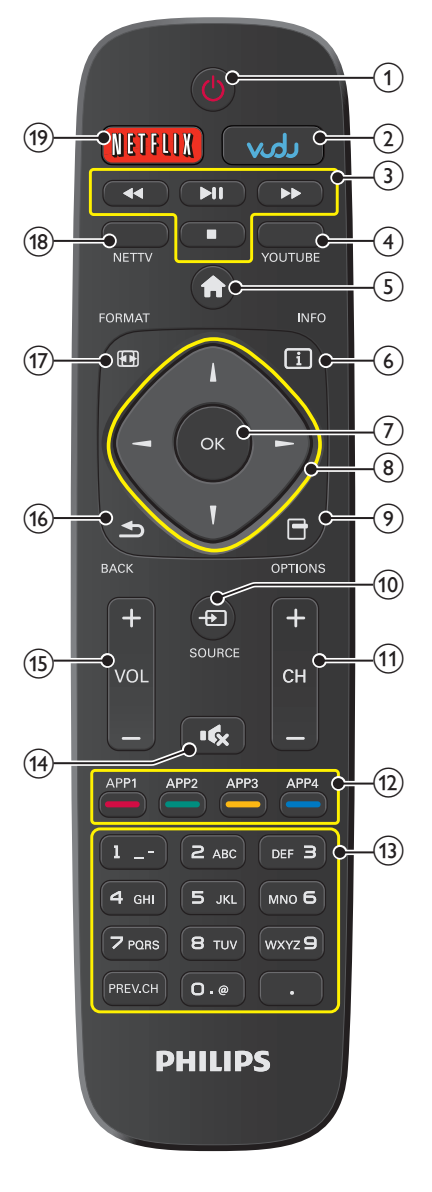

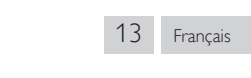

### $\Theta$  (MARCHE)

Met le téléviseur en marche lorsqu'il est en veille ou l'éteint pour le mettre en veille.

- $(2)$  VUDU
- Accéder directement à VUDU.
- (3) Boutons EasyLink (HDMI CEC)
	- $\blacktriangleleft$  / $\blacktriangleright$  : Recherche vers l'avant ou vers l'arrière sur le disque.
		- : Démarre, met en pause ou reprend la lecture.
			- : Arrête la lecture du disque.

### Remarque

• La pause peut ne pas fonctionner adéquatement sur certains appareils même s'ils sont conformes à EasyLink (HDMI CEC).

### (4) YOUTUBE

- Accéder directement à YouTube.
- $\overline{a}$  (MENU)
	- Afficher le menu principal.

## $\circ$   $\Box$  INFO

Pour afficher de l'information sur la chaîne de télévision ou le périphérique.

#### $(7)$  OK

Appuyez sur bouton pour valider la commande de configuration lorsque le menu Accueil s'affiche.

## $\circledR$   $\blacktriangle$   $\blacktriangledown$   $\blacktriangleleft$   $\blacktriangleright$  (Bouton de NAVIGATION)

Déplace le curseur, sélectionne les options du menu à l'écran.

## $\circledcirc$   $\Box$  OPTIONS

Affiche une liste d'options applicables à l'élément ou l'écran sélectionné.

## $(10)$   $\bigoplus$  SOURCE

Basculer pour sélectionnez les appareils raccordés

## $(11)$  CH + / –

- Sélectionne une chaîne. l Boutons de Apps (APP1 / APP2 / APP3 / APP4) Fonctionne comme un accès direct aux applications internet indiquées des utilisateurs.
- m 0 9 (les touches NUMÉRIQUES) À utiliser pour saisir un chaîne / émission numérique.
	- (DOT) : Utilisez 0-9 pour sélectionner les chaînes numériques. Par exemple, pour saisir 2.1, appuyez sur

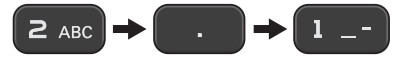

PREV.CH : Retourne à la chaîne visionnée précédente.

- $(14)$   $\mathsf{R}_{\mathsf{X}}$  (SOURDINE)
	- Active ou désactive le son.
- $(15)$  VOL + /
	- Règle le volume.
- $(16)$   $\triangle$  BACK

Retourne à la commande de menu précédente.

## $(17)$  **EX** FORMAT

- Pour sélectionner un format d'image.
- $(18)$  NET TV
	- Affiche le menu Net TV.

### (19) NETFLIX

Accéder directement à NETFLIX.

## <span id="page-13-0"></span>Panneau de commande

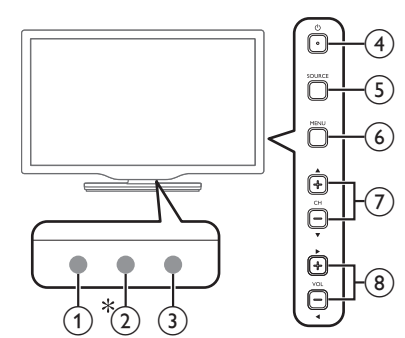

## (1) Capteur de la télécommande

Reçoit le signal IR de la télécommande.

## (2) Capteur de lumière ambiante

Modifie automatiquement la clarté de l'image de l'écran du téléviseur en détectant le niveau de niveau d'éclairement de la pièce. Ne pas bloquer cette fenêtre du capteur optique pour faciliter fonctionnement adéquat.

\* 65PFL4909 / 55PFL4909 / 55PFL4609 / 50PFL4909 / 49PFL4909 / 49PFL4609 / 43PFL4909 / 43PFL4609 / 40PFL4909 / 40PFL4609 seulement.

## $(3)$  Voyant d'alimentation / d'attente

(en marche : lumières en blanc, en veille : aucune lumière)

## $\left( 4\right)$   $\circ$  (MARCHE)

Allume ou éteint le téléviseur.

## $(5)$  SOURCE

Basculer pour sélectionnez les appareils raccordés.

## (6) MENU

Ouvre le menu principal à l'écran.

## $(7)$  CH  $\triangle$  /  $\nabla$

Sélectionne une chaîne. Dans l'écran du menu, déplace le curseur vers le haut  $(\triangle)$  ou le bas  $(\blacktriangledown)$ .

## $(8)$  VOL  $\blacktriangleleft / \blacktriangleright$

Règle le volume. Dans l'écran du menu, déplace le curseur vers la gauche  $(\blacktriangleleft)$  ou la droite  $(\blacktriangleright)$ .

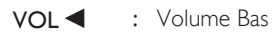

VOL<sup>></sup> : Volume Haut

## **Terminaux**

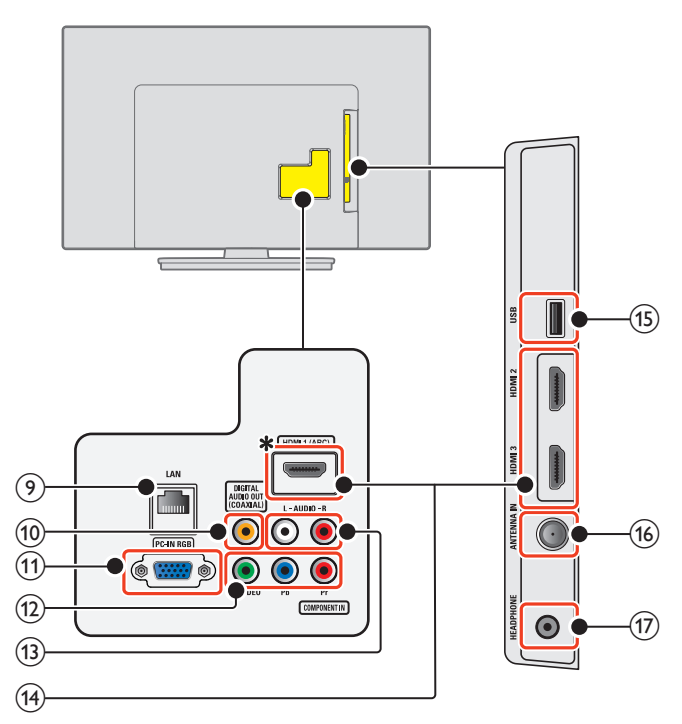

## (9) Port Ethernet

Utilisez un câble Ethernet et un connecteur RJ-45 pour vous connecter sur internet.

(10) Prise de sortie Audio Numérique Sortie audio numérique (S/PDIF) vers le cinéma maison et les autres systèmes audio numériques.

### (11) Prise d'entrée PC

- VGA connexion du câble pour PC.
- l Prise d'entrée Vidéo à Composantes (Y/Pb/Pr) / Composite (VIDEO) pour VIDEO

La prise d'entrée vidéo composite (VIDEO) est partagé avec la prise d'entrée vidéo composant (Y).

- (13) Prises d'entrée Audio Analogiques (G/D) Connectent les signaux audio analogiques à partir de;
	- HDMI-DVI / signal des prises audio analogiques (G/D)
	- Composant vidéo / signal des prises audio analogiques (G/D)
	- Composite vidéo / signal des prises audio analogiques (G/D)
	- Connexion PC / signal des prises audio analogiques (G/D) avec câble audio à petite fiche stéréo 3,5 mm sur PC

## (14) Prise(s) d'entrée HDMI

Entrée audio et vidéo numérique d'appareils numériques haute définition tels que les lecteurs de disques DVD/Blu-ray, le décodeur de câble/satellite de l'ordinateur, etc.

\* Pour HDMI 1 seulement

En plus de la fonctionnalité HDMI et HDMI-DVI normale, envoie l'audio du téléviseur à un appareil compatible HDMI-ARC, tel qu'un système de cinéma maison.

## (15) Terminal USB

Entrée de données provenant de la Clé USB uniquement. Ne branchez aucun appareil (appareil photo numérique, clavier, souris, etc.) sur ce port.

## p Connexion câble 75 ohm / Antenne

Entrée de signaux provenant de l'antenne, du câble ou du satellite. (17) Prise de sortie Audio des écouteurs

Prise stéréo 3,5 mm des écouteurs pour écoute personnelle.

## <span id="page-14-0"></span>Conectar la antena, le décodeur de câble, de satellite ou d'IPTV

Avant de brancher le cordon d'alimentation, assurez-vous que l'antenne ou l'autre appareil est bien connecté.

## Connexion à une antenne à travers le câble RF

Tout programme de DTV diffusé dans votre région peut être capté gratuitement au moyen d'une antenne.

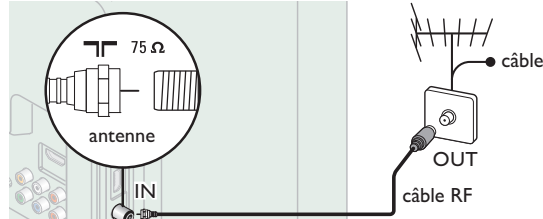

### Si vous connectez un décodeur de câble, de satellite ou d'IPTV à l'aide d'un câble RF

Si le téléviseur est raccordé à un boîtier de réception de câble ou à un décodeur de signaux satellite au moyen d'un câble coaxial, réglez le téléviseur à la chaîne 3 / 4 ou à la chaîne indiquée par le fournisseur de services.

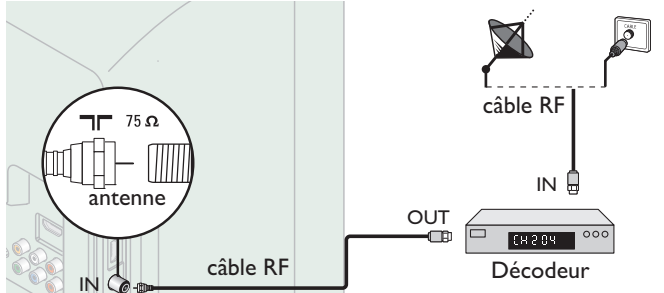

### Si vous connectez un décodeur de câble, de satellite ou d'IPTV à l'aide d'un câble HDMI

Si le téléviseur est raccordé à un décodeur du câble ou satellite via une liaison HDMI, assurez-vous d'avoir sélectionné la bonne source à l'aide de la touche **D** SOURCE.

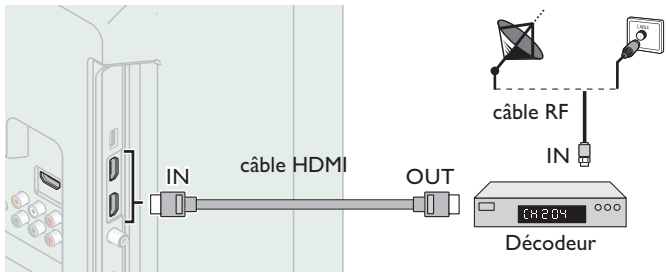

### Si vous connectez un décodeur de câble, de signaux satellite à l'aide d'un composant de l'entrée vidéo

Si le téléviseur est connecté à un décodeur du câble ou satellite via un composant de l'entrée vidée, assurez-vous d'avoir sélectionné la bonne source à l'aide de la touche **E** SOURCE.

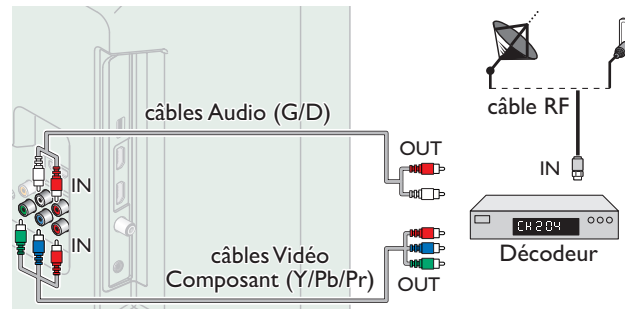

## Connexion d'un décodeur de câble, de satellite ou d'IPTV, d'un enregistreur de disque Blu-ray / DVD via les connecteurs composite et l'entrée audio analogique

Ne placez pas votre enregistreur trop près de l'écran parce que certains enregistreurs peuvent être sensibles au brouillage nuisible de votre téléviseur.

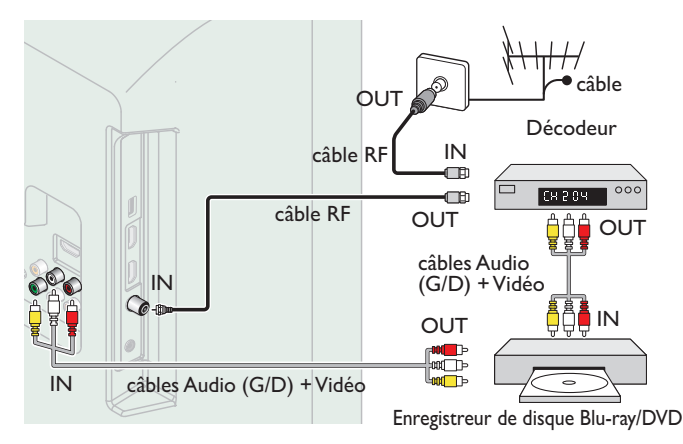

Remarque

- Si vous avez des questions au sujet de l'antenne DTV, visitez le *www.antennaweb.org* pour de plus amples informations.
- Selon votre système d'antenne, vous pouvez avoir besoin de différents types de multiplexeurs (mélangeurs) ou de séparateurs (diviseurs) pour le signal HDTV. La bande passante RF minimale sur ces dispositifs est de 2 000 MHz ou 2 GHz.
- Par mesure de sécurité et pour éviter d'endommager l'appareil, déconnectez le câble coaxial RF de la prise d'entrée d'antenne avant de déplacer l'appareil.
- Si vous utilisez une antenne pour capter la télévision analogique, cette antenne devrait également fonctionner pour capter la télévision numérique (DTV). Les antennes installées à l'extérieur ou au grenier sont plus efficaces que les antennes posées sur le téléviseur.
- Pour permuter facilement la source entre l'antenne et le câble, installez un sélecteur d'antenne.
- Si vous ne recevez aucun signal de votre service de télévision par câble, contactez votre fournisseur de câble.

## Branchez le cordon d'alimentation CA

Ne branchez le cordon d'alimentation sur une prise murale qu'après avoir effectué tous les branchements nécessaires.

## Mise en garde

- Ne branchez pas le cordon d'alimentation CA à une alimentation supérieure à la tension indiquée de l'appareil (CA 120 V).
- Brancher le cordon d'alimentation CA à une alimentation électrique hors ne respectant pas ces limites peut entraîner une défaillance ou la dégradation de l'appareil ou un choc électrique.

Remarque

• À chaque fois que vous branchez le cordon d'alimentation, aucune opération ne peut être réalisée pendant quelques secondes. Il ne s'agit pas d'un dysfonctionnement.

### <span id="page-15-0"></span>*Aucun câble fourni n'est utilisé avec ces connexions:*

#### vous les câbles nécessaires chez votre détaillant loca

### *Avant de brancher le cordon d'alimentation :*

Veillez à ce que les autres périphériques soient correctement connectés avant de brancher le cordon d'alimentation.

## Sélection de la qualité de la connexion

### HDMI - Meilleure qualité

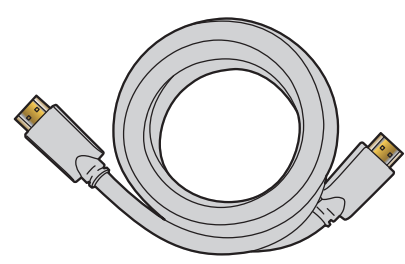

Prend en charge les signaux haute définition numériques et offre le niveau le plus élevé de qualité d'image et de qualité sonore. Les signaux audio et vidéo sont combinés dans un seul câble. Vous devez utiliser le câble HDMI pour la vidéo en haute définition et activer EasyLink (HDMI CEC).

#### Remarque

- Philips HDMI prend en charge HDCP (Protection du Contenu Numérique sur Larges bandes passantes). HDCP régit en quelque sorte les droits numériques servant à protéger le contenu en haute définition des disques DVD ou Blu-ray.
- Le connecteur HDMI-ARC sur le téléviseur a une fonctionnalité HDMI-ARC. Elle permet d'envoyer l'audio du téléviseur vers un appareil compatible HDMI-ARC.

## Composantes (Y Pb Pr) - Excellente qualité

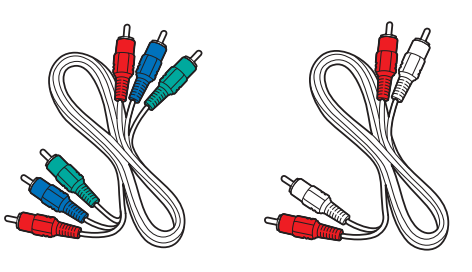

Prend en charge les signaux analogiques de haute définition, mais la qualité de l'image est inférieure à celle offerte par la norme HDMI. Les Composants des câbles Vidéo (Y/Pb/Pr) combinent des câbles vidéos rouges, verts, bleus avec des câbles audio (G/D) rouges, blancs. Faites correspondre la couleur des câbles à celle des connecteurs du téléviseur.

### Composite - Qualité de base

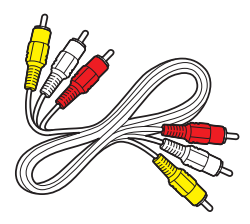

Pour les connexions analogiques. Les câbles composites combinent généralement un câble vidéo jaune et un câbles Audio (G/D) rouge, blanc. Avec cet appareil, le câble jaune doit être connecté au Y (vert) des prises d'entrée de composantes vidéo.

## Raccordement de vos appareils

### Connexion numérique HDMI

La connexion HDMI offre la meilleure qualité d'image.

HDMI (interface multimédia haute définition) achemine la vidéo

Numérique haute définition et l'audio Numérique à canaux multiples par un seul câble.

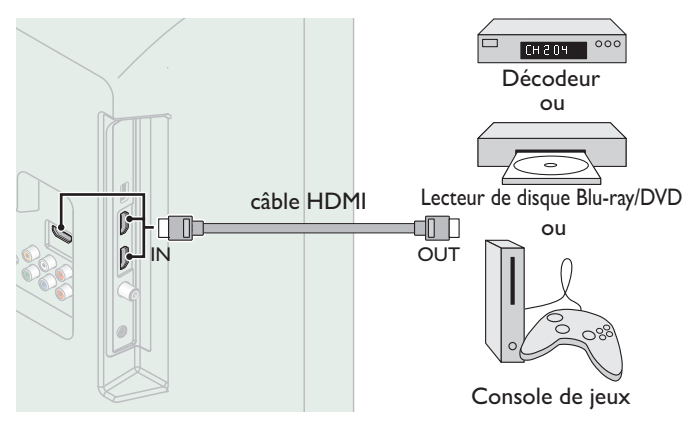

### Connexion HDMI-DVI

Cet appareil peut être connecté à un périphérique doté d'un port DVI. Utilisez un câble de conversion HDMI-DVI pour établir cette connexion. Vous aurez également besoin d'un câble audio pour la transmission du signal Audio Analogique.

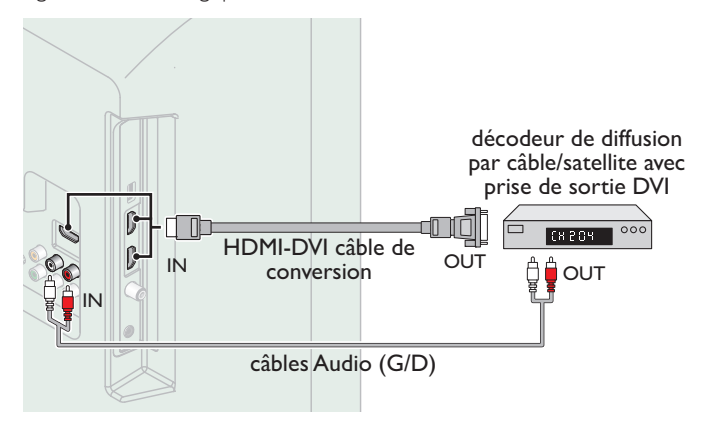

#### Remarque

● Utilisez un câble HDMI ayant le logo HDMI (un câble certifié HDMI). Le câble HDMI haute vitesse est recommandé pour une meilleure compatibilité.

#### Pour la connexion HDMI

- L'appareil accepte les signaux vidéo 480i, 480p, 720p, 1080i et 1080p 24/30/60Hz et les signaux audio de 32kHz, 44,1kHz et 48kHz.
- Cet appareil accepte seulement 2 canaux de signal audio (LPCM).
- Ce appareil ne prend en charge que les signaux conformes EIA861.

#### Pour la connexion HDMI-DVI

- L'appareil accepte les signaux vidéo 480i, 480p, 720p, 1080i et 1080p.
- La connexion HDMI-DVI nécessite également des branchements audio séparés et les signaux audio sont convertis d'analogiques (G/D) à numériques pour cette connexion.
- Le DVI n'affiche pas d'image 480i non conforme à la norme EIA/CEA-861/861B.

## <span id="page-16-0"></span>Connexion HDMI-ARC

HDMI-ARC vous permet d'utiliser EasyLink pour envoyer directement l'audio du téléviseur à un périphérique audio connecté, sans qu'un câble audio supplémentaire ne soit nécessaire.

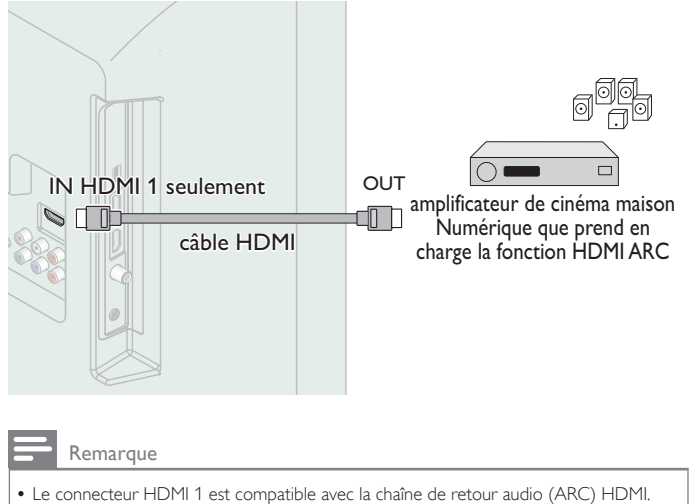

- Utilisez-le pour envoyer un signal audio numérique à votre système de cinéma maison **HDMI**
- Assurez-vous que l'appareil soit compatible HDMI CEC et ARC, et que le téléviseur soit connecté au périphérique en utilisant un câble HDMI branché aux connecteurs HDMI-ARC.

## Connexion Composant Vidéo Analogique

La connexion par composant vidéo analogique offre une meilleure qualité d'image avec des périphériques vidéo connectés à cet appareil.

Si vous connectez l'appareil aux prises d'entrée de Composant Vidéo (Y/ Pb/Pr) de l'appareil, connectez les câbles Audio Analogiques aux prises d'entrée Audio Analogiques (G/D).

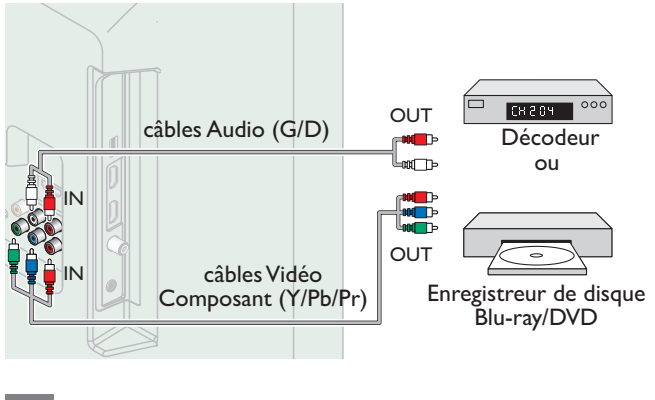

Remarque

● L'appareil accepte les signaux vidéo 480i, 480p, 720p, 1080i et 1080p pour cette connexion.

## Connexion Composite Vidéo Analogique

La connexion composite vidéo analogique offre une qualité d'image standard pour les périphériques vidéo connectés à l'appareil.

Si vous connectez sur la prise (vert) d'entrée composant / composite vidéo (Y/VIDEO) de l'appareil, connectez les câbles audio aux prises d'entrée audio (G/D). Quand l'audio est monophonique, connectez seulement à la prise d'entrée audio G.

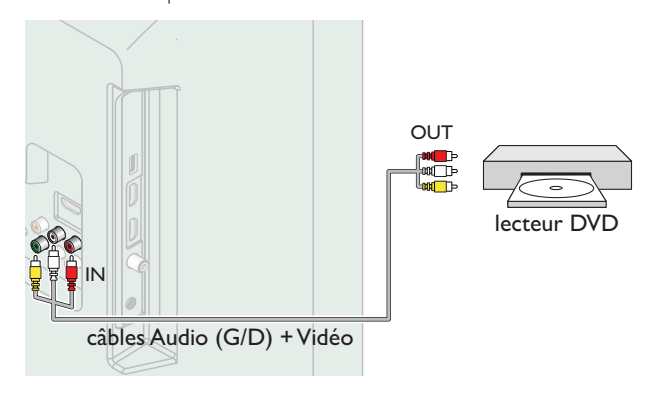

#### Remarque

- Avec cet appareil, le câble jaune doit être connecté au Y (vert) des prises d'entrée de composantes vidéo.
- À chaque fois que vous connectez à la prise d'entrée Composite Vidéo (Y/VIDEO), vous devez déconnecter les prises d'entrée Composant Vidéo (Pb et Pr). Si vous laissez ces prises connectées, cela peut provoquer une image instable.

## Connexion du téléviseur à internet via un câble Ethernet

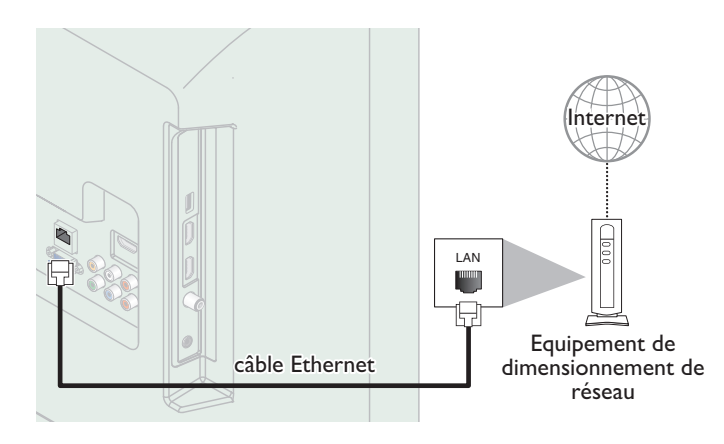

### Remarque

- Veuillez acheter des câbles Ethernet blindés auprès de votre revendeur local afin de les utiliser pour brancher des équipements réseau.
- Après avoir branché un câble Ethernet, configurez les paramètres réseau nécessaires. [Réseau](#page-39-0) - p. 40
- Ne pas insérer un câble autre que le câble Ethernet dans le port Ethernet afin d'éviter d'endommager l'appareil.
- Si votre équipement de télécommunication (modem, etc.) ne possède pas de fonction de routeur à large bande, connectez un routeur à large bande.
- Si votre équipement de télécommunication (modem, etc.) possède une fonction de routeur à large bande, mais qu'aucun port n'est disponible, puis ajoutez un concentrateur.
- Utilisez un routeur à large bande prenant en charge le protocole 10BASE-T / 100BASE-TX.
- Ne pas connecter votre ordinateur directement sur le port Ethernet de l'appareil.

## <span id="page-17-0"></span>Connexion du téléviseur à l'internet en utilisant un LAN sans fil

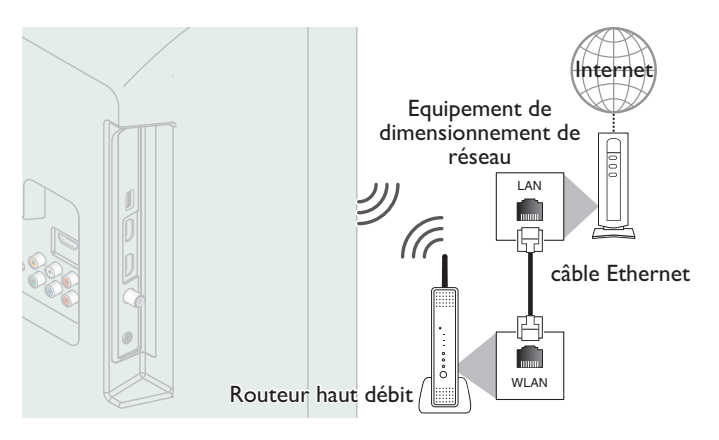

### Remarque

- Après avoir effectué la connexion sans fil, configurez les paramètres réseau nécessaires. [Réseau](#page-39-0) → p. 40
- Utilisez un point d'accès LAN sans fil (AP) (ex. routeur haut débit sans fil) qui prend en charge IEEE 802.11 b/g/n. (n est recommandé est un fonctionnement stable du réseau sans fil.)
- Cet appareil n'accepte pas le mode Ad-hoc.
- D'autres appareils radio ou des obstacles peuvent provoquer des interférences avec la connexion au réseau sans fil.

## Connexion de Sortie Audio Numérique

Si vous connectez cette appareil à un périphérique audio Numérique externe, vous pouvez profiter d'un audio à canaux multiples comme le son de la diffusion numérique 5,1 ch.

Utilisez un câble coaxial Audio Numérique pour connecter l'appareil aux périphériques audio numériques externes.

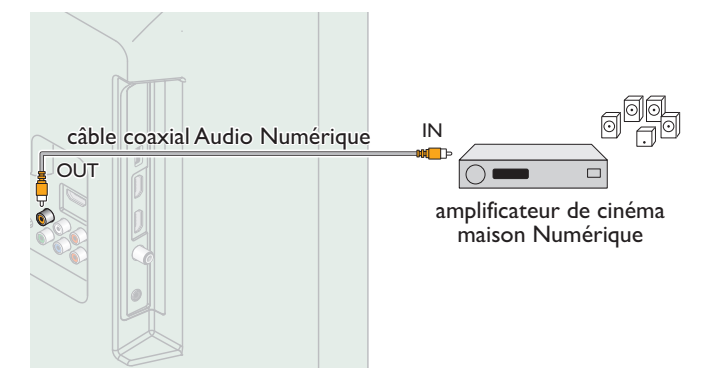

## Connexion PC

## *Connexion HDMI*

Cet appareil peut être connecté à votre PC doté d'un port HDMI. Utilisez un câble HDMI pour cette connexion Numérique.

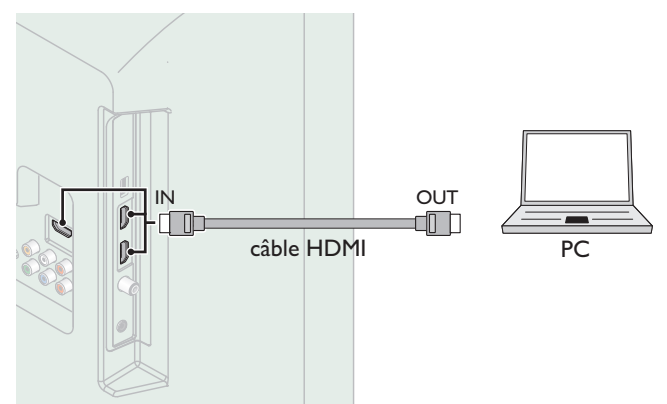

### *Connexion HDMI-DVI*

Cet appareil peut être connecté à votre PC doté d'un port DVI. Utilisez un câble de conversion HDMI-DVI pour cette connexion vidéo numérique qui nécessite également un câble audio à petite fiche stéréo 3,5 mm pour les signaux Audio Analogiques.

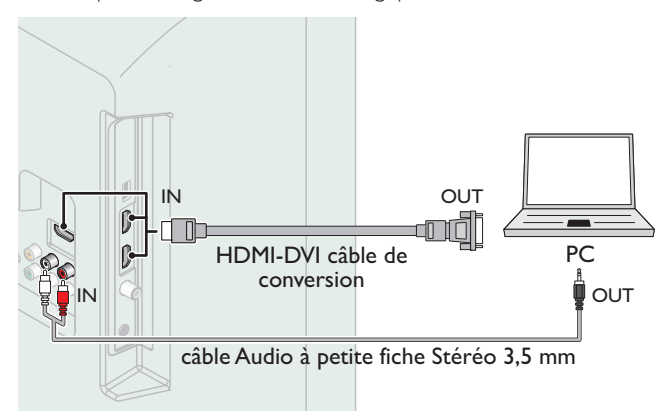

## *Connexion VGA*

Cet appareil est équipé d'une prise d'entrée PC. Si vous connectez cet appareil à votre PC, vous pouvez l'utiliser comme un moniteur de PC. Utilisez un câble de conversion VGA pour cette connexion vidéo qui nécessite également un câble audio à petite fiche stéréo 3,5 mm pour les signaux audio analogiques.

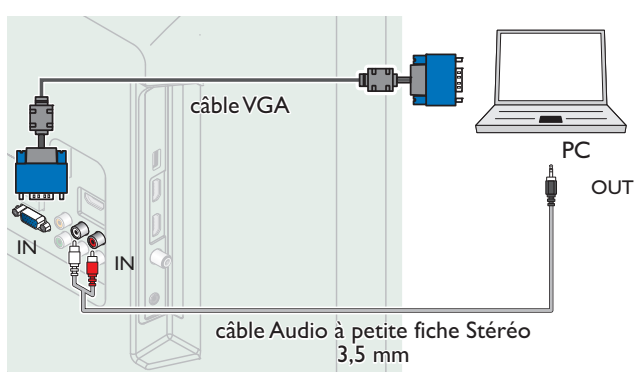

Les signaux suivants peuvent être affichés :

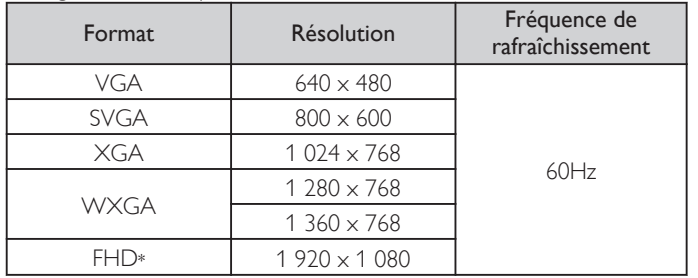

Les autres formats ou les signaux non-standards ne sont pas affichés correctement.

\* 65PFL4909 / 55PFL4909 / 55PFL4609 / 50PFL4909 / 49PFL4909 / 49PFL4609 / 43PFL4909 / 43PFL4609 / 40PFL4909 / 40PFL4609 seulement.

### Remarque

- Veuillez acheter un câble VGA ou HDMI-DVI doté d'une tore magnétique.
- Les opérations suivantes peuvent réduire le bruit.
- Placez un tore magnétique sur le cordon d'alimentation de votre ordinateur.
- Débranchez le cordon d'alimentation CA et utilisez la pile intégrée de votre ordinateur portable.
- Utilisez un câble HDMI ayant le logo HDMI (un câble certifié HDMI). Le câble HDMI haute vitesse est recommandé pour une meilleure compatibilité.
- L'appareil accepte les signaux vidéo 480i, 480p, 720p, 1080i et 1080p.
- La connexion HDMI-DVI nécessite également des branchements audio séparés et les
- signaux audio sont convertis d'analogiques (G/D) à numériques pour cette connexion.
- Le DVI n'affiche pas d'image 480i non conforme à la norme EIA/CEA-861/861B.

## Clé USB

Cet appareil permet une lecture facile des fichiers image (JPEG), musique (MP3) et vidéo.

Insérez la clé USB dans le port USB indiqué ci-dessous.  $USB \implies p. 26$  $USB \implies p. 26$ 

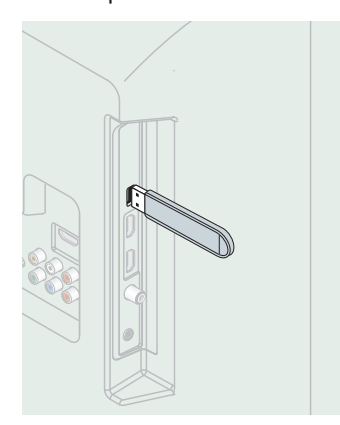

### Remarque

- L'appareil reconnaît seulement une Clé USB.
- N'utilisez pas de concentrateur USB ou de câble de rallonge pour connecter un lecteur de disque dur externe à l'appareil. (Non pris en charge.)
- Une Clé USB est toujours insérée directement dans cet appareil.
- Une clé USB n'est pas fournie avec cet appareil.
- Nous ne garantissons pas que toutes clés USB puissent être prises en charge par cet appareil.
- Veillez à conserver une copie de sauvegarde des fichiers présents sur la Clé USB avant de les lire sur cet appareil. Nous déclinons toute responsabilité pour la perte ou la dégradation de données stockées sur votre Clé USB.
- Pour empêcher les fichiers de votre Clé USB d'être effacés, placez la languette coulissante de protection contre l'écriture dans la position de protection.
- Quand vous êtes prêt à retirer une Clé USB, éteignez d'abord l'appareil afin qu'il passe en mode veille pour éviter tout dommage pour vos données et pour l'appareil.
- Une Clé USB nécessitant son propre pilote ou un appareil avec un système spécial tel qu'un système à reconnaissance d'empreinte digitale n'est pas prise en charge.
- Cet appareil ne peut pas utiliser une Clé USB nécessitant une alimentation électrique externe (500mA ou plus).

<span id="page-19-0"></span>Ces opérations sont accessibles à partir de la télécommande. Certaines peuvent aussi être accessibles par les commandes de l'appareil principal lui-même.

## Configuration initiale

Cette section vous guide à travers les étapes de la configuration initiale de l'appareil, qui comprennent la sélection de la langue, le pays, la région pour le menu à l'écran et le balayage automatique des chaînes qui balaye et mémorise automatiquement des chaînes captées. Vous pouvez également configurer la connexion réseau dans ce réglage.

### *Avant de commencer :*

Assurez-vous que l'appareil est relié à une antenne ou au câble.

- **1** Une fois les connexions nécessaires effectuées, appuyez sur  $\Phi$  pour allumer l'appareil.
	- La première mise sous tension de l'appareil peut demander quelques instants.
	- Le menu Configuration initiale apparaît automatiquement lorsque l'appareil est mis sous tension.
- 2 Utilisez  $\blacktriangle \blacktriangledown$  pour sélectionner la langue, la pays, installation du téléviseur et la région à droite de l'écran puis appuyez sur OK.
	- Vous devez régler Maison dans le réglage de la région. Autrement, les réglages pour l'Image et le Son que vous avez effectués ne sont pas mémorisés une fois que l'appareil passe en mode veille.
- **3** Utilisez  $\blacktriangle \blacktriangledown$  pour sélectionner le type de signal.
	- Si le téléviseur est branché sur un décodeur de câble ou de satellite. sélectionnez le deuxième et sautez l'étape 5.

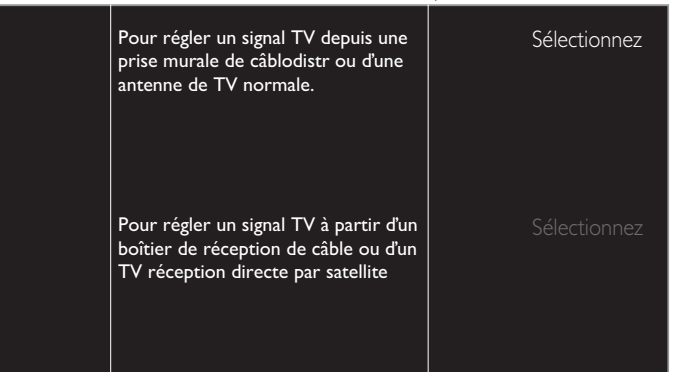

 $4$  Utilisez  $\blacktriangle\nabla$  pour sélectionner les émissions de télévision provenant de l'Antenne ou celles provenant du Câble, appuyez sur OK.

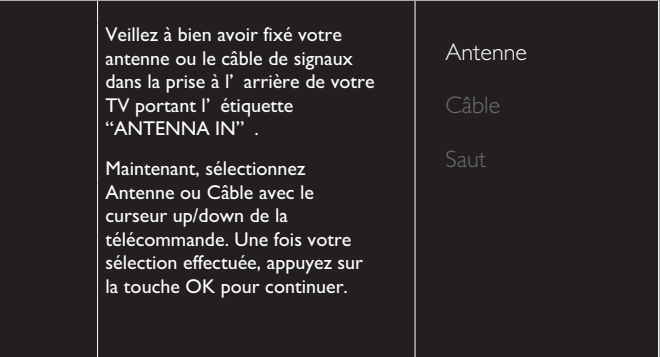

- Lorsque vous sélectionnez Antenne, le téléviseur détecte les signaux de l'antenne. Il recherche les chaînes DTV et analogiques disponibles dans votre région.
- Lorsque vous sélectionnez Câble, le téléviseur détecte les signaux provenant du câble. Il recherche les chaînes DTV, analogiques et du Câble disponibles dans votre région.
- La Programmation auto commencera.

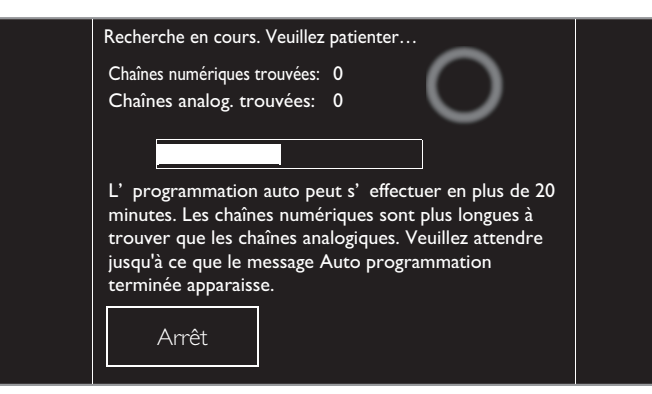

Une fois l'installation des chaînes complétée, l'écran de configuration du Réseau apparaît. Utilisez  $\blacktriangle\nabla$  pour sélectionner Sans fil ou Cable, puis appuyez sur OK.

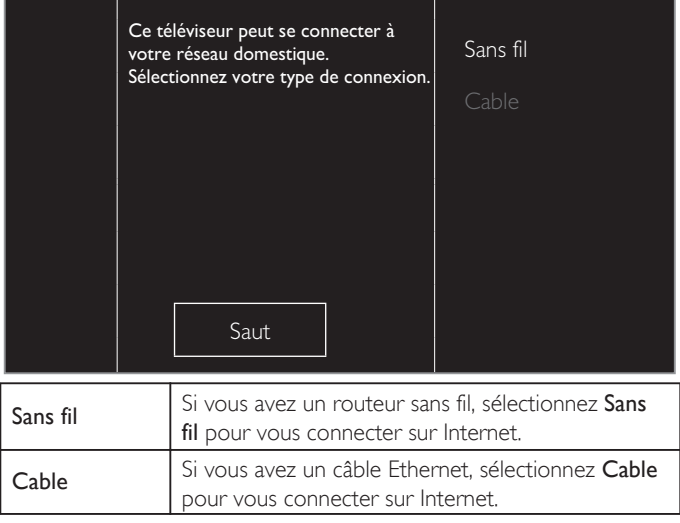

• Si vous avez un routeur avec fonction WPS, sélectionnez Sans fil et utilisez  $\blacktriangle \blacktriangledown$  pour sélectionner Easy Connect, puis appuyez sur OK.

- 6 Suivez les directives à l'écran pour terminer l'installation.
	- Lorsque vous sélectionnez Marche dans l'écran de sélection de jour automatique des logiciels. Un message apparaît si la dernière version du logiciel est disponible sur le serveur de réseau.
- $7$  Utilisez  $\blacktriangleleft$  pour sélectionner Lancer, puis appuyez sur OK pour démarrer Assistant configuration.

La consommation énergétique en configuration « standard » répond aux exigences Energy Star. diffèrent. Sélectionnez le côté que vous préférez avec les boutons gauche et droit. préférences personnelles. Vous verrez une série ďimages ďessai où les côtés gauche et droit L' assistant des réglages vous permet de personnaliser vos régl. d' image en fonction de vos

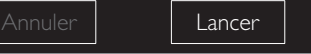

8 Appuyez sur  $\triangleleft$  ou  $\triangleright$  5 fois pour sélectionner le côté des images qui vous convient le mieux, puis appuyez OK.

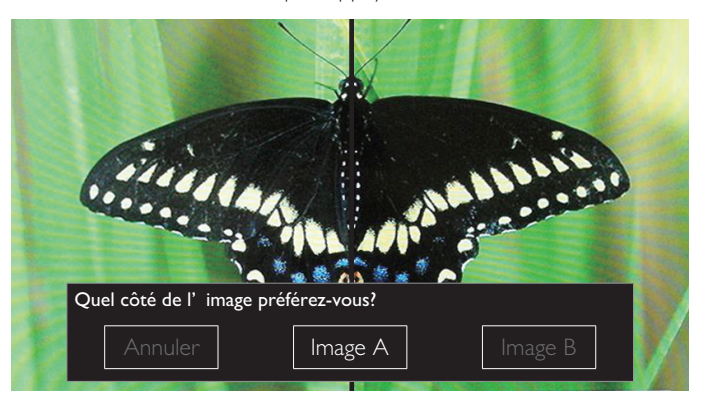

9 Utilisez < pour sélectionner le niveau d'efficacité énergétique souhaité, puis appuyez OK.

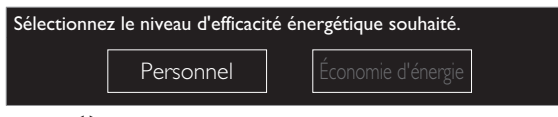

10 Utilisez <>>
pour sélectionner votre réglage audio souhaité, puis appuyez OK.

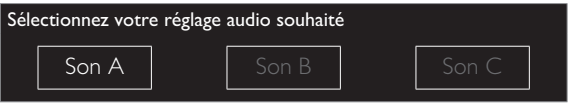

11 Appuyez sur OK pour terminer Assistant configuration.

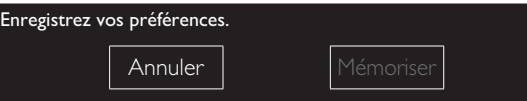

• MAJ du Réseau apparaît après que le Test de Connexion soit effectué avec succès.

Utilisez < > pour sélectionner Oui, puis appuyez sur OK.

• Une fois les réglages initiaux effectués, la chaîne mémorisée dotée du plus petit numéro ainsi qu'un message vous demandant de confirmer le message apparaît sur l'écran du téléviseur.

```
Remarque
```
- Si vous ne recevez aucun signal de votre service de télévision par câble, contactez votre fournisseur de câble.
- $\overline{\bullet}\,$  Si vous appuyez sur  $\overline{\circ}$  pendant le balayage automatique des chaînes, ce paramétrage des chaînes de télévision sera annulé.
- La fonction de balayage automatique initiale des chaînes ne peut être exécutée qu'une seule fois, pour Antenne ou Câble. Lorsque vous modifiez la connexion (Antenne / Câble), réglez de nouveau le paramètre Programmation auto. → [p. 37](#page-36-0)

### *Une fois la configuration initiale terminée...*

- Si vous souhaitez effectuer une nouvelle recherche automatique des chaînes.
- [Programmation auto](#page-36-0) -> p. 37
- Vous pouvez ajouter les chaînées désirées non mémorisées par l'autopgrogrammation via la connexion de l'antenne. [Installation chaîne faible](#page-36-0) -> p. 37
- Si vous souhaitez modifier la langue. [Langue](#page-35-0) **+** p. 36
- Si vous souhaitez modifier le pays. Pays  $\rightarrow$  [p. 50](#page-49-0)
- Si vous souhaitez modifier la région. Région <sup>11→</sup> [p. 38](#page-37-0)
- Si vous souhaitez modifier le réseau. [Réseau](#page-39-0) <sup>11</sup>→ p. 40
- Si vous souhaitez restaurer le réglage d'image et de son. [Assistant configuration](#page-29-0)  $\rightarrow$  p. 30

# <span id="page-21-0"></span>4 Utilisation de votre téléviseur

## Changement de chaînes

Téléviseur

Allumage de votre téléviseur et passage en mode veille

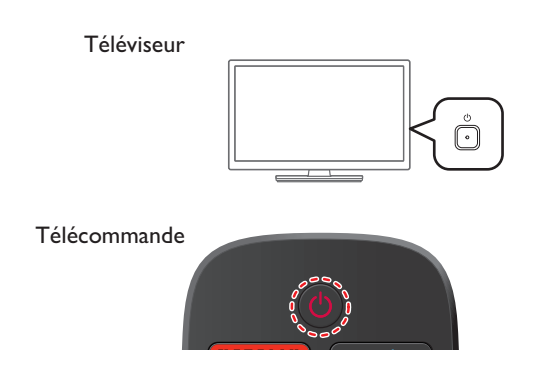

**Pour allumer le téléviseur à partir du mode de mise en veille ou pour le mettre en veille**

• Appuyez sur  $\Phi$  les touches sur le panneau latéral ou sur la télécommande.

Remarque

● La consommation d'énergie contribue à la pollution de l'eau et de l'air. Lorsque le cordon d'alimentation est branché, votre téléviseur consomme de l'énergie avec une consommation modérée en mode veille.

## Réglage du volume

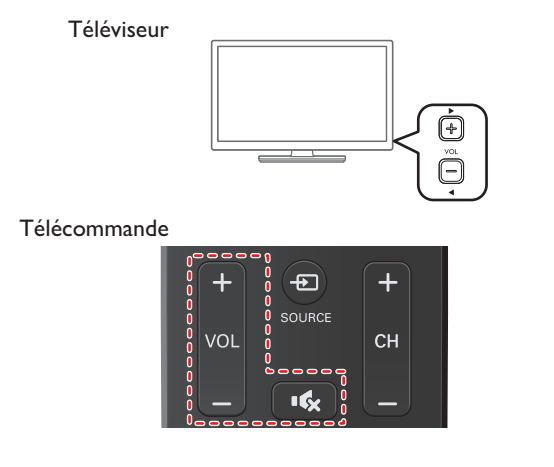

### **Pour réduire ou augmenter le volume**

• Appuyez sur VOL </>> </>
</>
sur le panneau latéral ou appuyez sur VOL

+ / – sur la télécommande.

 $VOL \blacktriangleleft (-)$  : Volume Bas

 $VOL$  (+) : Volume Haut

## **Pour activer ou désactiver la sourdine**

- Appuyez sur V sur la télécommande pour éteindre le son.
- Appuyez de nouveau sur  $\mathbf$  ou utilisez  $\mathsf{VOL}$  + / pour rétablir le niveau de volume initial.

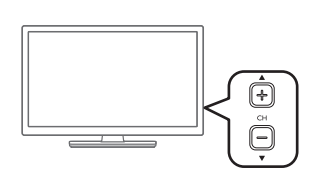

### Télécommande

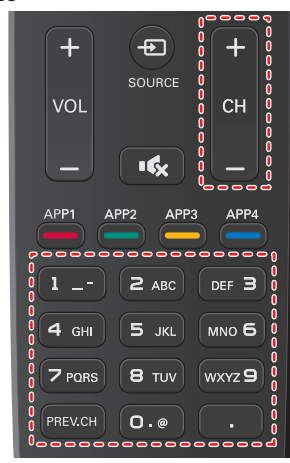

**Pour sélectionner les chaînes à l'aide des CH ▲ / ▼ ou CH + / –**

• Appuyez sur CH  $\blacktriangle$  (haut) /  $\nabla$  (bas) sur le panneau latéral ou appuyez sur CH + / - sur la télécommande.

### **Pour sélectionner les chaînes à l'aide des les touches NUMÉRIQUES**

**L'utilisation d'un téléviseur numérique**

- Pour les chaînes numériques, appuyez sur un nombre suivi d'un point "•", puis la chaîne secondaire correspondante.
	- Lorsque vous sélectionnez la chaîne numérique 11,1 Assurez-vous d'appuyer sur le • avant d'entrer la chaîne secondaire.

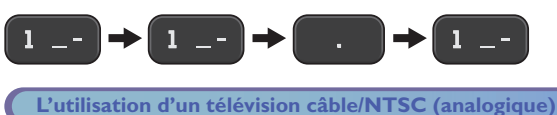

– Lorsque vous sélectionnez la chaîne câblée ou analogique 11

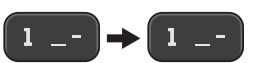

Appuyez PREV.CH pour revenir à la chaîne précédente.

**Remarque** 

- Pour sélectionner des chaînes non mémorisées, utilisez les touches NUMÉRIQUES.
- Chaîne non disponible ou Absence de signal apparaît sur l'écran du téléviseur une fois la diffusion de la chaîne secondaire terminée.
- Le message Audio seulement apparaît sur l'écran du téléviseur lorsque vous recevez uniquement un signal audio.

## <span id="page-22-0"></span>Regarder des chaînes à partir d'un périphérique externe

Changer chaque mode d'entrée permet de basculer facilement du téléviseur (DTV ou la télévision Analogique) aux autres périphériques externes à l'aide de la télécommande lorsque ces périphériques sont connectés à l'appareil.

- 1 Allumez le décodeur ou le périphérique branché.
	- L'image provenant de votre décodeur ou le périphérique branché peut apparaître automatiquement à l'écran.
	- *Si l'image ne s'affiche pas*

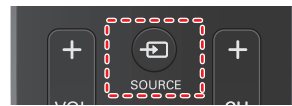

 $\textcircled{1}$  Appuyez plusieurs fois sur  $\textcircled{1}$  SOURCE pour sélectionner le décodeur ou le périphérique branché et attendez quelques secondes jusqu'à ce que l'image s'affiche.

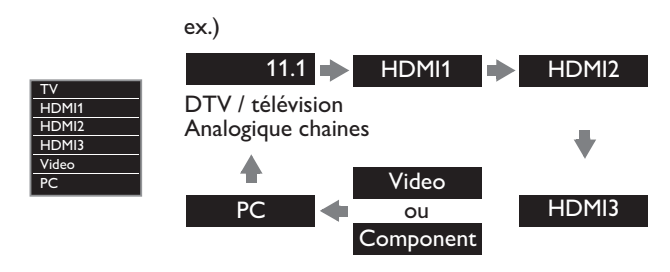

- Appuyez sur  $\blacktriangle$  pour inverser la direction des modes d'entrée.
- ② Utilisez la télécommande de votre boîtier décodeur ou le périphérique branché pour sélectionner les chaînes.

## Accès au menu Accueil

1 Appuyez sur  $\bigcap$  (MENU).

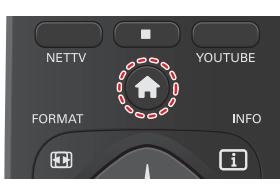

## Guide du menu Accueil

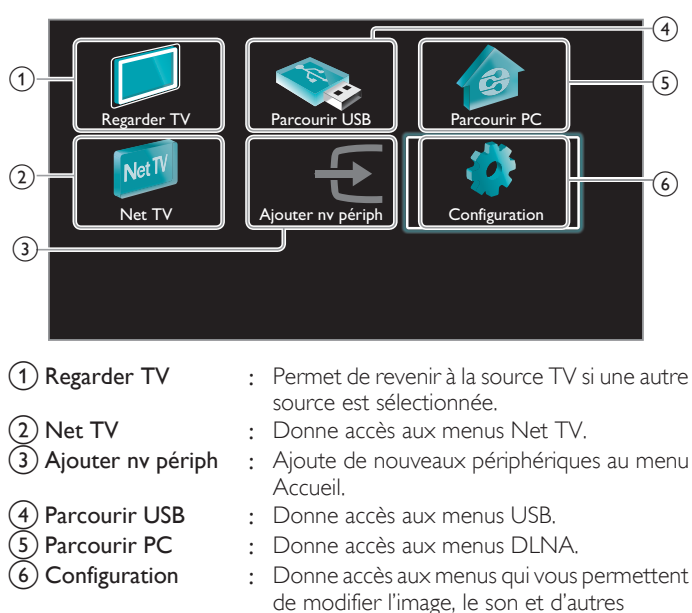

réglages du téléviseur.

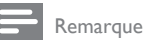

Après avoir sélectionné Ajouter nv périph, suivez les instructions à l'écran pour sélectionner le bon périphérique et le bon connecteur.

## Verrouiller ou déverrouiller votre périphérique à partir du menu Accueil

Cette section décrit la façon de verrouiller ou déverrouiller un périphérique spécifique.

- 1 Appuyez sur  $\bigtriangleup$  (MENU) sur la télécommande.
- 2 Utilisez  $\blacktriangle \blacktriangledown \blacktriangle \blacktriangleright$  pour sélectionner un périphérique à verrouiller ou déverrouiller.
- $3$  Appuyez sur  $\bigcirc$  OPTIONS sur la télécommande.
- $4$  Utilisez  $\blacktriangle\nabla$  pour sélectionner Verrouillage de l'appareil ou Déverrouillage de l'appareil, puis appuyez sur OK.
	- Si le périphérique est déverrouillé, Verrouillage de l'appareil s'affiche. Si le périphérique est verrouillé, Déverrouillage de l'appareil s'affiche ainsi que A en haut à droite des icônes des périphériques.
- $5$  Saisissez votre NIP. [Changez code](#page-35-0)  $\rightarrow$  p. 36
	- Une fois que vous avez établi votre NIP, le menu d'entrée du NIP n'apparaît plus lorsque vous allumez l'appareil.

## Activer ou désactiver la transmission de la touche RC à partir du menu Accueil

Cette section décrit la façon d'activer ou de désactiver la transmission de la touche RC pour un périphérique particulier.

- 1 Appuyez sur  $\bigtriangleup$  (MENU) sur la télécommande.
- 2 Utilisez  $\blacktriangle \blacktriangledown \blacktriangle \blacktriangleright$  pour sélectionner un périphérique à activer ou à désactiver la transmission de la touche RC.
- $3$  Appuyez sur  $\Theta$  OPTIONS sur la télécommande.
- $4$  Utilisez  $\blacktriangle\nabla$  pour sélectionner Valider la transmission de la touche RC ou Invalider la transmission de la touche RC, puis appuyez sur OK.
	- Si la transmission de la touche RC est désactivée. Valider la transmission de la touche RC s'affiche. Si la transmission de la touche RC est activée, Invalider la transmission de la touche RC s'affiche ainsi que  $\frac{1}{2}$  en haut à gauche des icônes des périphériques.

### Remarque

• Cette fonction est seulement disponible lorsque vos périphériques sont connectés à cet appareil par des câbles HDMI et attribués à un port HDMI (HDMI 1 à HDMI 3) avec Ajouter nv périph dans le menu Accueil.

<span id="page-23-0"></span>1 Appuyez sur  $\Box$  OPTIONS et sélectionner Image automatique ou Bruit automatique pour configurer un des paramètres d'image et de son prédéfi nis de votre téléviseur.

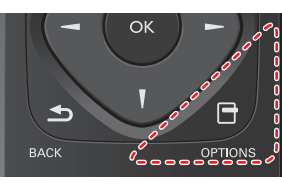

2 Utilisez  $\blacktriangle \blacktriangledown$  pour sélectionner un des paramètres suivants :

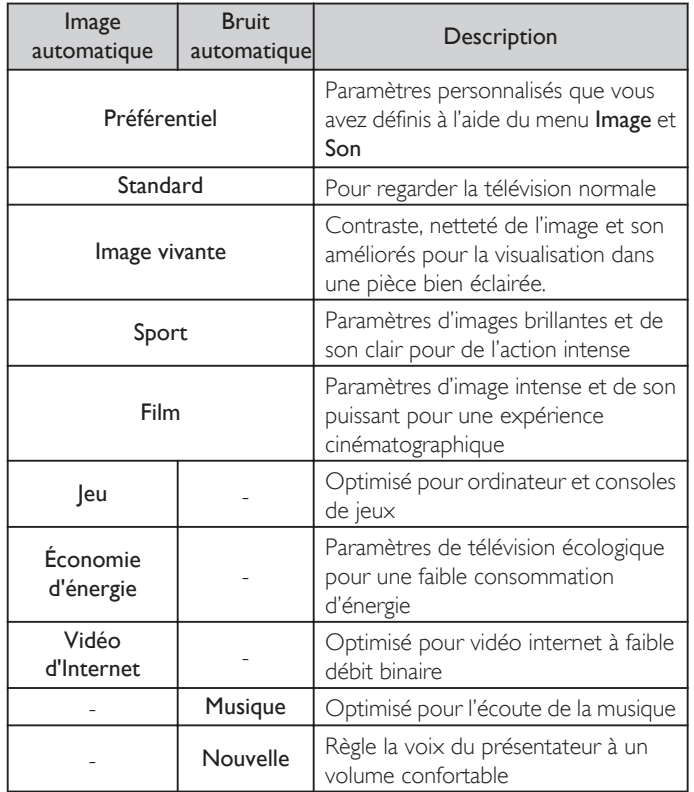

## Créez et utilisez des listes de chaînes préférées

Vous pouvez créer des listes de vos chaînes préférées afin de pouvoir facilement les retrouver.

## Sélectionner une liste de chaînes préférées

1 Appuyez sur **E** OPTIONS et sélectionner Favoris.

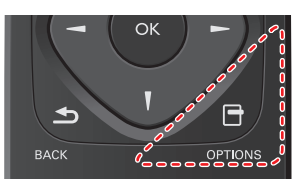

- Vos listes de chaînes préférées sont affichées.
- 2 Utilisez  $\blacktriangle\nabla$  pour sélectionner la liste de votre choix, puis appuyez sur OK.

## Créer ou modifier une liste de chaînes préférées

- 1 Appuyez sur **E OPTIONS** et sélectionner Favoris.
- 2 Utilisez  $\blacktriangle\nabla$  pour sélectionner la liste de votre choix, puis appuyez sur OK.
- $3$  Appuyez sur  $\bigoplus$  OPTIONS pour entrer en mode Modifier.
	- Une liste de chaînes est affichée.
- $4$  Utilisez  $\blacktriangle\nabla$  pour sélectionner la chaîne de votre choix, puis appuyez sur OK pour l'ajouter ou la supprimer de la liste de chaînes préférées.
	- **S** indique que la chaîne a été ajoutée.
	- $\cdot$   $\square$  indique que la chaîne a été retirée.
- 5 Appuyez sur **A** (MENU) pour quitter.

## Passer à une des chaînes de la liste

- 1 Appuyez sur OK pour afficher la dernière liste que vous avez sélectionnée.
- 2 Utilisez  $\blacktriangle \blacktriangledown$  pour sélectionner une chaîne, puis appuyez sur OK.
	- Le téléviseur passe à cette chaîne.

Remarque

• Appuyez sur CH + / − pour sélectionner des chaînes dans une liste ou appuyez sur les touches NUMÉRIQUES pour sélectionner des chaînes qui ne sont pas sur cette liste.

## <span id="page-24-0"></span>Modifier le format de l'image

Les modes d'affichage peuvent être sélectionnés lorsque la station de diffusion envoie un signal vidéo 16:9 ou 4:3.

Trois types de modes d'affichage peuvent être sélectionnés lorsqu'un signal d'entrée provenant d'un PC est reçu.

Appuyez plusieurs fois sur **ED FORMAT** pour changer le format de l'image du téléviseur.

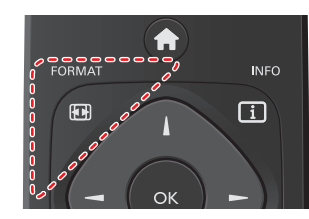

## Pour un signal vidéo 16:9

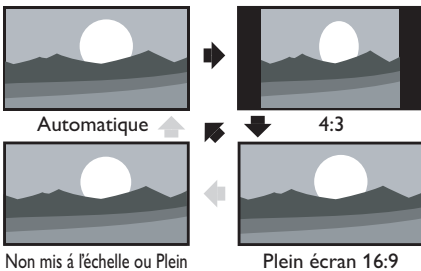

écran\*(1080i/p seulement)

| Automatique                                                         | A part pour les périphériques DTV et HDMI<br>connectés, agrandissez l'image pour mieux<br>l'ajuster à l'écran. Les périphériques DTV et<br>HDMI affichent l'image à sa taille d'origine.<br>Les sous-titres peuvent demeurer visibles. |
|---------------------------------------------------------------------|----------------------------------------------------------------------------------------------------|
| 4:3                                                                 | Affiche une image 16:9 au format 4:3; l'image est<br>raccourcie horizontalement. Des barres latérales<br>apparaissent des deux côtés de l'écran.                                                                                       |
| Plein écran 16:9                                                    | Affiche une image 16:9 qui s'étire<br>horizontalement et verticalement.                                                                                                    |
| Non mis á<br>l'échelle ou Plein<br>écran*<br>(1080i/p<br>seulement) | Affiche une image 16:9 à sa taille originale.                                                                                                    |

\* Cette pièce diffère selon le produit que vous avez.

- "Non mis á ľéchelle" pour 65PFL4909, 55PFL4909, 55PFL4609, 50PFL4909, 49PFL4909, 49PFL4609, 43PFL4909, 43PFL4609, 40PFL4909, 40PFL4609.
- "Plein écran" pour 32PFL4909, 32PFL4609, 28PFL4909, 28PFL4609.

## Pour un signal vidéo 4:3

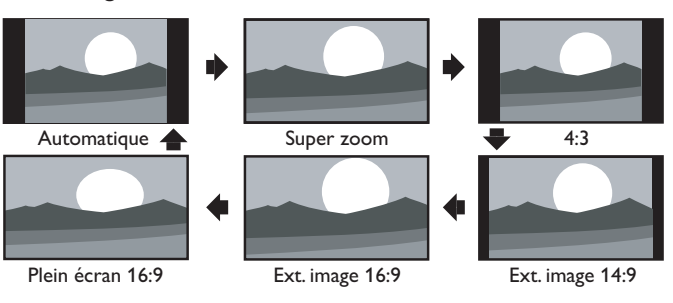

Automatique À part pour les périphériques DTV et HDMI connectés, agrandissez l'image pour mieux l'ajuster à l'écran. Les périphériques DTV et HDMI affichent l'image à sa taille d'origine. Les sous-titres peuvent demeurer visibles. Super zoom Affiche une image 4:3 au format 16:9; l'image s'étire horizontalement et verticalement et les côtés gauche et droit sont agrandis. Le haut et le bas de l'image sont rognés. 4:3 Affiche une image 4:3 à sa taille originale. Des barres latérales apparaissent des deux côtés de l'écran. Ext. image 14:9 Affiche une image 4:3 au format 14:9; l'image est raccourcie horizontalement et verticalement. Le haut et le bas de l'image sont rognés. Des barres latérales apparaissent des deux côtés de l'écran. Ext. image 16:9 Affiche une image 4:3 au format 16:9; l'image est raccourcie horizontalement et verticalement. Le haut et le bas de l'image sont rognés. Plein écran 16:9 | Affiche une image étirée horizontalement disproportionnée afin de remplir l'écran.

## Pour un signal d'entrée PC

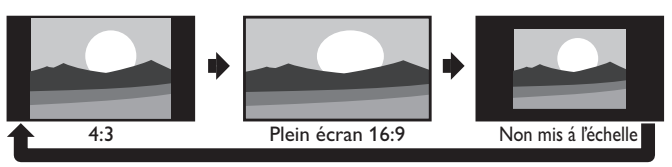

- Cet appareil peut également être connecté à votre PC doté d'un port DVI. Utilisez un câble de conversion DVI-HDMI pour cette connexion Video v qui nécessite également un câble de conversion de la mini prise stéréo 3,5mm pour les signaux audio analogiques.
- Reportez-vous au signal vidéo 16:9 sur cette page si le PC a une prise de sortie HDMI.

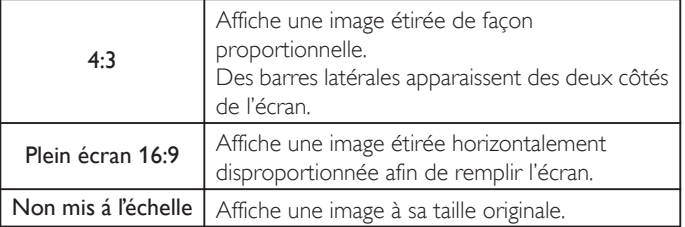

## <span id="page-25-0"></span>Information sur l'écran du téléviseur

Vous pouvez afficher sur l'écran du téléviseur la chaîne actuellement sélectionnée ou d'autres informations, telles que le format de l'image.

Dans le mode numérique, les informations détaillées de diffusion pour le chaîne actuelle hors antenne telles que le titre de l'émission et les guides des émissions sont affichées.

1 Appuyez sur  $\Box$  INFO.

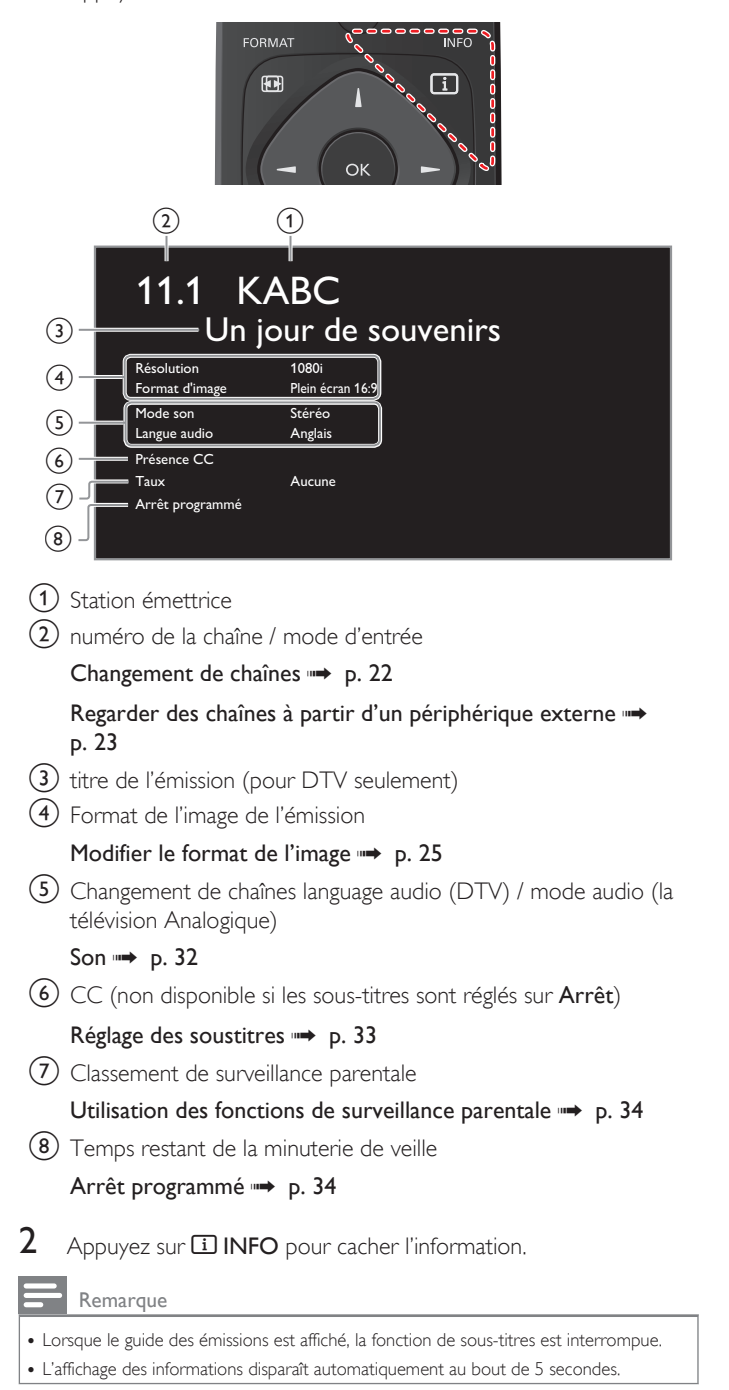

## USB

Votre téléviseur est doté d'un port USB qui vous permet de visualiser des photos, d'écouter de la musique ou de regarder les fichiers vidéo stockés sur une clé USB.

- 1 Branchez la clé USB dans le port USB situé sur le côté du téléviseur.
- 2 Appuyez sur  $\bigcap_{i=1}^{\infty}$  (MENU) et utiliser  $\blacktriangle \blacktriangledown \blacktriangle \blacktriangledown$  pour sélectionner Parcourir USB, puis appuyez sur OK.

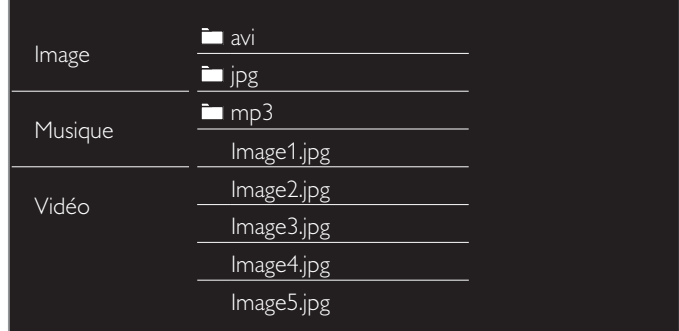

- $3$  Utilisez  $\blacktriangle\nabla$  pour sélectionner Image, Musique ou Vidéo, puis appuyez sur OK.
	- Les fichiers enregistrés conformément aux caractéristiques suivantes sont requis.
	- Appuyez sur  $\blacksquare$  OPTIONS pour afficher le menu optionnel, puis appuyez sur OK pour passer de Liste à Miniatures.

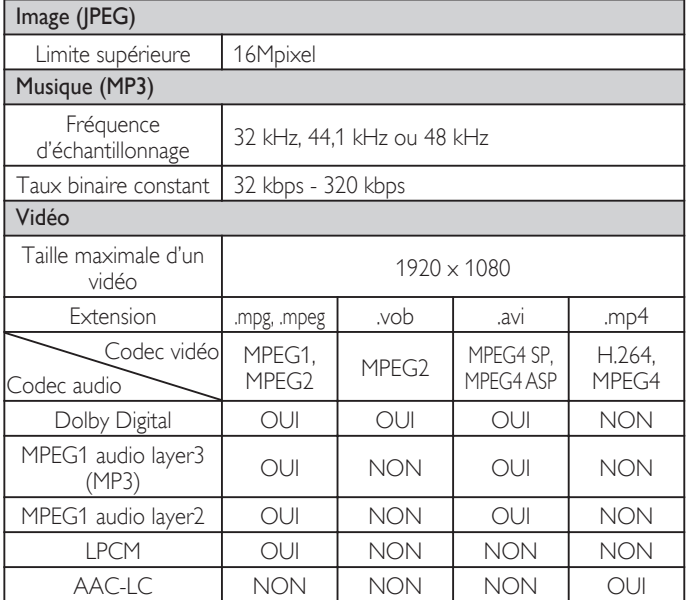

## Remarque

- Une capacité jusqu'à 2 Go (FAT16) ou 8 Go (FAT32) peut être prise en charge.
- Jusqu'à 10 000 fichiers ou 1 000 dossiers avec 19 hiérarchies peuvent être reconnus.
- Jusqu'à 255 caractères anglais peuvent être reconnus.
- Cet appareil ne prend pas en charge le MTP (Protocole de transfert de contenu multimédia).
- Cet appareil prend en charge les systèmes de fichiers FAT16 ou FAT32.
- Si le fichier n'est pas pris en charge, un message d'erreur apparaît.
- Quand la clé USB n'est pas reconnue, essayez de la reconnecter.
- Nous ne pouvons être tenu responsable si votre clé USB n'est pas prise en charge et nous n'accepterons aucune responsabilité quant à tout dommage causé à vos données sauvegardées ou à la perte de celles-ci.
- Les noms de fichiers excédant 256 caractères ou comportant un point ne sont pas pris en charge sur cette télévision.
- Les fichiers JPEG progressifs ne sont pas pris en charge.

## Image (JPEG)

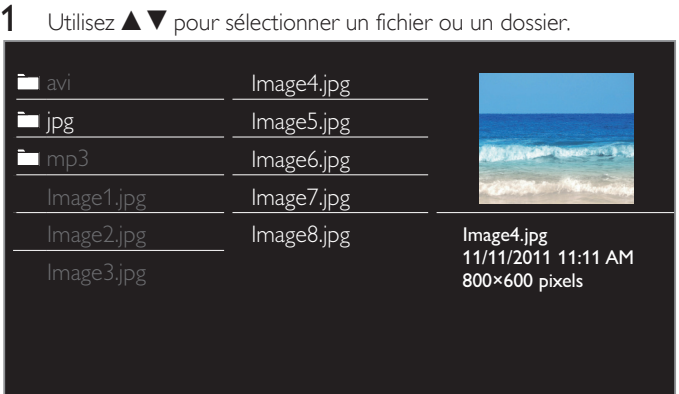

- 2 Appuyez sur OK ou  $\blacktriangleright$  II pour démarrer un diaporama de fichiers.
	- Appuyez sur OK, ou  $\blacktriangleright$  II pour mettre le diaporama en pause.
	- L'icône II apparaît.
	- Appuyez sur < ou sur  $\blacktriangleright$  pour passer d'une image à l'autre.
	- Appuyez sur BACK ou pour arrêter le diaporama.
	- Appuyez sur **B OPTIONS** pour afficher le menu des options, puis utilisez  $\blacktriangle \blacktriangledown$  pour sélectionner l'élément de votre choix.

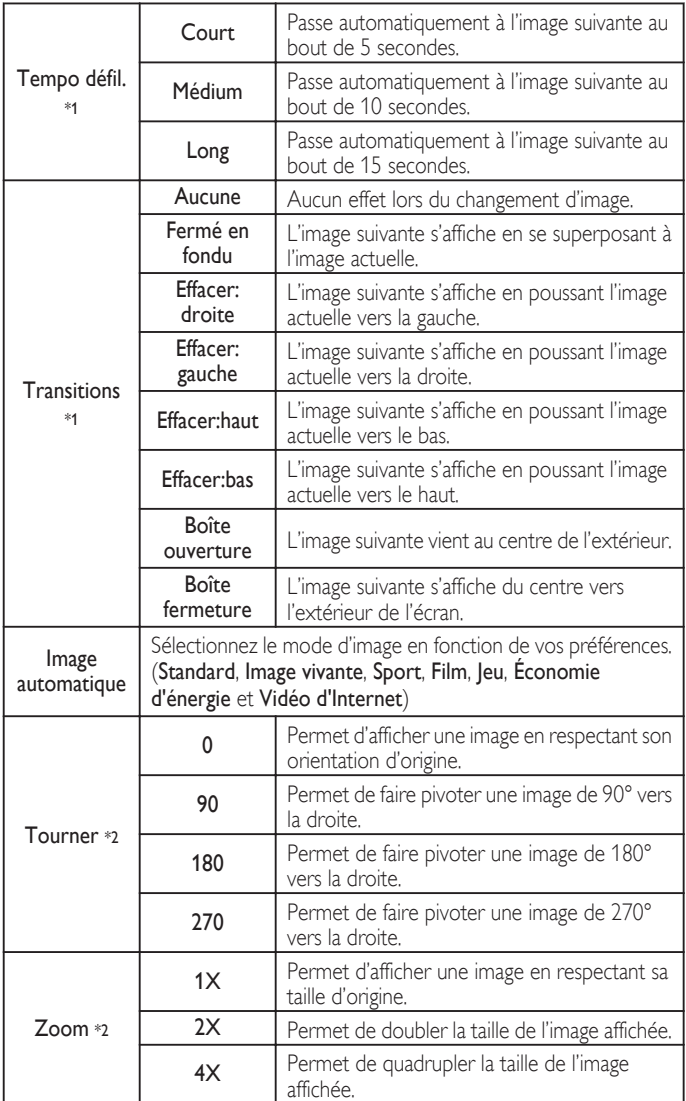

\*1 Vous pouvez régler Tempo défil. et Transitions lorsque les images sont en diaporama.

\*2 Vous pouvez régler Tourner et Zoom lorsque les images sont en mode pause.

## Musique (MP3)

1 Utilisez  $\blacktriangle\nabla$  pour sélectionner un fichier ou un dossier.

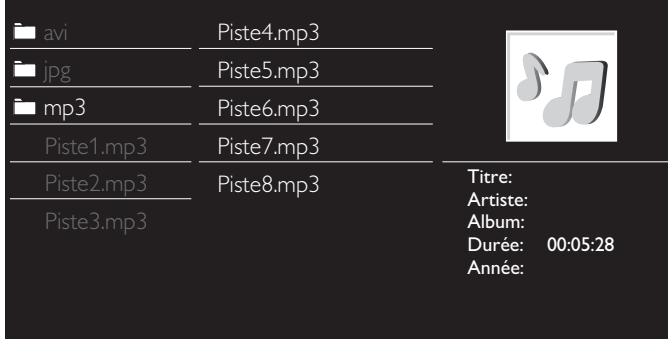

- 2 Appuyez sur OK ou sur II pour lire les fichiers sélectionnés.
	- Appuyez sur OK ou  $\blacktriangleright$  I pour faire une pause, puis appuyez à nouveau sur OK ou II pour reprendre.
	- Appuyez sur  $\blacktriangleright$  pour passer au fichier suivant.
	- Appuyez sur JJ pour revenir au début du fichier en cours.
	- Appuyez sur pour arrêter la lecture.
	- Appuyez sur **B OPTIONS** pour afficher le menu des options, puis utilisez ▲ ▼ pour sélectionner l'élément de votre choix.

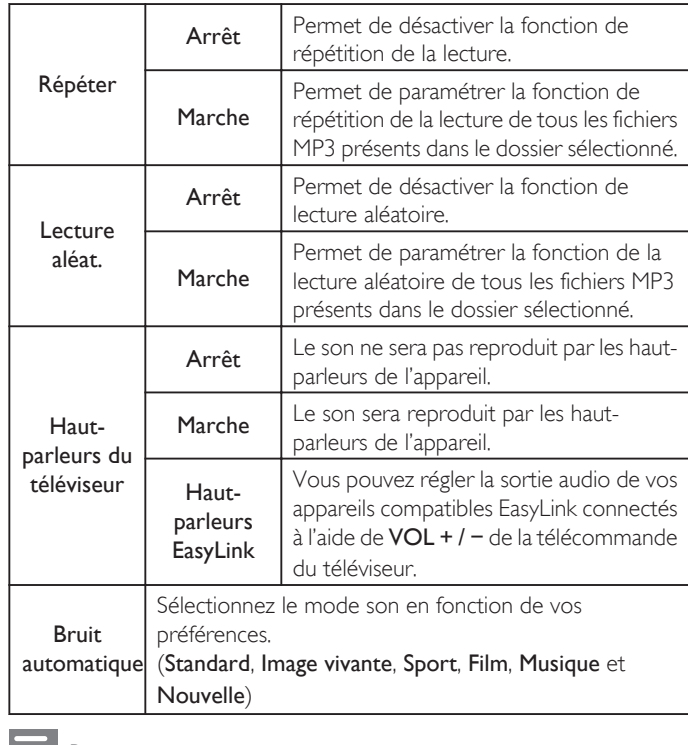

Remarque

• Haut-parleurs du téléviseur est affiché seulement lorsque EasyLink principal est réglé à Marche. [EasyLink\(HDMI CEC\)](#page-38-0)  $\Rightarrow$  p. 39

## Vidéo

1 Utilisez  $\blacktriangle\nabla$  pour sélectionner un fichier ou un dossier.

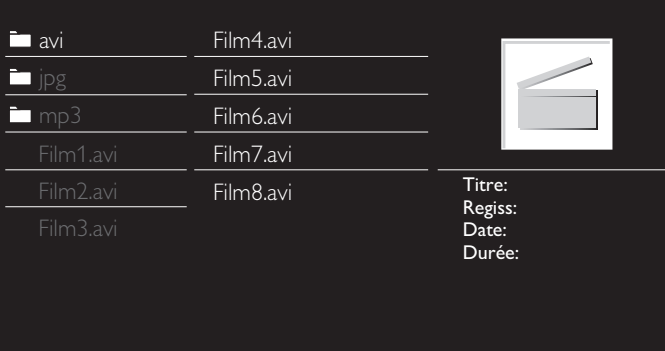

- 2 Appuyez sur OK ou sur  $\blacktriangleright$  II pour lire les fichiers sélectionnés.
	- Appuyez sur OK ou ▶ | | pour faire une pause, puis appuyez à nouveau sur OK ou II pour reprendre.
	- Appuyez sur  $\blacktriangleright$  pour faire une recherche rapide vers l'avant.
	- Appuyez sur << pour faire une recherche rapide vers l'arrière.
	- Appuyez sur pour arrêter la lecture.

Appuyez sur  $\blacktriangleright$  | | afin de reprendre à l'endroit où la lecture a été arrêtée. Appuyez sur OK pour lire à partir du début du fichier.

• Appuyez sur **B OPTIONS** pour afficher le menu des options, puis utilisez  $\blacktriangle \blacktriangledown$  pour sélectionner l'élément de votre choix.

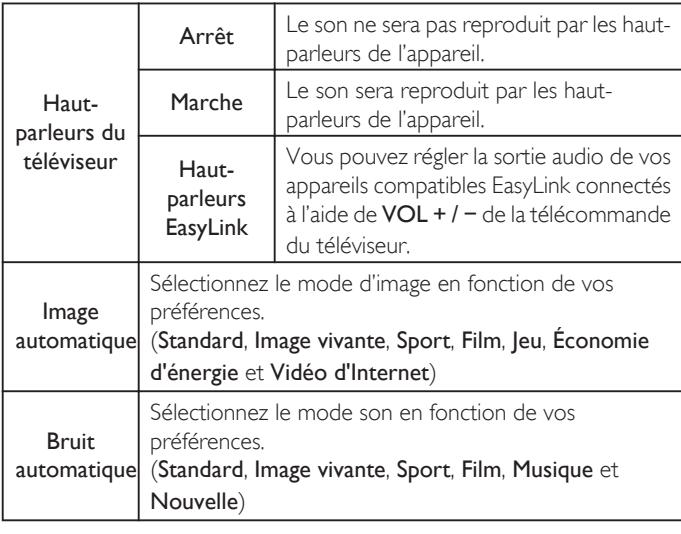

Remarque

● Même s'il est éteint, l'appareil gardera en mémoire les informations de reprise automatique de lecture.

● Si vous lisez un autre fichier pendant que le fichier précédemment lu reprend, les informations de reprise du fichier précédemment lu sont effacées.

- Le fichier ou dossier en mode arrêt/reprise sera grisé dans Liste ou Miniatures.
- Haut-parleurs du téléviseur est affiché seulement lorsque EasyLink principal est réglé à
- Marche. [EasyLink\(HDMI CEC\)](#page-38-0) → p. 39

# <span id="page-28-0"></span>5 Utilisez votre téléviseur davantage

Cette section décrit un aperçu du menu Configuration menu affiché lorsque vous appuyez sur  $\bigcap_{i=1}^{\infty}$  (MENU) et utilisez  $\blacktriangle \blacktriangledown \blacktriangle \blacktriangledown$  pour sélectionner Configuration.

Le menu Configuration comprend les options de configuration des fonctions ci-dessous.

1 Appuyez sur  $\bigcap$  (MENU) pour afficher le menu Accueil.

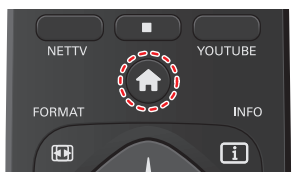

2 Utilisez  $\blacktriangle \blacktriangledown \blacktriangle \blacktriangleright$  pour sélectionner Configuration, puis appuyez sur OK.

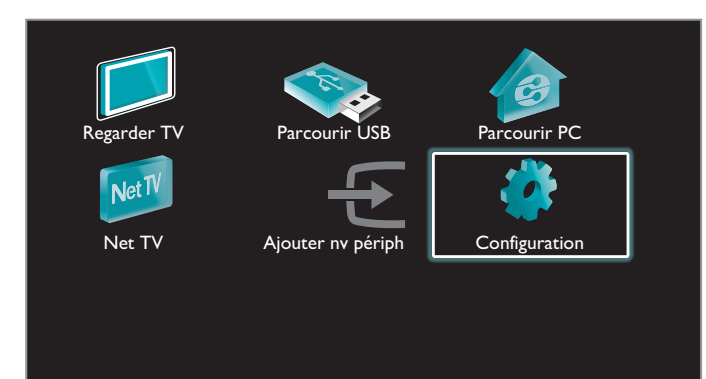

 $3$  Utilisez  $\blacktriangle\nabla$  pour sélectionner le menu et un élément, puis appuyez  $\mathsf{S}$ ur  $\mathsf{OK}$  ou utilisez  $\blacktriangle \blacktriangledown \blacktriangle \blacktriangleright$  nour déterminer les réglages.

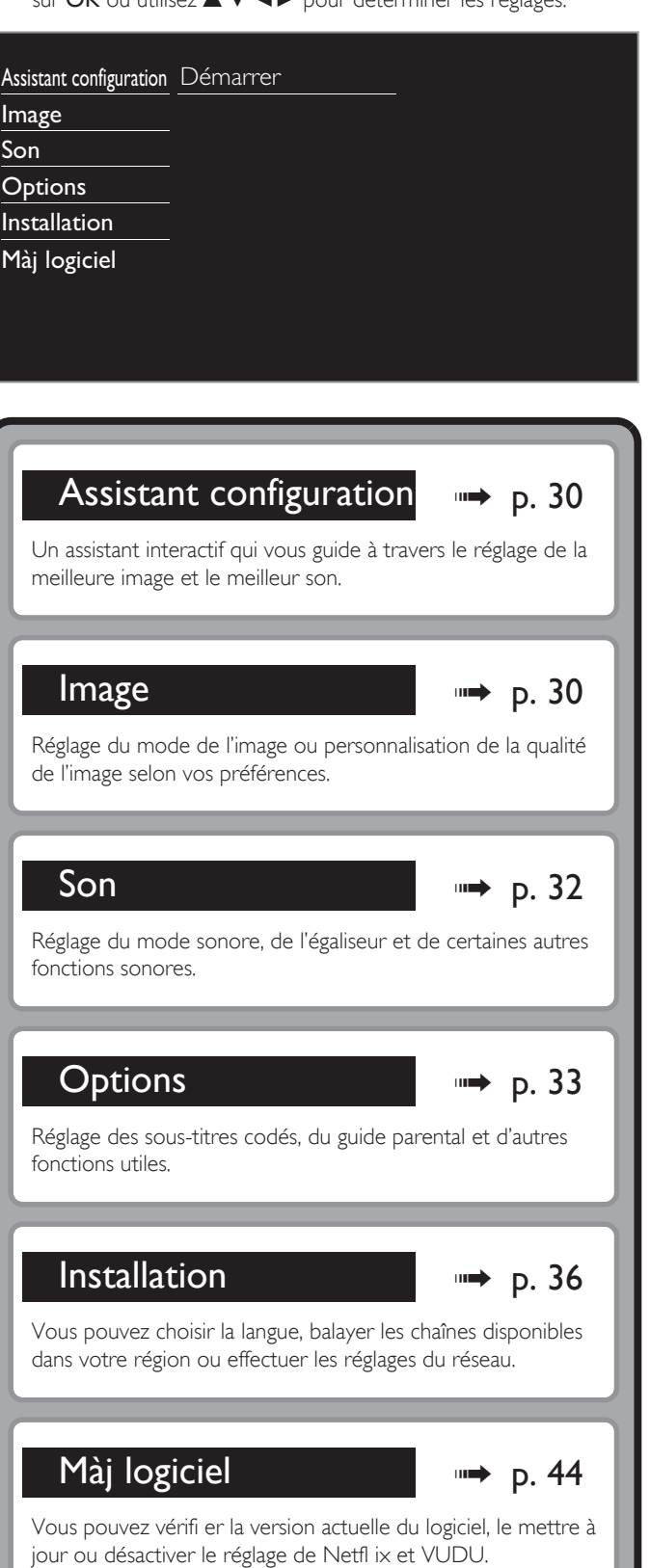

4 Une fois le réglage terminée, appuyez sur  $\bigcap$  (MENU) ou BACK pour quitter.

## <span id="page-29-0"></span>Assistant configuration

### *Avant de commencer :*

Vous devez régler Maison dans Région. +> [p. 38](#page-37-0)

Autrement, les réglages personnalisés d'image et de son ne sont pas mémorisés une fois que l'appareil est passé en mode veille.

- 1 Appuyez sur  $\bigcap$  (MENU) et utiliser  $\blacktriangle \blacktriangledown \blacktriangle \blacktriangledown$  pour sélectionner Configuration, puis appuyez sur OK.
- $2$  Utilisez  $\blacktriangle\nabla$  pour sélectionner Assistant configuration, puis appuyez sur OK.

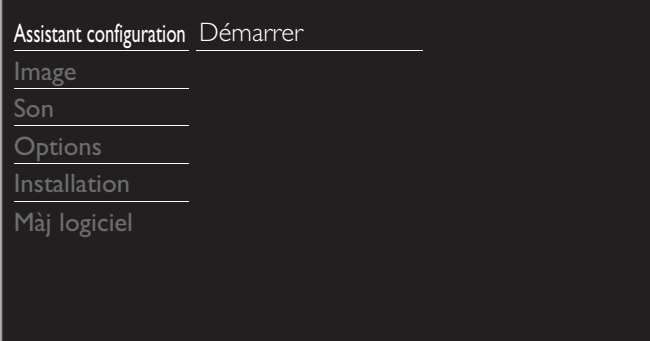

- 3 Appuyez sur OK pour démarrer Assistant configuration.
- 4 Suivez les étapes 8 à 11 dans la [Configuration initiale](#page-19-0)  $\rightarrow$  p. 20

#### *Avant de commencer :*

**Image** 

Vous devez régler Maison dans Région. +> [p. 38](#page-37-0)

Autrement, les réglages personnalisés d'image et de son ne sont pas mémorisés une fois que l'appareil est passé en mode veille.

- 1 Appuyez sur  $\bigcap$  (MENU) et utiliser  $\blacktriangle \blacktriangledown \blacktriangle \blacktriangleright$  pour sélectionner Configuration, puis appuyez sur OK.
- 2 Utilisez  $\blacktriangle \blacktriangledown$  pour sélectionner Image, puis appuyez sur OK.

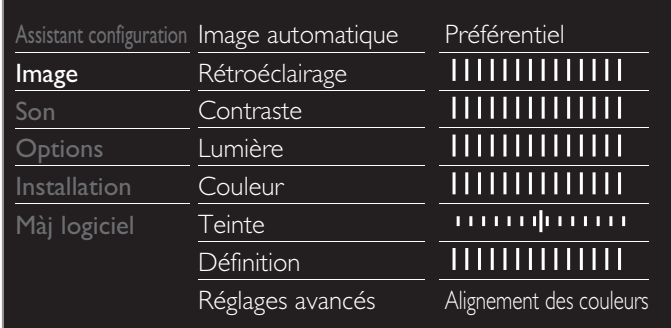

- $3$  Utilisez  $\blacktriangle\nabla\blacktriangleleft\blacktriangleright$  pour sélectionner l'option que vous désirez régler, puis appuyez sur OK.
	- Les images suivantes peuvent être confi gurées : Selon le format de la source de l'image, certains paramètres d'images ne sont pas disponibles.

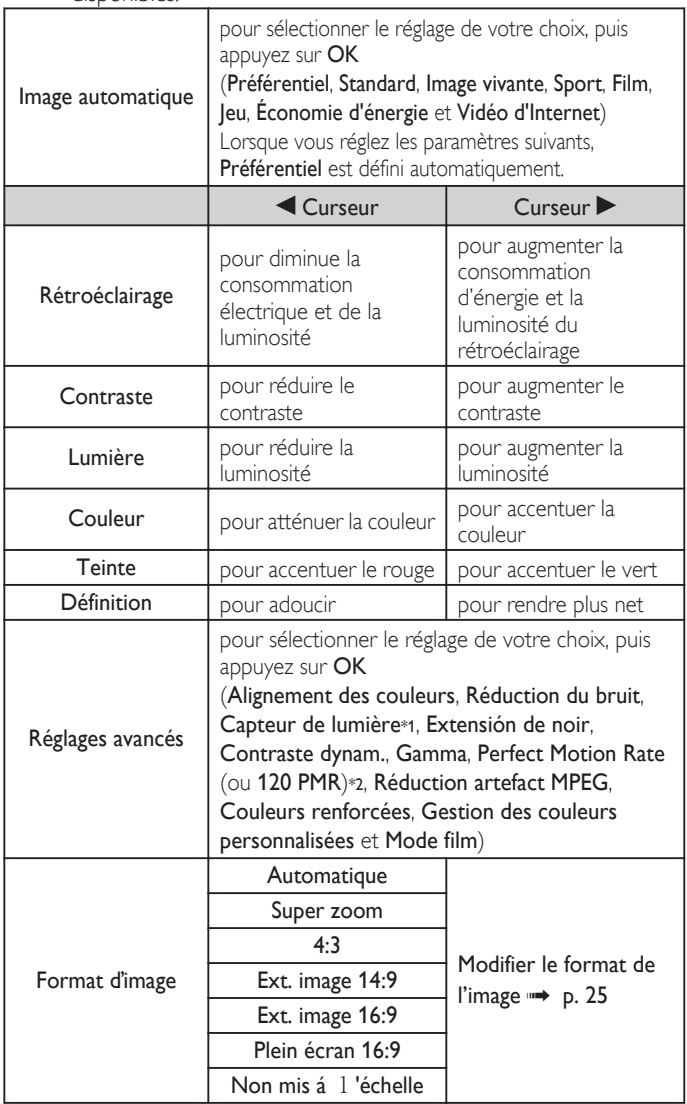

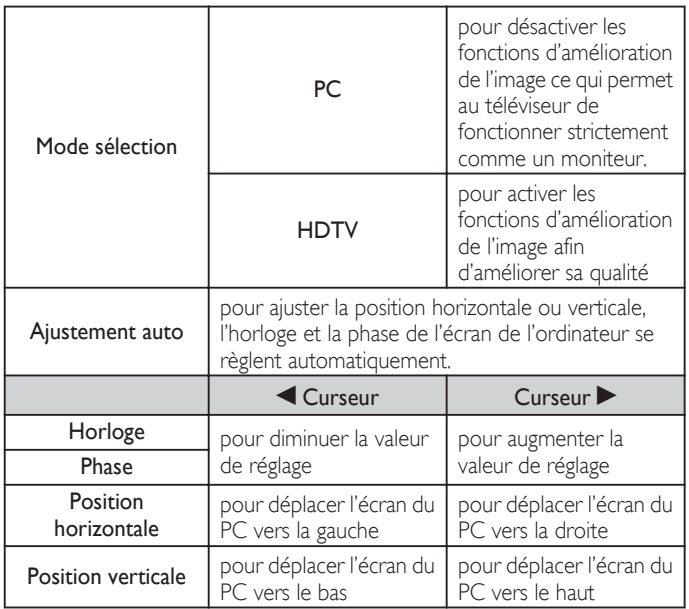

*Vous pouvez régler une caractéristique sur la qualité de l'image dans Réglages avancés.*

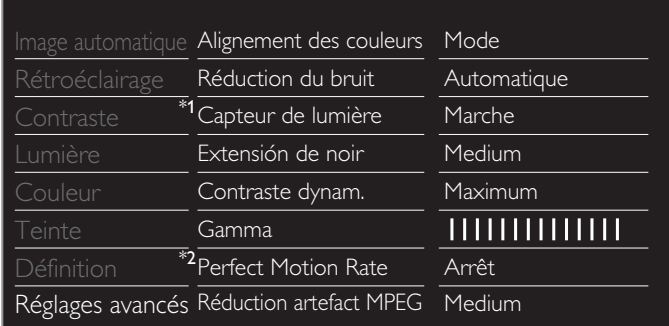

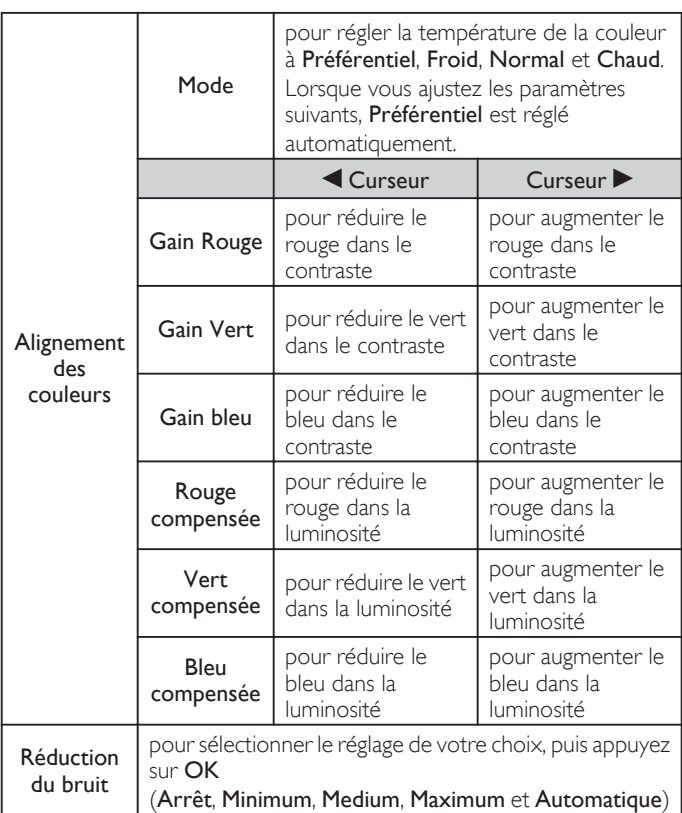

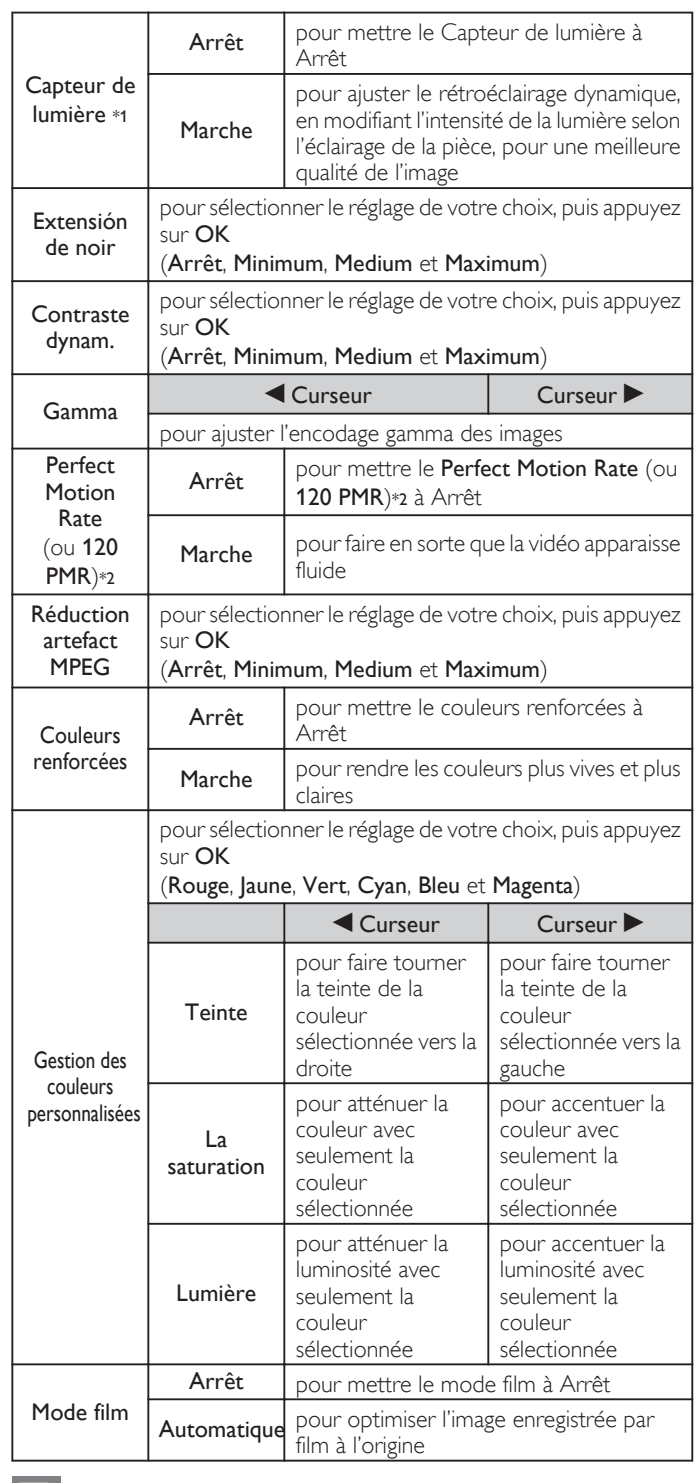

Remarque

• Mode sélection est disponible seulement si

– les modes d'entrée externes sélectionnés sont HDMI 1, HDMI 2 ou HDMI 3.

– le périphérique connecté HDMI émet un signal vidéo.

● Ajuste le rétroéclairage pour obtenir la meilleure qualité d'image en ajustant dynamiquement l'intensité du rétroéclairage selon une condition d'éclairage dans la pièce quand Capteur de lumière\*1 est réglé sur Marche. Veuillez vous assurer que l'éclairage de la pièce est stable et que le capteur de lumière n'est pas bloqué.

- \*1 Non disponible pour 32PFL4909, 32PFL4609, 28PFL4909, 28PFL4609.
- \*2 Pour 55PFL4909, 55PFL4609, 50PFL4909, 49PFL4909, 49PFL4609, 43PFL4909, 43PFL4609, 40PFL4909, 40PFL4609, 32PFL4909, 32PFL4609, 28PFL4909 et 28PFL4609, 120 PMR s'affiche à la place de Perfect Motion Rate.

## **L'utilisation d'un télévision câble/NTSC (analogique)**

Lorsque vous réglez à Principal dans Changer audio ci-dessus, vous pouvez sélectionner Mono ou Stéréo si la radiodiffusion analogique envoie la MTS (transmission multivoie de signaux sonores en télévision).

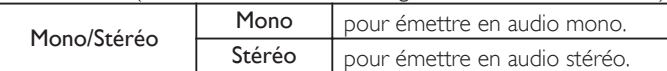

Ceci sélectionne les modes son pour plus de reproduction du son spatial ou ambiophonique.

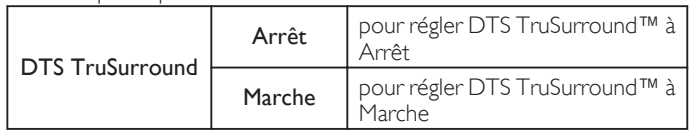

Cette fonction maintient un volume sonore constant en compensant les différences de volume sonore constatées entre les publicités et les programmes.

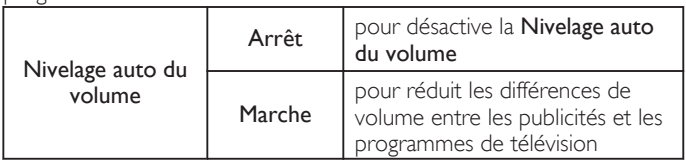

Vous pouvez sélectionner la sortie audio des haut-parleurs de l'appareil ou non. Si votre amplificateur est compatible HDMI et connecté à cet appareil au moyen d'un câble HDMI, certains réglages sonores (augmentation du volume, par exemple) peuvent être effectués à l'aide de la télécommande de cet appareil. Assurez-vous que EasyLink

## principal est réglé à Marche. -> [p. 39](#page-38-0)

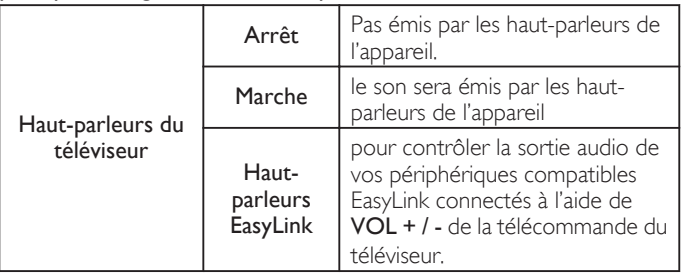

## Pour regler le volume du casque.

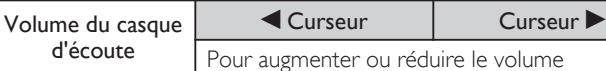

Vous pouvez régler format de sortie numérique à partir de SPDIF/ARC.

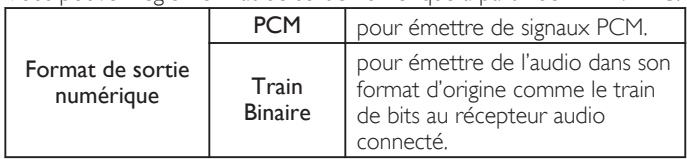

Si une chaîne ou un périphérique d'entrée est trop fort ou trop faible, accédez à cette chaîne ou ce périphérique d'entrée.

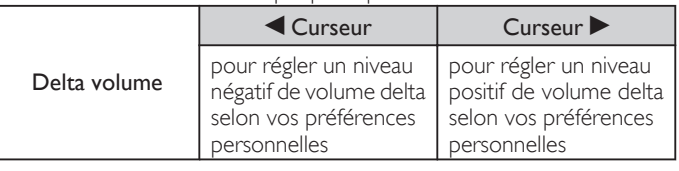

Remarque

• Changer audio et Mono/Stéréo ne sont pas disponibles lorsque vous regarder des émissions de télévision avec un décodeur de câble ou de satellite par un câble HDMI ou des composantes/composite de câbles vidéo.

## <span id="page-31-0"></span>*Avant de commencer :*

Vous devez régler Maison dans Région. -> [p. 38](#page-37-0)

Autrement, les réglages personnalisés d'image et de son ne sont pas mémorisés une fois que l'appareil est passé en mode veille.

- 1 Appuyez sur  $\bigcap$  (MENU) et utiliser  $\blacktriangle \blacktriangledown \blacktriangle \blacktriangledown$  pour sélectionner Configuration, puis appuyez sur OK.
- 2 Utilisez  $\blacktriangle \blacktriangledown$  pour sélectionner Son, puis appuyez sur OK.

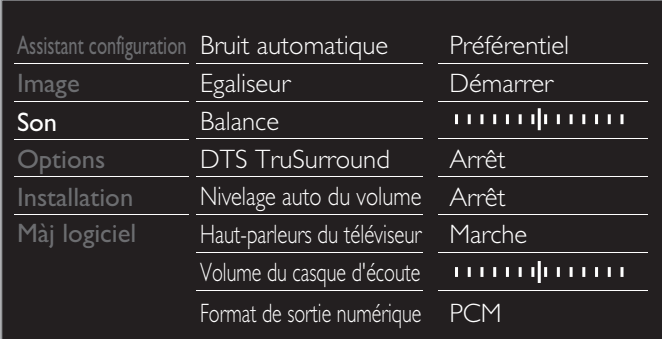

## $3$  Utilisez  $\blacktriangle\nabla\blacktriangleleft\blacktriangleright$  pour sélectionner l'option que vous désirez régler, puis appuyez sur OK.

Les paramètres de son suivants peuvent être configurés : Selon le format de la diffusion, certains paramètres de son ne sont pas disponibles.

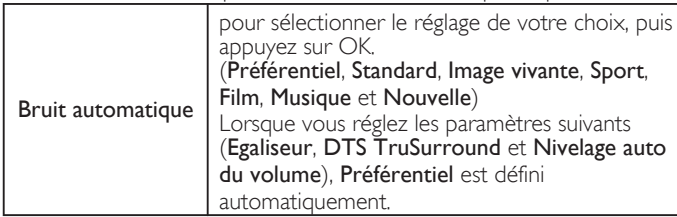

Ajustez la qualité tonale pour chaque fréquence.

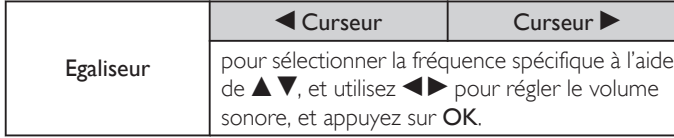

Ajustez les haut-parleurs selon vos préférences d'écoute.

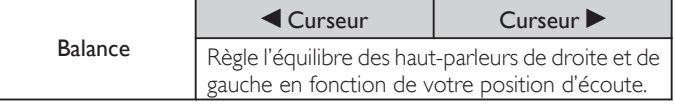

**L'utilisation d'un téléviseur numérique**

Vous pouvez sélectionner la langue audio pendant que votre téléviseur reçoit la radiodiffusion numérique.

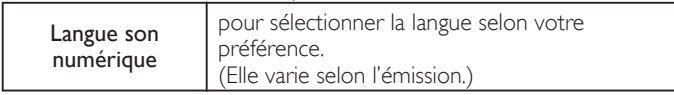

**L'utilisation d'un télévision câble/NTSC (analogique)**

Vous pouvez sélectionner Principal ou SAP pendant reçoit la radiodiffusion analogique dotée d'une SPA (seconde piste audio). (Elle varie selon l'émission.)

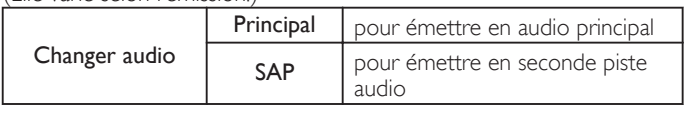

## <span id="page-32-0"></span>**Options**

- 1 Appuyez sur  $\bigcap$  (MENU) et utiliser  $\blacktriangle \blacktriangledown \blacktriangle \blacktriangledown$  pour sélectionner Configuration, puis appuyez sur OK.
- 2 Utilisez  $\blacktriangle \blacktriangledown$  pour sélectionner Options, puis appuyez sur OK.

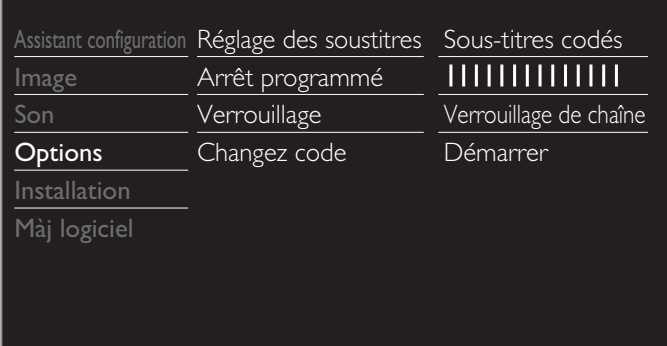

3 Réglez les éléments suivants.

## Réglage des soustitres

Les sous-titres affichent la partie audio de l'émission en texte superposé sur l'image.

1 Utilisez  $\blacktriangle\nabla$  pour sélectionner Réglage des soustitres, puis appuyez sur OK.

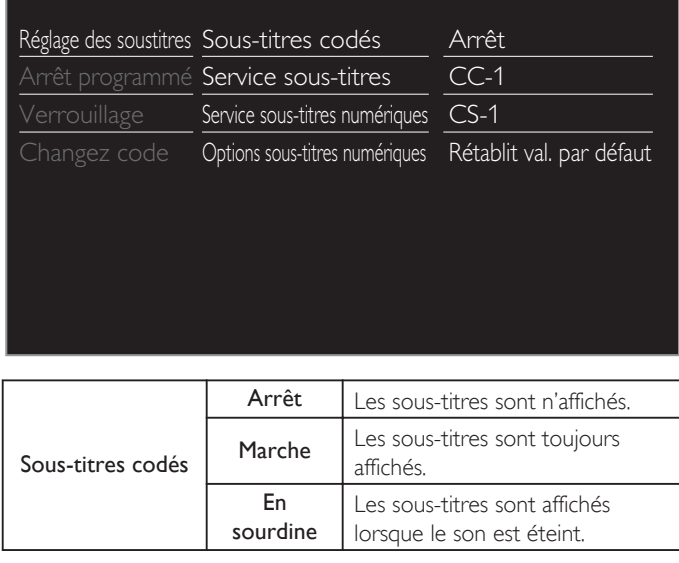

### **L'utilisation d'un téléviseur numérique**

Outre les sous-titres codés de base, DTV possède ses propres sous-titres codés appelés service de sous-titres numériques. Utilisez ce menu pour modifier les réglages du service de sous-titres numériques.

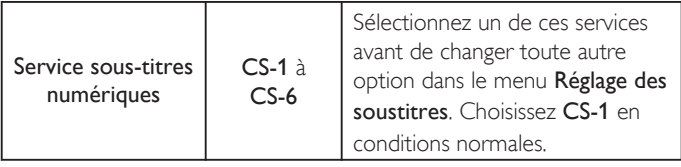

Vous pouvez définir la taille, la police, la couleur, l'arrière-plan ainsi que d'autres caractéristiques du texte en sous-titrage.

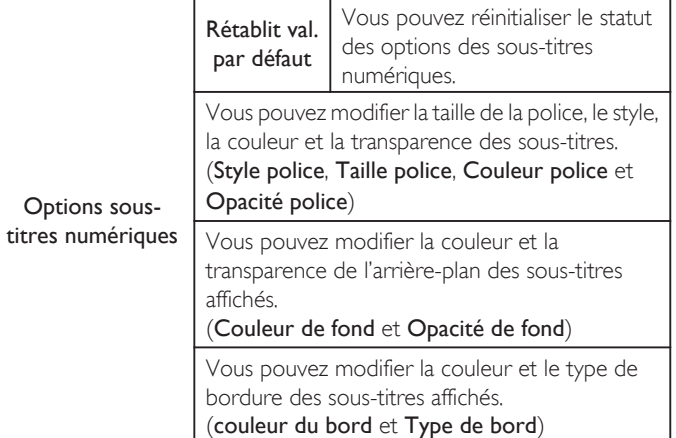

Affichage de l'image

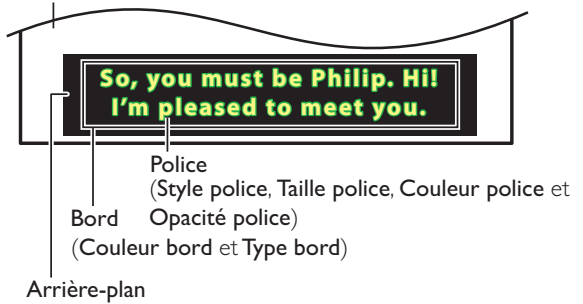

(Couleur l'arrière-plan et Opacité l'arrière-plan)

• Vérifiez votre choix de réglage ci-dessus en vous reportant au coin supérieur gauche de la fenêtre des paramètres affichée (toutes les sélections n'indiquent pas les différences sélectionnées).

**L'utilisation d'un télévision câble/NTSC (analogique)**

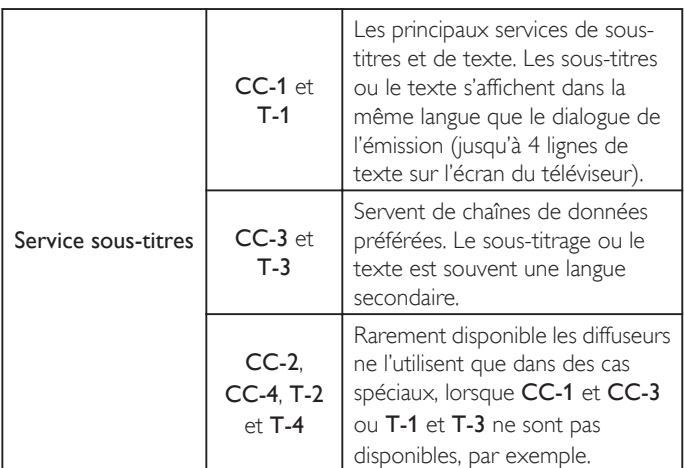

• 3 modes d'affichage sont disponibles, suivant le type d'émission :

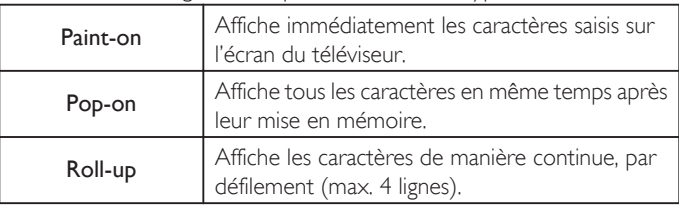

#### **Remarque**

- <span id="page-33-0"></span>Les Service sous-titres numériques disponibles varient suivant les spécifications de diffusion.
- Il est possible que le sous-titrage ne soit pas proposé par le menu options de cet appareil lorsque vous regardez la télévision par décodeur du câble ou satellite. Dans ce cas de figure, vous devez utiliser le menu options du décodeur externe pour gérer les sous-titres.
- Les sous-titres n'emploient pas toujours une grammaire et une orthographe correctes.
- Ce ne sont pas toutes les émissions de télévision et tous les commerciaux publicitaires qui incluent les informations de sous-titres codés. Consultez le guide de programmation de télévision de votre région pour les chaînes de télévision et les heures des émissions soustitrées codées. Les émissions sous-titrées sont généralement indiquées dans l'horaire de télévision accompagnés de marques de service telles que CC.
- Les services de sous-titrage ne sont pas tous utilisés par une chaîne de télévision pendant la présentation d'une émission sous-titrée codée
- Le sous-titrage codé ne s'affichera pas si vous utilisez une connexion HDMI ou Composante (sauf 480i).
- Pour que les sous-titres s'affichent sur l'écran du téléviseur, il faut que le signal diffusé contienne des données de sous-titres.
- Les émissions de télévision et les annonces télévisées ne sont pas toutes sous-titrées ou ne possèdent pas tous les types de sous-titres.
- Il se peut que les sous-titres et les textes ne correspondent pas exactement à la voix émise par le téléviseur.
- Les changements de chaîne peuvent causer le retard des sous-titres pendant quelques secondes.
- Le réglage du volume ou la coupure du son peuvent causer le retard des sous-titres pendant quelques secondes.
- Il se peut que des abréviations, des symboles ou d'autres formes grammaticales abrégées soient utilisées pour que le texte n'accuse pas de retard par rapport à l'action qui se déroule sur l'écran. Il ne s'agit pas d'un dysfonctionnement.
- Les caractères des sous-titres ou du texte ne s'affichent pas pendant l'affichage du menu Accueil ou des fonctions.
- Si une case noire apparaît sur l'écran du appareil, cela signifie que les sous-titres sont réglés en mode texte. Pour effacer cette case, sélectionnez CC-1, CC-2, CC-3 ou CC-4.
- Si l'appareil reçoit des signaux de mauvaise qualité, il se peut que les sous-titres contiennent des erreurs ou qu'aucun sous-titre ne soit disponible. Les causes possibles de mauvaise qualité des signaux sont :
- Le brouillage causé par le démarrage d'un véhicule automobile
- Le brouillage d'un moteur électrique
- La faiblesse du signal capté
- La réception d'un signal multiplex (image fantôme ou scintillement de l'écran)
- Perte de données et pixélisation (DTV seulement)
- En cas de coupure de courant, l'appareil garde en mémoire les réglages de sous-titres que vous avez choisis.
- Lorsque l'appareil reçoit un signal de lecture d'effets spéciaux (ex. : recherche, ralenti et arrêt sur image) depuis la chaîne de sortie vidéo du magnétoscope (ch3 ou ch4), il se peut qu'il n'affiche pas les bons sous-titres ou le bon texte.
- TLe réglage EUT conforme à § 79,102 (e) est comme suit :
	- Police de caractères : Police non proportionnelle
	- Taille des caractères : Grande

## Arrêt programmé

La minuterie de veille peut être réglée pour que l'appareil passe en mode veille après une certaine période.

- $1$  Utilisez  $\blacktriangle\nabla$  pour sélectionner Arrêt programmé, puis appuyez sur OK.
- 2 Appuyez sur  $\blacktriangleright$  plusieurs fois pour modifier la durée (augmente la durée de 5 à 180 minutes).
	- $\cdot$  À chaque fois que vous appuyez sur  $\blacktriangleleft$ , cela réduit la durée de 5 minutes.
	- Appuyez une fois sur  $\Box$  INFO pour afficher la durée restante sur l'écran.
	- Pour annuler la minuterie, appuyez plusieurs fois sur  $\blacktriangleleft$  jusqu'à ce que "0" apparaisse.

## Utilisation des fonctions de surveillance parentale

Vous pouvez empêcher vos enfants de regarder certaines émissions ou chaînes en verrouillant les contrôles du téléviseur et en utilisant les classements.

#### 1 Utilisez  $\blacktriangle\nabla$  pour sélectionner Verrouillage, puis appuyez sur OK.

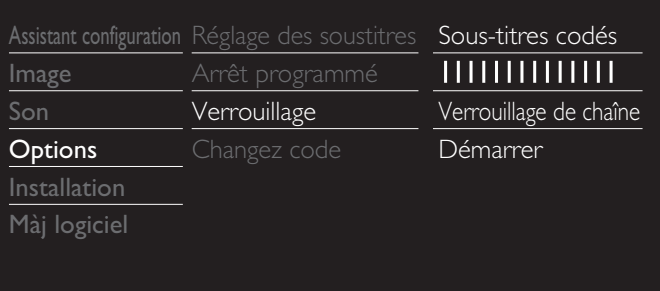

#### 2 Utilisez les touches NUMÉRIQUES pour saisir votre NIP à 4 chiffres.

- Si vous n'avez pas encore défini votre NIP, saisissez 0, 0, 0, 0.
- Lorsque le NIP est correct, Verrouillage le menu Surveillance parentale s'affiche.

Suivez les instructions ci-dessous pour configurer chacune des options.

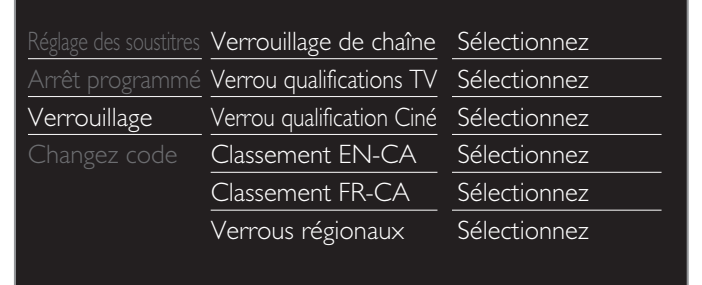

#### Remarque

- Lorsque vous sélectionnez un classement plus élevé et le réglez sur **X**, les classements moins élevés sont automatiquement bloqués.
- Si vous réglez Tous sur  $\square$ , tous les classements sont automatiquement réglés sur  $\square$ .
- Verrous régionaux sont disponibles lorsque l'appareil reçoit un signal de diffusion numérique utilisant le nouveau système de classement.
- Pour bloquer toute émission inappropriée, établissez vos limites dans Verrou qualifications TV, Verrou qualification Ciné et Verrous régionaux.
- Aux États-Unis, l'appareil peut télécharger le tableau de verrouillage de classements de région, si nécessaire.
- Les systèmes d'évaluation canadiens de cet appareil sont basés sur la norme CEA-766-A et sur la politique du CRTC.

## Verrouillage de chaîne

Certaines chaînes ou certains modes d'entrée externes spécifiques peuvent être invisibles lorsque cette fonction est active.

- $3$  Utilisez  $\blacktriangle\blacktriangledown$  pour sélectionner Verrouillage de chaîne, puis appuyez sur OK.
- $4$  Utilisez  $\Delta \blacktriangledown$  pour sélectionner les chaînes particulières ou externe Entrée, puis appuyez sur OK plusieurs fois pour passer Bloquer et Voir.
	- $\cdot$   $\boxtimes$  indique que la chaîne ou la source d'entrée est verrouillée (Bloquer).
	- $\square$  indique que la chaîne ou la source d'entrée n'est pas verrouillée (Voir).

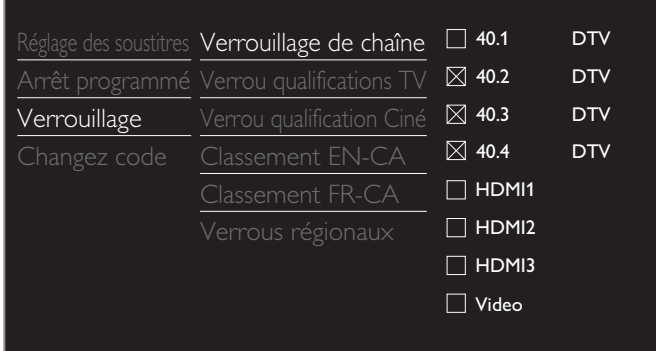

## Réglage du classement des émissions de télévision et des films

Verrou qualification Ciné est le système de classement créé par MPAA. Verrou qualifications TV est un accès contrôlé des émissions des personnes fondé sur le classement de leur âge et du contenu.

- $3$  Utilisez  $\blacktriangle\nabla$  pour sélectionner Verrou qualifications TV ou Verrou qualification Ciné, puis appuyez sur OK.
- $4$  Utilisez  $\blacktriangle\nabla$  pour sélectionner le classement désiré, puis appuyez plusieurs fois sur OK pour passer Bloquer et Voir.
	- $\boxtimes$  indique que le classement est verrouillé (Bloquer).
	- $\cdot$   $\Box$  indique que le sous-classement est verrouillé (Bloqué).
	- $\square$  indique que le classement n'est pas verrouillé (Voir).

## Verrou qualifications TV

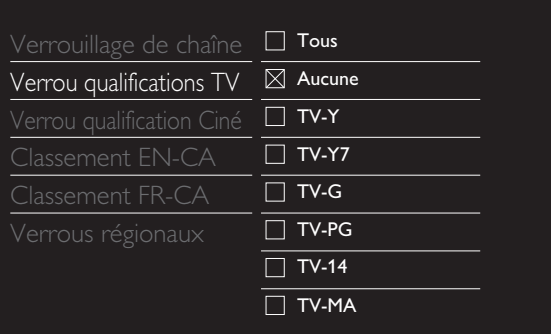

## Verrou qualification Ciné

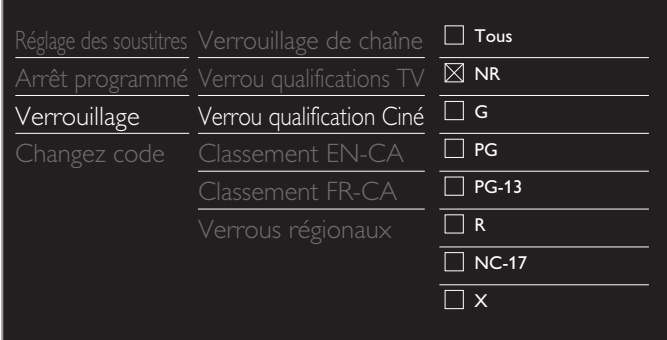

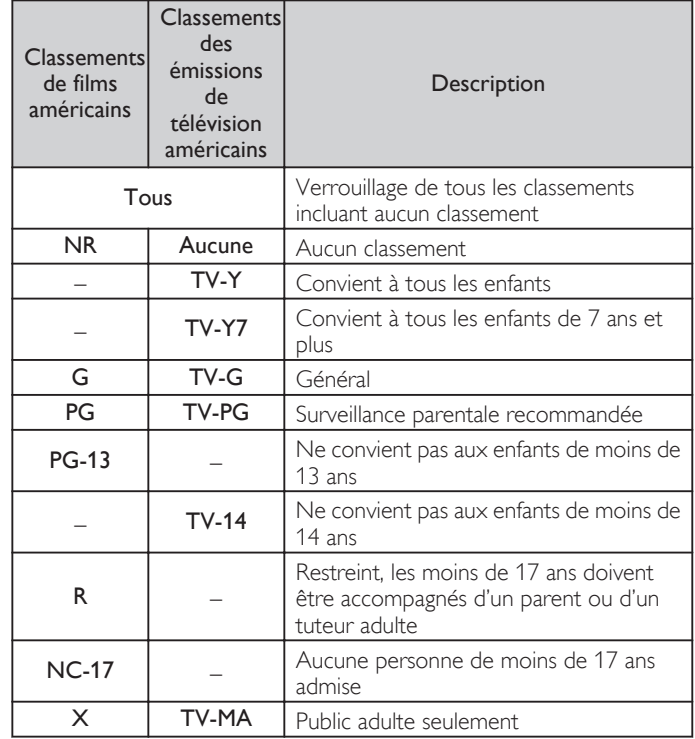

### *Pour spécifier des classements secondaires*

Pour le Verrou qualifications TV, vous pouvez aussi spécifier des cotes secondaires pour bloquer l'accès à des éléments spécifiques des émissions. Pour spécifier les classements secondaires, suivez les étapes ci-dessous.

### Utilisez  $\blacktriangle \blacktriangledown \blacktriangle \blacktriangledown$  pour sélectionner le classement désiré, puis appuyez plusieurs fois sur OK pour permuter entre  $\boxtimes$  et  $\Box$ .

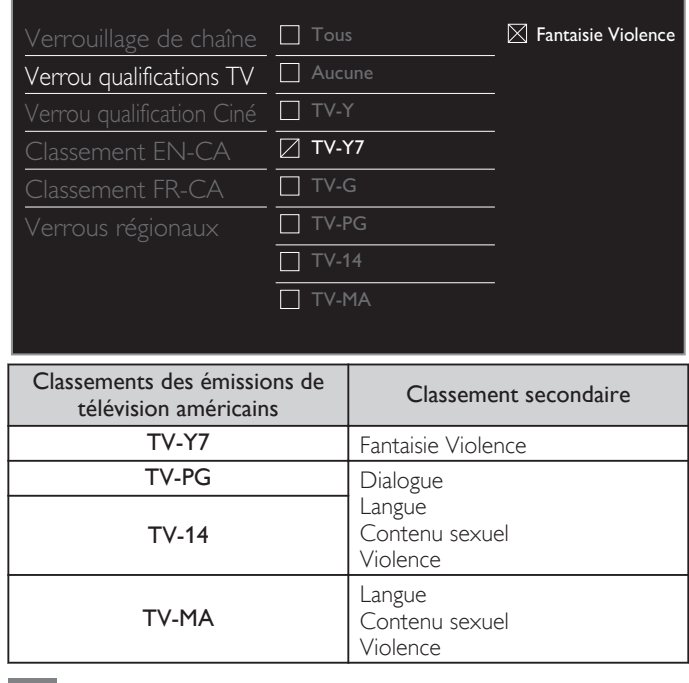

**Remarque** 

● Les classements secondaires bloqués apparaissent à côté de la catégorie de cote principale dans le menu Verrou qualifications TV.

● Il n'est pas possible de barrer un classement secondaire si la classement principale est réglée sur E.

• Le changement d'une catégorie sur $\boxtimes$  ou  $\Box$  règle automatiquement toutes ses classements secondaires sur la même valeur ( $\boxtimes$  ou  $\square$ ).

## <span id="page-35-0"></span>Classement EN-CA ou classement FR-CA

Vous pouvez sélectionner le classement pour la diffusion EN-CA ou FR-CA.

- $3$  Utilisez  $\blacktriangle\nabla$  pour sélectionner Classement EN-CA ou Classement FR-CA, puis appuyez sur OK.
- $4$  Utilisez  $\triangle \blacktriangledown$  pour sélectionner le classement désiré, puis appuyez plusieurs fois sur OK pour passer Bloquer et Voir.
	- **S** indique que le classement est verrouillé (Bloquer).
	- $\cdot$   $\square$  indique que le classement n'est pas verrouillé (Voir).

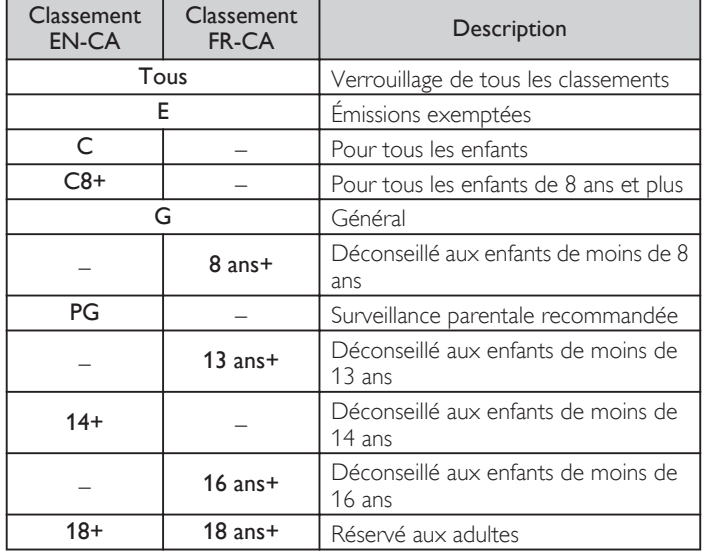

## Remarque

● La puce antiviolence permet de bloquer les programmes non classés conformément à "CEA-608-E sec. L.3". Si l'option pour bloquer les émissions NR, Aucune ou E est utilisée dans Verrou qualification Ciné, Verrou qualifications TV, Classement EN-CA ou Classement FR-CA, en conséquence, "des résultats inhabituels peuvent se produire et l'appareil peut ne par recevoir les bulletins d'urgence ou autres type de programmation" : Bulletins d'urgence (messages EAS, alertes météo et autres) / Émissions locales / Actualités / Politique / Annonces de service public / Religion / Sports / Météo.

## Changez code

Le code NIP par défaut de l'appareil est 0000, mais vous pouvez définir votre propre NIP.

- 1 Utilisez  $\blacktriangle\nabla$  pour sélectionner Changez code, puis appuyez sur OK.
- 2 Appuyez sur les touches NUMÉRIQUES pour saisir le nouveau code NIP à 4 chiffres.
	- Saisissez à nouveau votre code NIP pour confirmer.

### Changez code

Veuillez introduire votre code actuel.

#### Remarque

Assurez-vous que le nouveau code NIP et le code NIP de confi rmation sont identiques. S'ils sont différents, l'espace de saisie devient vide pour permettre de le saisir à nouveau.

● Si vous avez oublié votre code NIP, saisissez 0711 pour réinitialiser le code NIP.

## Installation

- 1 Appuyez sur  $\bigcap$  (MENU) et utiliser  $\blacktriangle \blacktriangledown \blacktriangle \blacktriangleright$  pour sélectionner Configuration, puis appuyez sur OK.
- 2 Utilisez  $\blacktriangle\nabla$  pour sélectionner Installation, puis appuyez sur OK.

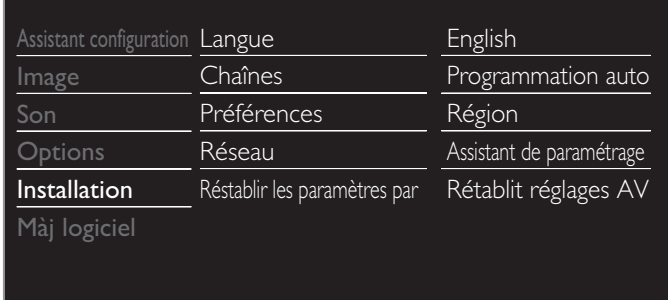

## $3$  Réglez les éléments suivants.

## Langue

Utilisez  $\blacktriangle \blacktriangledown$  pour sélectionner Langue, puis appuyez sur OK.

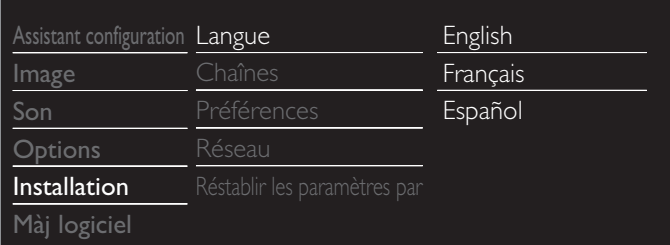

 $2$  Utilisez  $\blacktriangle \blacktriangledown$  pour sélectionner English, Español ou Français, puis appuyez sur OK.

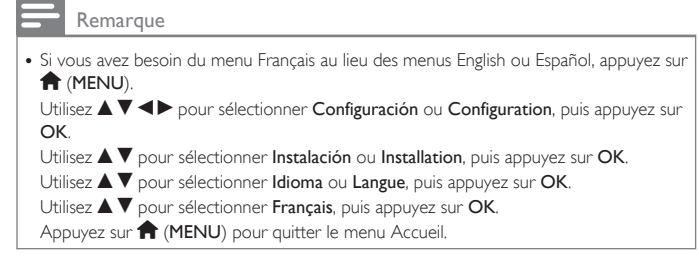

## <span id="page-36-0"></span>Installation des chaînes

Veillez à ce que le câble RF soit correctement connecté à l'appareil et à ce que vous soyez enregistré auprès de votre fournisseur de télévision par câble lorsque vous installez les chaînes du câble.

## Programmation auto

Si vous changez de mode de connexion au réseau (ex. vous remplacez le câble d'antenne par la télévision par câble), ou si installez l'appareil dans une autre région après avoir procédé à la configuration initiale, ou bien si vous restaurez les chaînes du réseau numérique que vous avez effacées, il est recommandé d'utiliser la fonction Recherche automatique afin d'effectuer une nouvelle recherche des chaînes.

Vous devez sélectionner le type de signal dans Mode installation avant d'exécuter la programmation automatique.

- $1$  Utilisez  $\blacktriangle\nabla$  pour sélectionner Chaînes, puis appuyez sur OK.
- $2$  Utilisez  $\blacktriangle\nabla$  pour sélectionner Programmation auto, puis appuyez sur OK.
	- Si vous exécutez Programmation auto alors que vous avez bloqué des chaînes, un message vous demandant d'entrer votre NIP apparaît. Entrez votre NIP pour terminer l'installation. Vous devez verrouiller la chaîne à nouveau après l'installation.
- 3 Appuyez sur OK pour sélectionner Démarrer.
	- Lorsque le balayage et la mémorisation des chaînes disponibles sont terminés, la chaîne ayant le plus petit numéro est affichée.
- Suivez les directives à l'écran pour terminer l'installation.

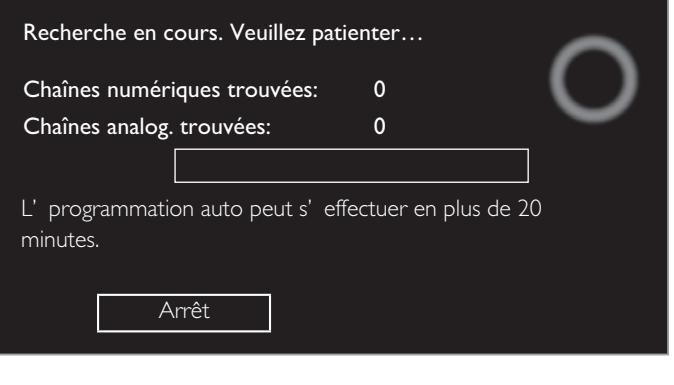

#### Remarque

- Après avoir réglé Programmation auto, utiliser CH + / vous permet d'ignorer des chaînes non disponibles automatiquement.
- · Si vous ne recevez aucun signal de votre service de télévision par câble, contactez votre fournisseur de câble.
- Si vous appuyez sur  $\Phi$  ou OK pendant le balayage automatique des chaînes, ce paramétrage des chaînes de télévision sera annulé.
- Même si Programmation auto est terminé, le réglage des chaînes est perdu si le cordon d'alimentation est débranché avant que l'appareil passe en mode veille en appuyant sur  $\zeta$
- Le code NIP sera nécessaire une fois que vous aurez défini un code NIP dans Utilisation des fonctions de surveillance parentale.  $\rightarrow$  [p. 34](#page-33-0)

• Pour modifier votre NIP, suivez les instructions fournies dans la section Changez code.  $\rightarrow$ [p. 36](#page-35-0)

## Installation chaîne faible

Cette fonction vous permet d'ajouter des chaînes qui n'ont pas été ajoutées par la programmation automatique à cause des conditions de réception au moment du paramétrage initial. Elle est seulement disponible lorsque vous sélectionnez Antenne dans Mode installation.

- 1 Utilisez  $\blacktriangle\nabla$  pour sélectionner Chaînes, puis appuyez sur OK.
- $2$  Utilisez  $\blacktriangle \blacktriangledown$  pour sélectionner Installation chaîne faible, puis appuyez sur OK.
	- Le code NIP est requis si vous avez bloqué des chaînes.
- $3$  Utilisez  $\blacktriangleleft\blacktriangleright$  pour sélectionner la fenêtre de saisie d'une chaîne, puis utilisez  $\blacktriangle \blacktriangledown$  pour sélectionner une chaîne que vous souhaitez mémoriser.
- 4 Utilisez <>>
pour sélectionner Recherche, puis appuyez sur OK.
- 5 L'affichage est modifié de Mémoriser à Recherche lorsque la chaîne est trouvée, then press OK.

#### Remarque

● Dans la plupart des cas, les chaînes numériques ne sont pas diffusées sur la chaîne RF sur laquelle elles apparaissent sur votre téléviseur. Pour ajouter des chaînes numériques, vous devez connaître la chaîne RF sur laquelle la chaîne numérique est diffusée. (ex. s'il y a une chaîne numérique 9.1 qui est diffusée à la chaîne RF 25, vous devez entre 25 en effectuant une installation de chaînes de mauvaise qualité.) Pour trouver une chaîne RF sur laquelle une numérique particulière est diffusée, veuillez contacter fournisseur de service local. L'installation des chaînes numériques à l'aide de Installation chaîne faible peut ne pas fonctionner pour les connexions de câble directes et si le signal numérique est trop faible que le téléviseur fonctionne.

## Mode installation

- 1 Utilisez  $\blacktriangle \blacktriangledown$  pour sélectionner Chaînes, puis appuyez sur OK.
- 2 Utilisez  $\blacktriangle\nabla$  pour sélectionner Mode installation, puis appuyez sur OK.
- $3$  Utilisez  $\blacktriangle\nabla$  pour sélectionner Antenne ou Câble, puis appuyez sur OK.
	- Lorsque vous sélectionnez Antenne, le téléviseur détecte les signaux de l'antenne. Il recherche les chaînes DTV et analogiques disponibles dans votre région.
	- Lorsque vous sélectionnez Câble, le téléviseur détecte les signaux provenant du câble. Il recherche les chaînes DTV, analogiques et du Câble disponibles dans votre région.

## Désinstaller chaînes

Les chaînes sélectionnées ici peuvent être ignorées lors de la sélection de la chaîne via la touche CH + / –.

Ces chaînes restent accessibles à l'aide les touches NUMÉRIQUES.

- 1 Utilisez  $\blacktriangle\nabla$  pour sélectionner Chaînes, puis appuyez sur OK.
- 2 Utilisez  $\blacktriangle\nabla$  pour sélectionner Désinstaller chaînes, puis appuyez sur OK.
- $3$  Utilisez  $\blacktriangle\nabla$  pour sélectionner la chaîne que vous désirez supprimer, puis appuyez sur OK.
	- Les chaînes supprimées ne sont pas affichées dans la liste de vos chaînes préférées.
	- Pour réactiver une chaîne supprimée, utilisez  $\blacktriangle \blacktriangledown$  et appuyez sur OK.

## <span id="page-37-0"></span>Préférences

Vous pouvez régler l'appareil pour réduire la consommation d'énergie ou ajuster la luminosité du rétroéclairage dans le paramètre Région. Dans le réglage de la Installation du téléviseur, vous pouvez mettre l'appareil dans un endroit qui permettra d'obtenir un meilleur effet sonore. vous permet d'utiliser votre périphérique EasyLink connecté.

## Réglage de votre emplacement à Maison

Choisir Maison vous donne la possibilité de modifier comme vous le désirez les réglages image et son prédéfinis.

- 1 Utilisez  $\blacktriangle\nabla$  pour sélectionner Préférences, puis appuyez sur OK.
- 2 Utilisez  $\blacktriangle\nabla$  pour sélectionner Région, puis appuyez sur OK.

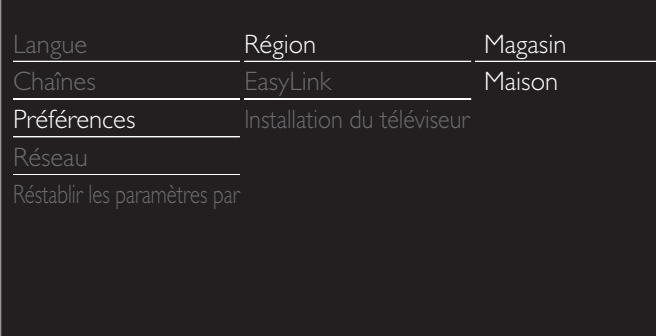

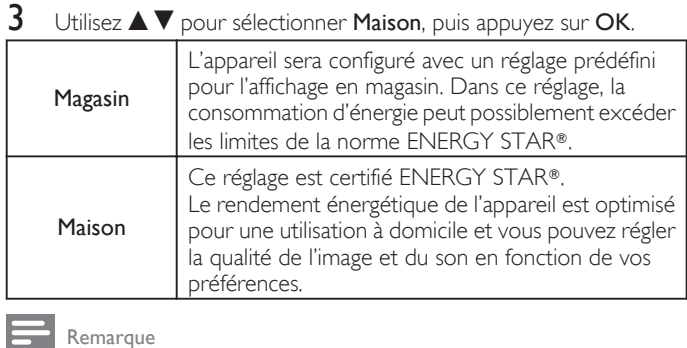

• Vous devez régler Maison dans le menu. Autrement, les réglages personnalisés d'image et

- de son ne sont pas mémorisés une fois que l'appareil est passé en mode veille.
- Si vous sélectionnez Maison, Etiquette E n'est pas affichée.

## Installation du téléviseur

Pour appliquer les meilleurs réglages pour votre téléviseur, sélectionnez Fixation murale ou Sur un support de télévision.

- Utilisez  $\blacktriangle \blacktriangledown$  pour sélectionner Préférences, puis appuyez sur OK.
- $2$  Utilisez  $\blacktriangle\nabla$  pour sélectionner Installation du téléviseur, puis appuyez sur OK.
- $3$  Utilisez  $\blacktriangle\nabla$  pour sélectionner Fixation murale ou Sur un support de télévision, puis appuyez sur OK.

## Etiquette E

Lorsque vous réglez Région à Magasin, Etiquette E (étiquette électronique) s'affiche. Vous pouvez désactiver Etiquette E à l'aide de la procédure suivante.

- 1 Utilisez ▲▼ pour sélectionner **Préférences**, puis appuyez sur OK.<br>2 Utilisez ▲▼ pour sélectionner **Etiauette E**. puis appuye
- 2 Utilisez  $\blacktriangle \blacktriangledown$  pour sélectionner **Etiquette E**, puis appuyez sur OK.<br>3 Utilisez  $\blacktriangle \blacktriangledown$  pour sélectionner Arrêt, puis appuyez sur OK.
- Utilisez  $\blacktriangle \blacktriangledown$  pour sélectionner Arrêt, puis appuyez sur OK.

## Utilisation de Philips EasyLink

Votre téléviseur prend en charge l'application Philips EasyLink, qui permet la lecture et la mise en veille des périphériques compatibles EasyLink à l'aide d'une seule touche. Les périphériques compatibles doivent être connectés à l'aide d'un connecteur HDMI.

## Lecture à l'aide d'une seule touche

Lorsque vous connectez votre téléviseur à des appareils prenant en charge la lecture à l'aide d'une seule touche, vous pouvez contrôler votre téléviseur et ces appareils à l'aide d'une seule télécommande. Par exemple, lorsque vous appuyez sur  $\blacktriangleright$  (Lecture) sur la télécommande de votre lecteur DVD, votre téléviseur passe automatiquement à la chaîne permettant d'afficher le contenu du DVD.

## Mise en veille à l'aide d'une seule touche

Lorsque vous connectez votre téléviseur à des périphériques prenant en charge la mise en veille, vous pouvez utiliser la télécommande de votre téléviseur pour mettre celui-ci ainsi que tous les périphériques HDMI qui y sont raccordés en mode veille. Vous pouvez procéder à la mise en veille à l'aide d'une seule touche en utilisant la télécommande de n'importe quel périphérique HDMI connecté.

### Contrôle audio du système

Lorsque des appareils compatibles HDMI CEC sont connectés à votre téléviseur, ce dernier peut s'allumer automatiquement pour lire les fichiers audio contenus dans le périphérique connecté. Pour pouvoir utiliser l'audio d'une seule touche, vous devez mapper l'entrée audio depuis le périphérique à votre téléviseur. Vous pouvez régler le volume à l'aide de la télécommande du périphérique connecté.

## Transmission de la touche (RC) de la télécommande

La transmission de la touche RC vous permet de contrôler des périphériques compatibles EasyLink à l'aide de la télécommande de votre téléviseur.

## Chaîne de retour audio (ARC) (HDMI 1 seulement)

HDMI-ARC vous permet d'utiliser Philips EasyLink pour émettre le son du téléviseur directement par un appareil audio connecté, sans avoir besoin de câble audio numérique supplémentaire. Veillez à ce que l'appareil soit conforme aux normes HDMI CEC et ARC, et que le téléviseur soit connecté à l'appareil à l'aide d'un câble HDMI fi xé aux deux connecteurs HDMI-ARC.

### Remarque

● Philips ne garantit pas l'interopérabilité à 100% avec tous les périphériques HDMI CEC.

• Le périphérique compatible EasyLink doit être allumé et sélectionné comme la source.

## <span id="page-38-0"></span>EasyLink (HDMI CEC)

Cette fonction vous permet de faire fonctionner des périphériques de notre marque dotés de la fonction EasyLink lorsqu'ils sont connectés à cet appareil au moyen d'un câble HDMI. Vous devez branchez cet appareil aux périphériques de notre marque EasyLink et veillez à ce que leurs réglages EasyLink (HDMI CEC) soient aussi réglés à Marche.

- $1$  Utilisez  $\blacktriangle\nabla$  pour sélectionner Préférences, puis appuyez sur OK.
- 2 Utilisez  $\blacktriangle\nabla$  pour sélectionner EasyLink, puis appuyez sur OK.
- 3 Utilisez  $\blacktriangle\nabla\blacktriangleleft\blacktriangleright$  pour sélectionner l'option que vous désirez régler, puis appuyez sur OK.

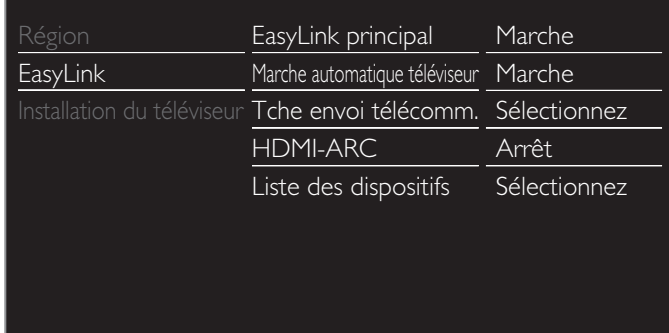

Réglez EasyLink principal à Marche ou Arrêt. Les réglages suivants n'est pas affichée quand vous les mettrez sur Arrêt.

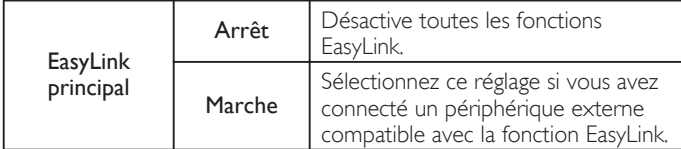

Cet appareil s'allume lorsqu'il détecte un signal de mise sous tension envoyé par l'un des périphériques EasyLink connectés.

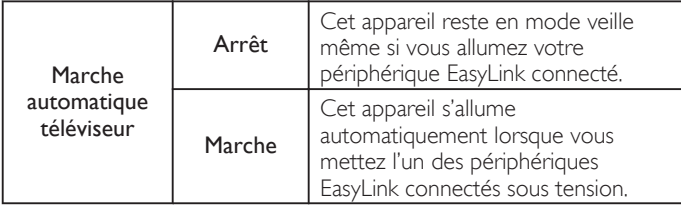

Certaines fonctions telles que la lecture d'un disque ou l'entrée dans un menu d'un périphérique connecté peuvent être contrôlées à partir de la télécommande.

Vous pouvez régler chaque entrée HDMI pour activer Tche envoi télécomm.. Chaque fois que vous appuyez sur OK, cela règle Tche envoi télécomm. à Marche ou Arrêt.

- **S** indique que Tche envoi télécomm. est réglé à Marche.
- $\cdot$   $\square$  indique que Tche envoi télécomm. est réglé à Arrêt.

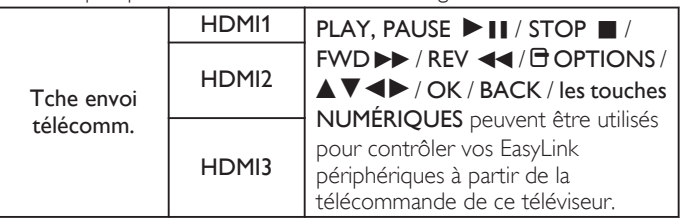

Remarque

● La pause peut ne pas fonctionner adéquatement sur certains appareils même s'ils sont conformes à EasyLink (HDMI CEC).

HDMI-ARC vous permet d'utiliser Philips EasyLink pour envoyer directement l'audio du téléviseur à un périphérique audio connecté, sans qu'un câble audio supplémentaire ne soit nécessaire.

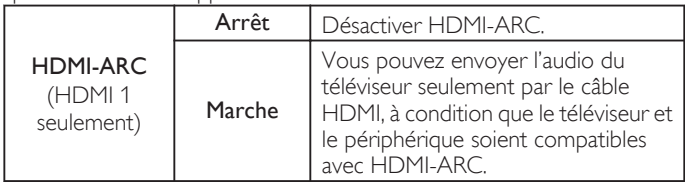

## Liste des dispositifs

Cette fonction vous permet de voir le nom des périphériques connectés.

Utilisez  $\blacktriangle \blacktriangledown$  pour sélectionner le périphérique EasyLink de votre choix énuméré sur l'écran du téléviseur, puis appuyez sur OK.

Votre périphérique EasyLink connecté sera allumé s'il est en mode veille.

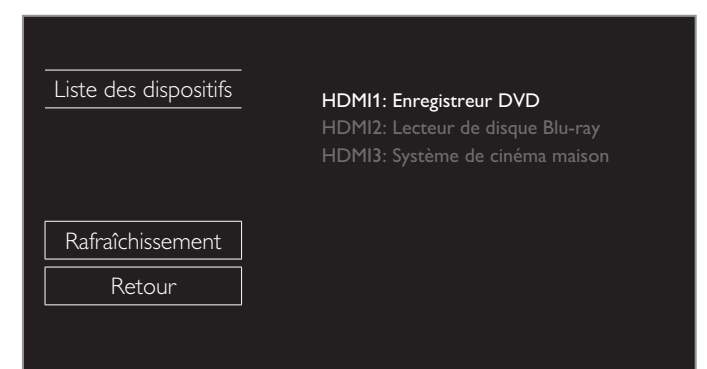

## <span id="page-39-0"></span>Réseau

Définissez les réglages de connexion réseau permettant d'utiliser Net TV ou la fonction mise à jour du réseau.

- La signification des abréviations est définie ci-dessous.
	- AP : Point d'accès LAN sans fil<br>
	WPS : Paramétrage Wi-Fi protég
	- WPS : Paramétrage Wi-Fi protégé<br>SSID : Nom du réseau sans fil
		- : Nom du réseau sans fil
- L'écran de saisie de la clé apparaît lorsque vous sélectionnez SSID, WEP / WPA/ WPA2 ou une adresse du mandataire.

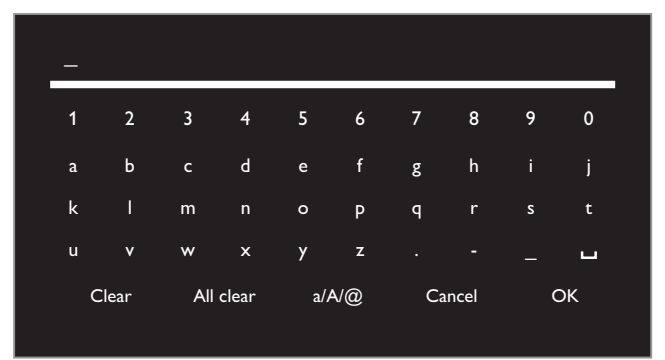

- Saisissez la clé du réseau sans fil sélectionné à l'aide de  $\blacktriangle \blacktriangledown \blacktriangle \blacktriangleright$ puis appuyez sur OK.
- Clear : Permet d'effacer le chiffre ou le mot saisi. All clear : Permet d'effacer tous les chiffres ou les mot saisis.<br> $a/A/\widehat{Q}$  : Permet de passer de abc. ABC à  $\widehat{\omega}$  !?  $a/A/\textcircled{a}$  : Permet de passer de abc, ABC à  $\textcircled{a}$  !?<br>Cancel : Permet d'afficher l'annulation **Cancel :** Permet d'afficher l'annulation.<br>**OK** : Permet de valider le chiffre ou : Permet de valider le chiffre ou le mot saisi.
- 1 Utilisez  $\blacktriangle\nabla$  pour sélectionner Réseau, puis appuyez sur OK.

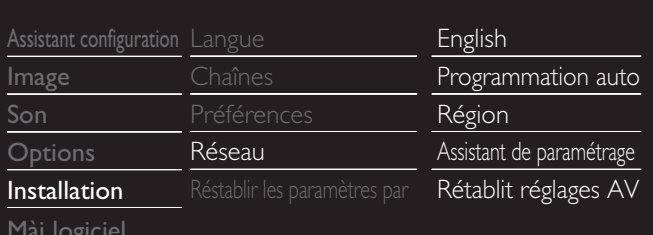

## Assistant de paramétrage réseau

Avant de passer à Test de Connexion ou d'autres réglages dans la section Réseau, exécutez l'Assistant de paramétrage réseau pour connecter le téléviseur à votre réseau.

2 Utilisez  $\blacktriangle \blacktriangledown$  pour sélectionner Assistant de paramétrage réseau, puis appuyez sur OK.

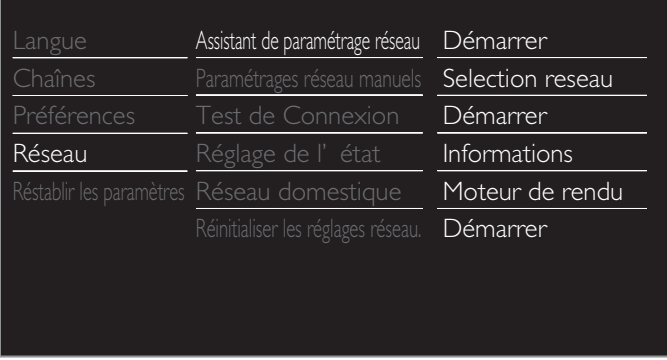

3 Appuyez sur OK pour sélectionner Démarrer.

## **Paramétrage sans fil**

Sélectionnez l'utilisation d'un LAN sans fil pour vous connecter à internet par une connexion sans fil.

 $4$  Utilisez  $\blacktriangle \blacktriangledown$  pour sélectionner Sans fil, puis appuyez sur OK.

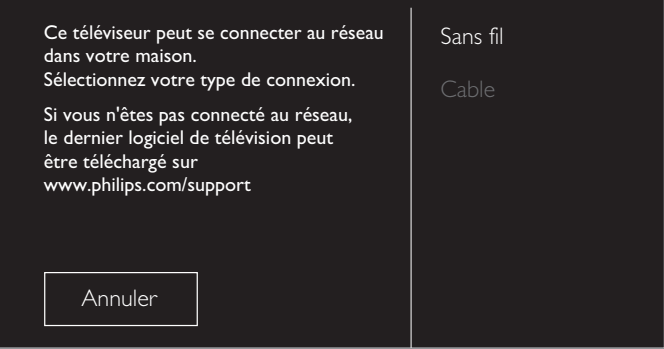

 $5$  Utilisez  $\blacktriangle\nabla$  pour sélectionner le réglage de votre choix, et appuyez sur OK, et suivre les instructions à l'écran.

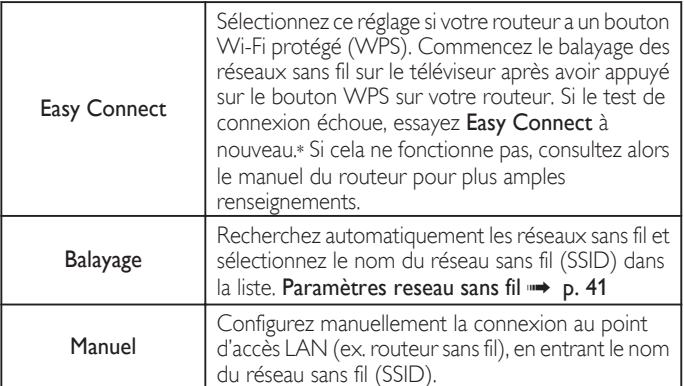

\* WPS (Easy Connect) ne peut être utilisé lorsque le protocole de sécurité est réglé à WEP. Changez le mode de sécurité du point d'accès de WEP à WPA ou WPA2 (recommandé).

## **Paramétrage Cable**

Utilisez un câble Ethernet pour vous connecter sur Internet par une connexion câblée. Veuillez acheter des câbles Ethernet blindés auprès de votre revendeur local afin de les utiliser pour brancher des équipements réseau.

- $4$  Utilisez  $\triangle \blacktriangledown$  pour sélectionner Cable, puis appuyez sur OK.
	- Le Test de Connexion débutera automatiquement. +> [p. 43](#page-42-0)

## <span id="page-40-0"></span>Paramétrages réseau manuels

 $2$  Utilisez  $\blacktriangle\nabla$  pour sélectionner Paramétrages réseau manuels, puis appuyez sur OK.

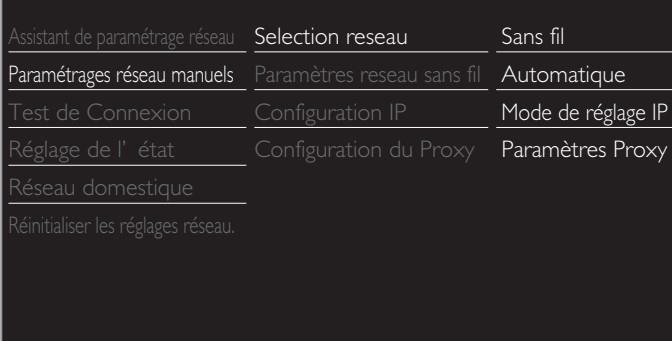

## **Selection reseau**

- $3$  Utilisez  $\blacktriangle\nabla$  pour sélectionner Selection reseau, puis appuyez sur OK.
- Utilisez  $\blacktriangle \blacktriangledown$  pour sélectionner le réglage de votre choix, et appuyez sur OK, et suivre les instructions à l'écran.

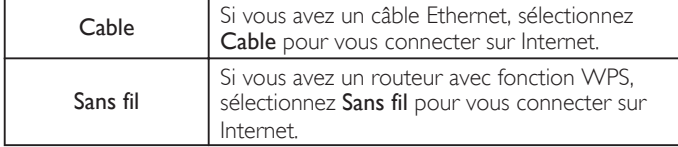

## **Paramètres reseau sans fil**

Ce menu est affiché seulement lorsque vous réglez Sans fil dans Selection reseau. Afin d'utiliser un réseau sans fil, vous devez établir une connexion à un AP (ex. routeur sans fil).

 $3$  Utilisez  $\blacktriangle\nabla$  pour sélectionner Paramètres reseau sans fil, puis appuyez sur OK.

### **Automatique**

Recherchez automatiquement les réseaux sans fil et sélectionnez le SSID dans la liste.

- $4$  Utilisez  $\blacktriangle \blacktriangledown$  pour sélectionner Automatique, puis appuyez sur OK.
- $5$  La liste des réseaux sans fils va s'afficher. Utilisez  $\blacktriangle\nabla$  pour sélectionner le nom du réseau SSID approprié, puis appuyez sur OK.

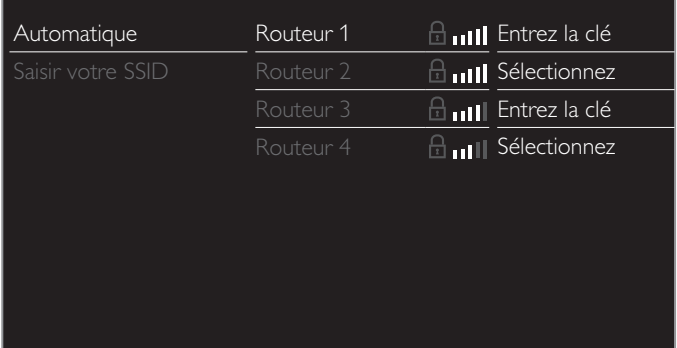

- Si vous sélectionnez un SSID avec A, l'écran de saisie de la clé WEP\*2 / WPA / WPA2 apparaît. Saisissez la clé WEP\*2 / WPA / WPA2 du réseau sans fil sélectionné à l'aide de  $\blacktriangle \blacktriangledown \blacktriangle \blacktriangleright$ , puis appuyez sur OK.
- Si vous sélectionnez que le SSID a un WPS, l'écran de configuration WPS apparaît. Utilisez  $\blacktriangle \blacktriangledown \blacktriangle \blacktriangleright$  pour sélectionner un paramètre, puis appuyez sur OK..

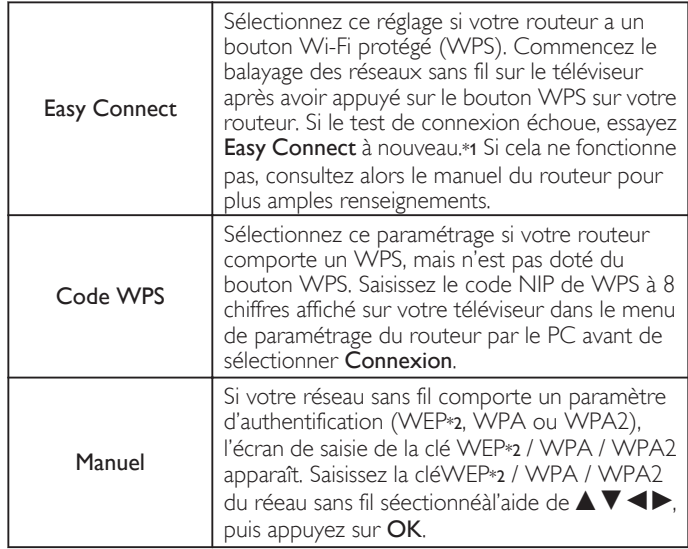

- \*1 WPS (Easy Connect) ne peut être utilisé lorsque le protocole de sécurité est réglé à WEP. Changez le mode de sécurité du point d'accès de WEP à WPA ou WPA2 (recommandé).
- \*2 Il n'est recommandé d'utiliser WEP en raison de ses importants défauts de sécurité. Changez le protocole de sécurité sur le routeur sans fil en mode WPA ou WPA2 (recommandé).

Un message de confirmation apparaît. Sélectionnez OK pour terminer le paramétrage.

#### 든 Remarque

- Pour un réseau sans fil avec paramètres d'authentification, une icône clé apparaît à la droite du SSID.
- L'icône de signal indique l'intensité du signal.
- La clé WEP\*2 / WPA s'affiche sous forme d'astérisques sur l'écran de confirmation.
- Le LAN sans fil prend en charge les caractéristiques suivantes.
- Normes sans fil : IEEE 802.11 b/g/n
- Spectre de fréquences : 2,4GHz
- Protocole de sécurité : WEP\*2 / WPA / WPA2

### Saisir votre SSID

Configurez la connexion au AP (ex. routeur sans fil) manuellement en entrant le SSID.

- $4$  Utilisez  $\triangle \blacktriangledown$  pour sélectionner Saisir votre SSID, puis appuyez sur OK.
	- L'écran d'entréeSSID du AP (ex. routeur sans fil) apparaît. Saisissez le SSID à l'aide de  $\blacktriangle \blacktriangledown \blacktriangle \blacktriangleright$ , puis appuyez sur OK.
- $5$  Utilisez  $\blacktriangle\nabla$  pour sélectionner les paramètres d'authentification du réseau sans fil sélectionné.
	- Pour un réseau sans fil avec paramètres d'authentification, sélectionnez les paramètres d'authentification selon le type de sécurité du réseau sans fil.

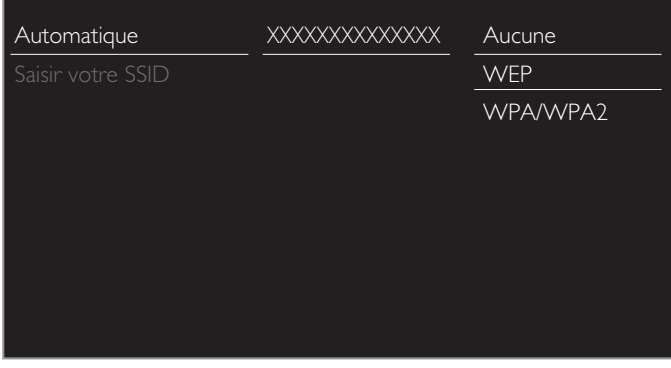

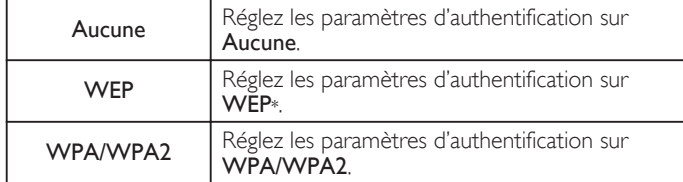

- Pour un réseau sans fil sans paramètres d'authentification, sélectionnez Aucune.
- Si vous sélectionnez un WEP\* ou WPA/WPA2, l'écran de saisie de la clé WEP\* / WPA / WPA2 apparaît. Saisissez la cléWEP\* / WPA / WPA2 du réeau sans fil séectionnéàl'aide de  $\blacktriangle\nabla \blacktriangleleft \blacktriangleright$ , puis appuyez sur OK.
- Un message de confirmation apparaît. Sélectionnez Oui pour terminer le paramétrage.
- \* Il n'est recommandé d'utiliser WEP en raison de ses importants défauts de sécurité. Changez le protocole de sécurité sur le routeur sans fil en mode WPA ou WPA2 (recommandé).

## **Configuration IP**

Dans les cas suivants, sélectionnez Configuration IP pour configurer chaque paramètre selon les besoins.

- Si la connexion d'essai échoue avec le paramètre Test de Connexion.
- Si votre fournisseur de services internet vous indique de procéder à des réglages spécifiques conformes à votre environnement réseau.
- **3** Utilisez  $\blacktriangle \blacktriangledown$  pour sélectionner **Configuration IP**, puis appuyez sur OK.
- $4$  Utilisez  $\triangle \blacktriangledown$  pour sélectionner un paramètre, puis appuyez sur OK..

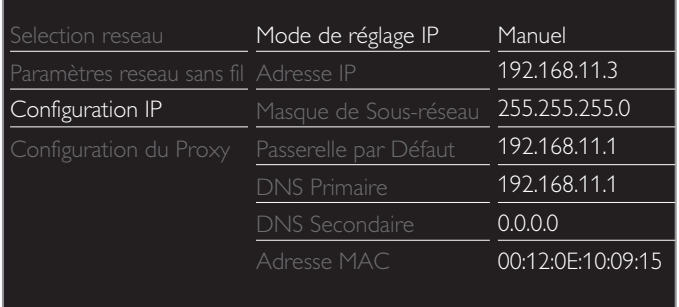

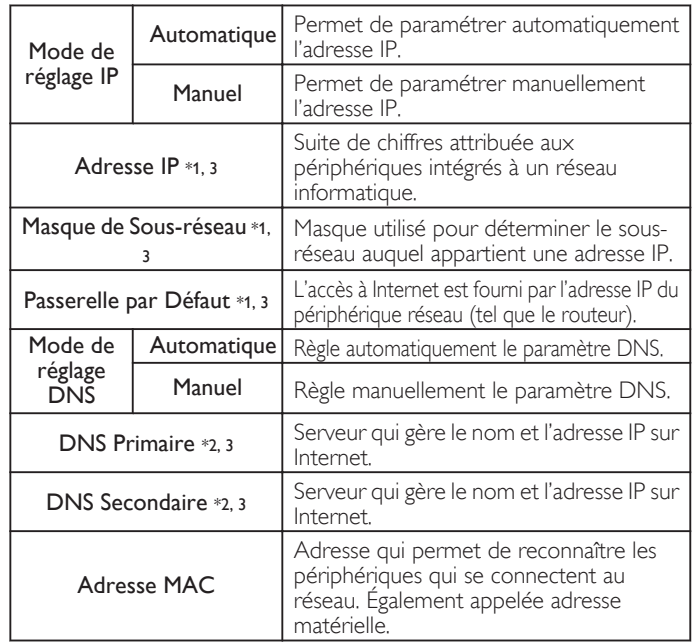

- \*1 Options pouvant être sélectionnées seulement lorsque Mode de réglage IP est réglé à Manuel.
- \*2 Options pouvant être sélectionnées seulement lorsque Mode de réglage DNS est réglé à Manuel.
- \*3 Utilisez  $\blacktriangle \blacktriangledown$  ou les touches NUMÉRIQUES pour saisir des chiffres. Lorsque vous appuyez sur  $\blacktriangle\blacktriangledown$  pour saisir des chiffres, appuyez sur OK ou saisissez les triples chiffres en utilisant les touches NUMÉRIQUES; le curseur se déplace alors sur la zone de saisie suivante. Lorsque vous utilisez les touches  $\blacktriangle \blacktriangledown$  pour saisir des chiffres, appuyez sur OK ou saisissez les triples chiffres en utilisant les touches NUMÉRIQUES à l'extrême droite de la zone de saisie; les chiffres seront mémorisés et vous reviendrez au menu précédent.

#### <span id="page-42-0"></span>Remarque

- Les chiffres d'entrée sont compris entre 0 et 255.
- Si vous entrez un numéro supérieur à 255, il sera automatiquement identifié comme 255. • Le numéro entré manuellement sera sauvegardé même si vous changez le réglage à
- Automatique.
- Si vous voulez entrer un numéro de 1 ou 2 chiffres dans une cellule, appuyez sur OK pour passer à la cellule suivante.
- Si le numéro saisi de l'adresse IP ou de la passerelle par défaut ou du DNS principal est le même que celui par défaut, l'adresse IP sera réglée à Automatique. (Le numéro entré manuellement sera sauvegardé).
- Lorsque le réglage d'une adresse IP est réglé à Manuel, le réglage du paramètre DNS sera automatiquement Manuel et lorsque le réglage d'une adresse IP est réglé à Automatique, vous pouvez régler soit Automatique, soit Manuel pour le paramètre DNS.

## **Configuration du Proxy**

- $3$  Utilisez  $\blacktriangle \blacktriangledown$  pour sélectionner Configuration du Proxy, puis appuyez sur OK.
- Utilisez  $\blacktriangle\nabla$  pour sélectionner un paramètre, puis appuyez sur OK.

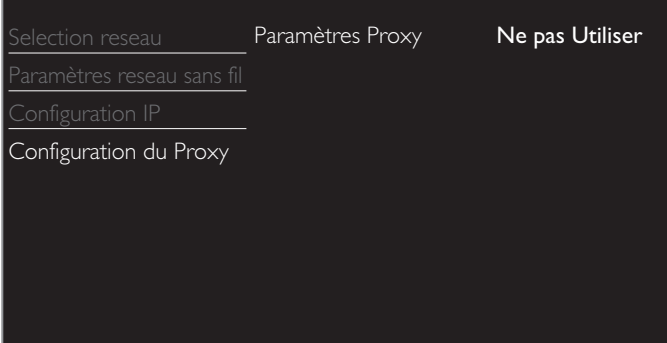

- Ne pas Utiliser est sélectionnée par défaut.
- Si vous devez modifier les paramètres mandataires comme indiqué par votre fournisseur de services internet pour configurer l'adresse et le port de mandataire désignés, sélectionné Utiliser.

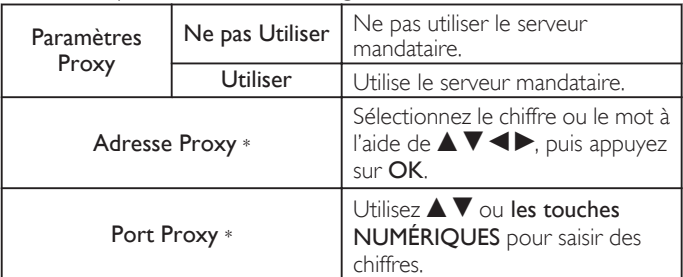

Options pouvant être sélectionnées seulement lorsque Paramètres Proxy est réglé à Utiliser.

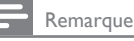

- Les chiffres d'entrée sont compris entre 0 et 65 535. (Si vous entrez un numéro supérieur à 65 535, il sera automatiquement identifié comme 65 535.)
- Pour le port du mandataire, les ports sélectionnés pourraient être bloqués et inutilisables en fonction de votre environnement réseau.
- Si l'adresse du mandataire est saisie avec des blancs seulement, la configuration du serveur mandataire sera réglée à Ne pas Utiliser.

## Test de Connexion

Suivez les étapes suivantes pour tester votre connexion internet après le branchement du câble Ethernet ou les réglages manuels du réseau tels que la saisie de l'adresse IP, les réglages DNS, etc.

- 2 Utilisez  $\blacktriangle \blacktriangledown$  pour sélectionner Test de Connexion, puis appuyez sur OK.
- 3 Appuyez sur OK pour sélectionner Démarrer.
	- Le test de connexion commencera automatiquement et les résultats du test pour Réseau domestique et Internet s'afficheront tout de suite après la fin du test de connexion.
	- "Test en Cours..." s'affiche pendant que le test de connexion est en cours.

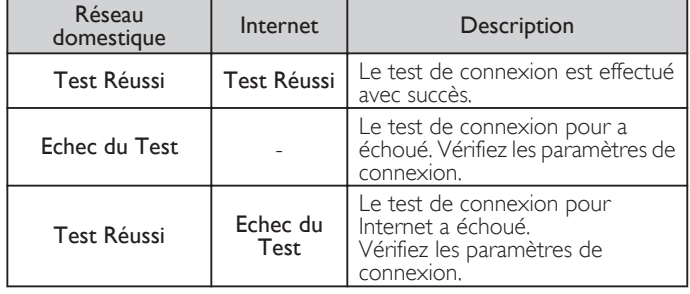

- Si le test de connexion pour Internet réussit, le test de vitesse commencera automatiquement.
- Appuyez sur OK pour aller à la liste de l'écran de confirmation de l'état de réseau.

#### Remarque

- Si le test de connexion pour Réseau domestique et Internet réussit, vous êtes prêt à utiliser Net TV ou la fonction d'actualisation du réseau en utilisant le l'Internet sans effectuer de paramétrage supplémentaire.
- Si le test de connexion échoue, contrôlez si le câble Ethernet est correctement raccordé à ce téléviseur ou si vous avez correctement saisi toutes les informations nécessaires pour la connexion LAN sans fil.

## Réglage de l'état

Vous pouvez vérifier l'état des configurations réseau.

- $2$  Utilisez  $\blacktriangle\nabla$  pour sélectionner Réglage de l'état, puis appuyez sur OK.
	- Liste des configurations réseau seront affichées.
	- L'adresse MAC de cet appareil sera affichée dans la liste.

## <span id="page-43-0"></span>Réseau domestique

Vous pouvez transformer votre téléviseur en passerelle multimédia (Digital Media Renderer ou DMR) qui peut lire des fichiers vidéos, de musique ou photos stockés sur des serveurs multimédias domestiques certifiés DLNA connectés à votre réseau familial en utilisant des contrôleurs multimédias numériques (Digital Media Controllers ou DMC).

- $2$  Utilisez  $\blacktriangle \blacktriangledown$  pour sélectionner Réseau domestique, puis appuyez sur OK.
- $3$  Utilisez  $\blacktriangle\nabla \blacktriangleleft$  pour sélectionner l'option que vous désirez régler, puis appuyez sur OK.

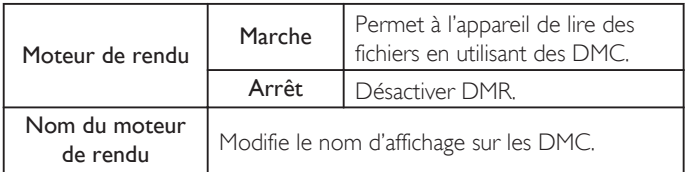

### Réinitialiser les réglages réseau.

Vous pouvez réinitialiser le statut des paramètres réseau.

- $2$  Utilisez  $\blacktriangle\nabla$  pour sélectionner **Réinitialiser les réglages réseau.**, puis appuyez sur OK.
- 3 Appuyez sur OK pour sélectionner Démarrer.

## Permet de restaurer les paramètres par défaut

Vous pouvez rétablir les réglages à leurs valeurs par défaut.

- $1$  Utilisez  $\blacktriangle\nabla$  pour sélectionner Réstablir les paramètres par défault, puis appuyez sur OK.
- $2$  Utilisez  $\blacktriangle\nabla$  pour sélectionner Rétablit réglages AV ou Rétablir tous les réglages, puis appuyez sur OK.

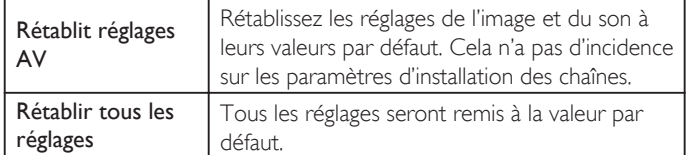

3 Appuyez sur OK pour sélectionner Démarrer.

## Màj logiciel

Philips tente constamment d'améliorer ses produits et nous vous recommandons fortement de mettre à niveau le logiciel de votre téléviseur lorsque des mises à niveau sont disponibles.

Le nouveau logiciel peut être téléchargé depuis notre site internet *www.philips.com/support* à l'aide du numéro de référence de votre téléviseur pour aff ner votre recherche.

- 1 Appuyez sur  $\bigcap$  (MENU) et utiliser  $\blacktriangle \blacktriangledown \blacktriangle \blacktriangledown$  pour sélectionner Configuration, puis appuyez sur OK.
- 2 Utilisez  $\blacktriangle \blacktriangledown$  pour sélectionner Màj logiciel, puis appuyez sur OK.

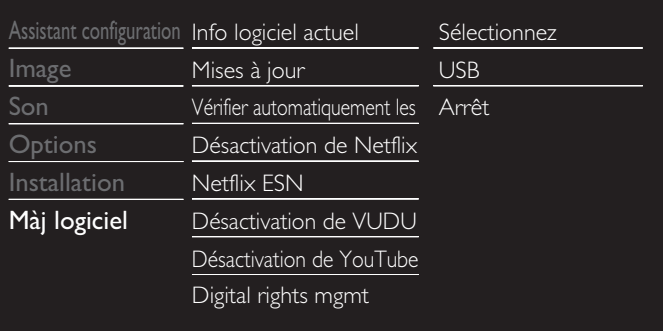

### Remarque

#### • Digital rights mgmt

Ce produit comporte une technologie assujettie à ces certain droits de propriété intellectuelle de Microsoft. L'utilisation ou la distribution de cette technologie en dehors de ce produit est interdite sans licence(s) appropriée(s) de Microsoft.

## Vérification de la version actuelle de votre logiciel

- $1$  Utilisez  $\blacktriangle\nabla$  pour sélectionner Info logiciel actuel, puis appuyez sur OK.
	- La version et la description du logiciel actuel s'affichent.

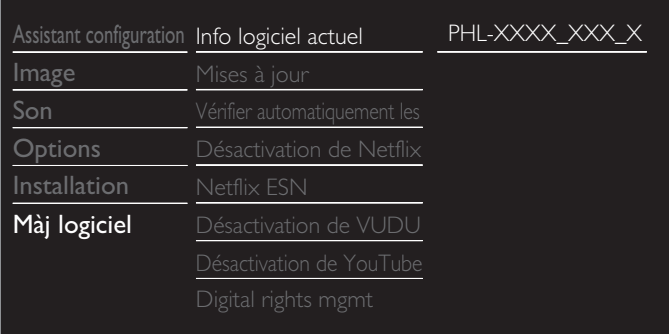

- <span id="page-44-0"></span>– Un PC doté des fonctions de navigation Web.
- Un utilitaire d'archivage qui prend en charge le format ZIP (ex. WinZip pour Windows ou StuffIt pour Mac OS)
- Une clé USB formatée et vierge

### Remarque

- Seule la mémoire portable formatée FAT / DOS est prise en charge.
- N'utilisez que les mises à niveau de logiciel disponibles sur le site Web de Philips.

#### Λ Avertissement

- N'appuyez sur aucun bouton lorsque la mise à niveau du logiciel est en cours.
- Ne retirez pas la clé USB pendant la mise à niveau du logiciel.
- Si une erreur se produit durant la mise à niveau, réessayez la procédure ou veuillez contact
- le centre d'appels pour de l'aide supplémentaires.

## Téléchargement du logiciel

Recherchez l'information et le logiciel associés à votre téléviseur, puis téléchargez sur votre ordinateur le fichier contenant la dernière mise à niveau PC du logiciel.

- 1 Sur votre PC, ouvrez un navigateur Web sur votre, puis allez au *www.philips.com/support*.
- $2$  Entrez ensuite le numéro de modèle dans le champ "Saisissez le numéro du modèle...".
- $3$  Cliquez ensuite sur le logiciel que vous souhaitez télécharger.
- Décompressez le fichier ZIP.
- 4 Copiez le fichier mis à niveau dans le répertoire racine de la clé USB.

## Mise à niveau du logiciel

## Mise à niveau USB

Vous pouvez mettre le logiciel à niveau au moyen d'une clé USB.

 $1$  Branchez votre clé USB contenant le fichier mis à niveau dans le port USB situé sur le côté du téléviseur.

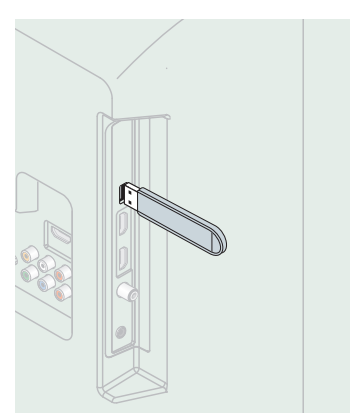

- 2 Utilisez  $\blacktriangle \blacktriangledown$  pour sélectionner Mises à jour, puis appuyez sur OK.
- $3$  Utilisez  $\blacktriangle\nabla$  pour sélectionner USB, puis appuyez sur OK.
- **4** Utilisez  $\blacktriangle \blacktriangledown$  pour sélectionner le fichier de mise à jour de votre choix.
- $5$  Utilisez  $\blacktriangleleft$  pour sélectionner Oui, puis appuyez sur OK.
- 6 Lisez les directives à l'écran, puis confirmez que vous voulez poursuivre l'installation.

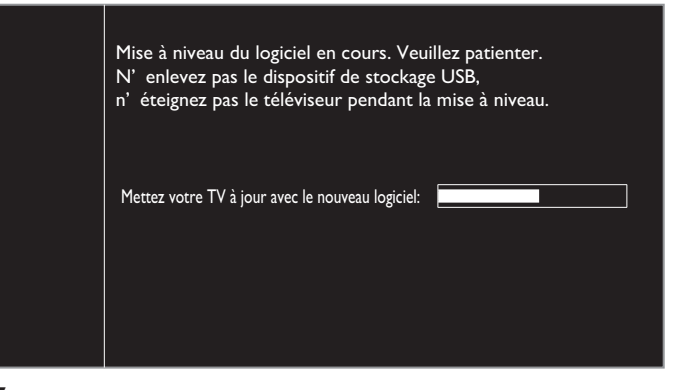

- 7 Lorsque la mise à niveau du logiciel est complétée, appuyez sur  $\Phi$ pour mettre l'appareil en mode Veille, retirez la clé USB.
- 8 Débranchez le cordon d'alimentation de la prise murale pendant quelques secondes, puis rebranchez-le.
- 9 Appuyez à nouveau sur  $\Phi$  pour allumer l'appareil.
	- Le téléviseur s'allume et contient le nouveau logiciel.
	- Pour une aide supplémentaire, veuillez contact le centre d'appels.

45 Français

## <span id="page-45-0"></span>MAJ du Réseau

Vous pouvez mettre le logiciel à niveau en connectant l'appareil à Internet.

- 1 Utilisez  $\blacktriangle\nabla$  pour sélectionner Mises à jour, puis appuyez sur OK.
- 2 Utilisez  $\blacktriangle \blacktriangledown$  pour sélectionner Réseau, puis appuyez sur OK.
- $3$  Utilisez  $\blacktriangleleft$  pour sélectionner Oui, puis appuyez sur OK.
	- L'appareil recherchera alors la dernière version disponible du micrologiciel (logiciel).
- 4 Un message de confirmation apparaît.
	- Utilisez <>>
	pour sélectionner Oui, puis appuyez sur OK.
	- L'appareil commence à télécharger la dernière version disponible du micrologiciel (logiciel).
	- L'appareil commence la mise à niveau du micrologiciel (logiciel).
	- La mise à jour peut prendre un certain temps.
- $5$  Lorsque la mise à jour du logiciel est terminée, appuyez sur  $\mathcal \Phi$  pour veiller à ce que l'appareil passe en mode Veille.
- 6 Débranchez le cordon d'alimentation de la prise murale pendant quelques secondes, puis rebranchez-le.
- $7$  Appuyez à nouveau sur  $\phi$  pour allumer l'appareil.
	- Le téléviseur s'allume et contient le nouveau logiciel.
	- Pour une aide supplémentaire, veuillez contact le centre d'appels.

### Remarque

- Pour mettre à jour le logiciel par Internet, il faut connecter l'appareil à Internet et définir les réglages nécessaires.
- [Assistant de paramétrage réseau](#page-39-0) -> p. 40; [Réseau](#page-39-0) -> p. 40
- Ne débranchez pas le cordon d'alimentation CA ou le câble Ethernet pendant la MAJ du Réseau.
- Les paramètres ne sont pas modifiés, même lorsque vous mettez le logiciel à niveau.
- Serivce internet sera également mis à jour si une nouvelle version de service internet est disponible lors de la mise à jour du micrologiciel.
- Lorsque vous ouvrez le téléviseur ou le service internet après avoir effectué une mise à jour du logiciel, un message peut apparaître à l'écran demandant à nouveau une mise à jour du logiciel. Dans ce cas, veuillez sélectionner Mises à jour pour la mise à jour de la clé USB ou du réseau. Veuillez contact le centre d'appels pour de l'aide supplémentaires.

## Vérifier automatiquement les derniers logiciels

Cette fonction vous permet de savoir si le dernier logiciel est disponible alors que l'appareil est connecté sur Internet.

- 1 Utilisez  $\blacktriangle \blacktriangledown$  pour sélectionner Vérifier automatiquement les derniers logiciels, puis appuyez sur OK.
- $2$  Utilisez  $\blacktriangle\blacktriangledown$  pour sélectionner l'option de votre choix, puis appuyez sur OK.

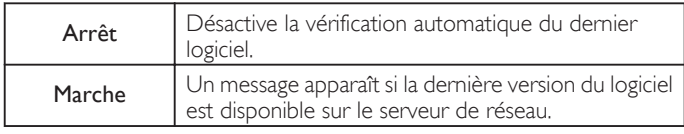

## Désactivation de Netflix

Affiche le paramètre de désactivation de Netflix.

- Utilisez  $\blacktriangle \blacktriangledown$  pour sélectionner Désactivation de Netflix, puis appuyez sur OK.
- $2$  Utilisez  $\blacktriangle\nabla$  pour sélectionner l'option de votre choix, puis appuyez sur OK.

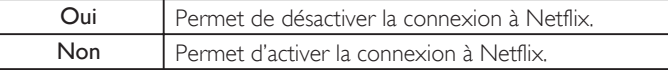

## Netflix ESN

Affiche l'information du ESN.

- 1 Utilisez  $\blacktriangle\nabla$  pour sélectionner Netflix ESN, puis appuyez sur OK.
	- Affiche le ESN (Numéro de série électronique) pour obtenir des services de Netflix.

## Désactivation de VUDU

Affiche le paramètre de désactivation de VUDU.

- 1 Utilisez  $\blacktriangle \blacktriangledown$  pour sélectionner Désactivation de VUDU, puis appuyez sur OK.
- 2 Utilisez  $\blacktriangle \blacktriangledown$  pour sélectionner l'option de votre choix, puis appuyez sur OK.

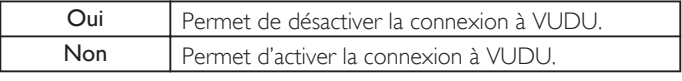

## Désactivation de YouTube

Affiche le paramètre de désactivation de YouTube.

- 1 Utilisez  $\blacktriangle \blacktriangledown$  pour sélectionner Désactivation de YouTube, puis appuyez sur OK.
- 2 Utilisez  $\blacktriangle\nabla$  pour sélectionner l'option de votre choix, puis appuyez sur OK.

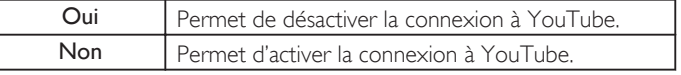

## Licence

Affiche les licences de logiciels ouverts utilisées dans cet appareil.

- 1 Utilisez  $\blacktriangle \blacktriangledown$  pour sélectionner Licence, puis appuyez sur OK.
	- Les licences de logiciels ouverts utilisées dans cet appareil sont affichées.

## <span id="page-46-0"></span>Philips Wirelessconnect

Vous pouvez utiliser votre téléviseur comme un moniteur d'ordinateur sans fil en utilisant votre réseau domestique. Veillez à télécharger le logiciel Philips Wirelessconnect et à l'installer sur votre ordinateur avant de réaliser les étapes qui suivent.

## Installation de Philips Wirelessconnect

- 1 Affichez Configuration à l'aide du menu Accueil et utilisez  $\blacktriangle \blacktriangledown$  pour sélectionner Màj logiciel, puis appuyez sur OK.
- 2 Utilisez  $\blacktriangle\nabla$  pour sélectionner Wirelessconnect code, puis appuyez sur OK.
	- Écrivez le code à 12 chiffres affichés à l'écran. Il vous faudra télécharger le logiciel Philips Wirelessconnect.
- 3 Démarrez votre navigateur Internet de votre ordinateur et ouvrez la page de téléchargement de Philips Wirelessconnect à l'adresse *www.wifimediaconnect.philips.com/*

Sur le site Web, vous pouvez vérifier la configuration nécessaire pour l'ordinateur.

- Saisissez le code à 12 chiffres que vous avez noté à l'étape 2.
- ${\bf 5}$   $\,$  Cliquez sur le bouton 'Télécharger maintenant' pour télécharger le logiciel libre Philips Wirelessconnect.
- 6 Une fois téléchargé, exécutez l'installateur du logiciel Philips Wirelessconnect. Suivez les instructions à l'écran pour terminer l'installation du logiciel.

## Utilisation de Philips Wirelessconnect

1 Lancez Philips Wirelessconnect sur votre ordinateur d'abord.

- Cliquez sur **et sélectionnez** "Start Projecting".
- L'écran de démarrage de Philips Wirelessconnect s'affiche et l'appareil recherche un ordinateur disponible utilisant le logiciel Philips Wirelessconnect.

Une fois connecté, le logiciel Philips Wirelessconnect va encoder et transmettre en continu l'écran de votre ordinateur comme un vidéo avec audio.

En fonction de votre ordinateur et de la configuration du réseau, il y aura un délai entre l'écran de votre ordinateur et le téléviseur, mais l'audio et le vidéo seront toujours synchronisés.

## Remarque

● Si "Start Projecting" n'est pas disponible, veuillez permettre l'accès de Wirelessconnect par votre logiciel pare-feu sur l'ordinateur.

## **Aide Philips Wirelessconnect**

Pour consulter l'aide Philips Wirelessconnect, cliquez à droite sur l'icône du programme dans la boîte de notification de l'ordinateur et sélectionnez Aide.

## **Spécifications**

Vous pouvez projeter des vidéos haute définition (HD) ou de définition standard (SD), selon la puissance de traitement de votre ordinateur. Pour une lecture fluide des vidéos HD, veuillez utiliser un lecteur vidéo accéléré par un dispositif sur votre ordinateur. Un lecteur vidéo accéléré par un dispositif utilise l'adaptateur graphique de votre PC pour rendre une vidéo HD, plutôt que le processeur. Cela permet de libérer le processeur pour l'encodage vidéo du Philips Wirelessconnect. La protection du contenu sur la plupart des disques Blu-ray ou DVD peut limiter l'affichage du film sur le téléviseur quand le disque est lu sur un ordinateur. Le téléviseur présente les fichiers média PC avec un léger retard. Philips Wirelessconnect est seulement disponible pour ordinateur.

## **Configuration d'ordinateur requise**

Windows XP, Windows Vista, Windows 7, Windows 8

Mac OS X 10,6 ou supérieur (ordinateur seulement)

## Configuration minimale de l'ordinateur

- Intel® Core™ 2 Duo 1,8GHz
- RAM 512Mo
- IEEE 802.11n

## Configuration recommandée de l'ordinateur

- Intel® Core™ 2 Duo 2,1GHz
- RAM 1Go

## <span id="page-47-0"></span>Voir des photos, écouter de la musique et regarder des vidéos en utilisant DLNA

Sur votre téléviseur, vous pouvez lire de la vidéo, de la musique et des fichiers photo stockés sur des serveurs média domestiques certifiés DLNA connectés à votre réseau domestique. Afin d'utiliser cette fonction, vous devez connecter cet appareil à Internet.

Il est recommandé d'enregistrer les fichiers qui seront lus sur cet appareil en respectant les spécifications suivantes :

### <MP3>

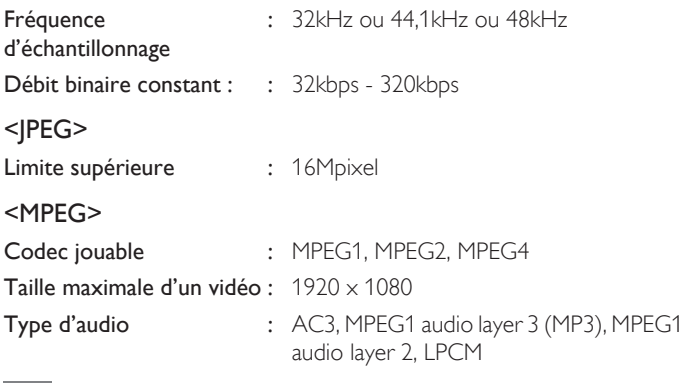

- Au total, 1 023 dossiers ou fichiers peuvent être reconnus.
- Un maximum de 16 serveurs peuvent s'afficher dans la liste des serveurs domestiques.
- La 10e hiérarchie et au-delà ne peuvent pas être affichées.
- Les fichiers non lisibles sur le serveur domestique ne seront pas affichés dans la liste des fichiers.
- Pour certains fichiers, la lecture n'est pas disponible, même s'ils sont affichés dans la liste des fichiers.
- Afin de lire les programmes dans les serveurs domestiques, le lecteur et les serveurs doivent être connectés au même point d'accès.
- · La compatibilité et la fonction de lecture disponible peuvent différer en fonction du serveur domestique.
- Les fichiers vidéo avec un format audio non supporté seront sautés.
- · La qualité de la lecture des photos ou du son diffère en fonction de l'état de votre réseau.

## Avant d'utiliser DLNA

Remarque

Suivez la procédure ci-dessous avant d'utiliser DLNA.

1 Connectez cet appareil à Internet.

[Connexion du téléviseur à internet via un câble Ethernet](#page-16-0) [p. 17](#page-16-0) ou [Connexion du téléviseur à l'internet en utilisant un LAN](#page-17-0) [sans fil](#page-17-0)  $\Rightarrow$  p. 18

- Une connexion internet à bande large de 8Mbps ou plus rapide est requise.
- $2$  Réglez les différents paramètres de connexion au réseau nécessaires. [Réseau](#page-39-0) **+** p. 40

## Utilisation de DLNA

- 1 Démarrez les serveurs média domestiques DLNA dans votre réseau domestique.
	- Pour obtenir de plus amples renseignements, consultez le manuel de l'utilisateur compris avec l'appareil homologué DLNA.
- 2 Appuyez sur **A** (MENU) sur la télécommande.
- $3$  Utilisez  $\blacktriangle \blacktriangledown \blacktriangle \blacktriangleright$  pour sélectionner Parcourir PC.
	- Cet appareil commence à télécharger la liste des serveurs domestiques.
- 4 Après le chargement, la liste des serveurs domestiques apparaît. Sélectionnez un serveur domestique auquel vous voulez accéder, puis appuyez sur OK.

## Guide du DLNA

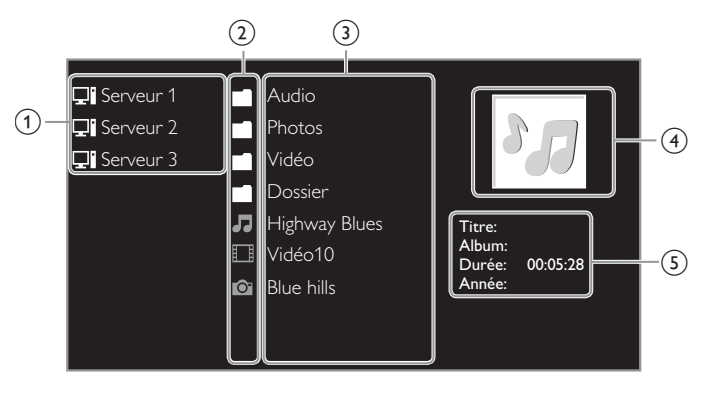

- $(1)$  Liste serveurs domestiques
- (2) Dossier / icône multimédia
- (3) Groupe (dossier) / liste de fichiers

 $(4)$  Image

 $(5)$  Informations sur le fichier actuel

## Visualisez vos images à l'aide de DLNA

- 1 Appuyez sur  $\blacktriangle \blacktriangledown$  pour sélectionner un fichier ou un dossier.
- 2 Appuyez sur OK ou  $\blacktriangleright$   $\blacksquare$  pour démarrer un diaporama de fichiers.
	- Appuyez sur OK, ou  $\blacktriangleright$  II pour mettre le diaporama en pause. L'icône | apparaît.
	- Appuyez sur << ou sur D pour passer d'une image à l'autre.
	- Appuyez sur BACK ou pour arrêter le diaporama.
	- Appuyez sur **E OPTIONS** pour afficher le menu des options, puis utilisez  $\blacktriangle \blacktriangledown$  pour sélectionner l'élément de votre choix.

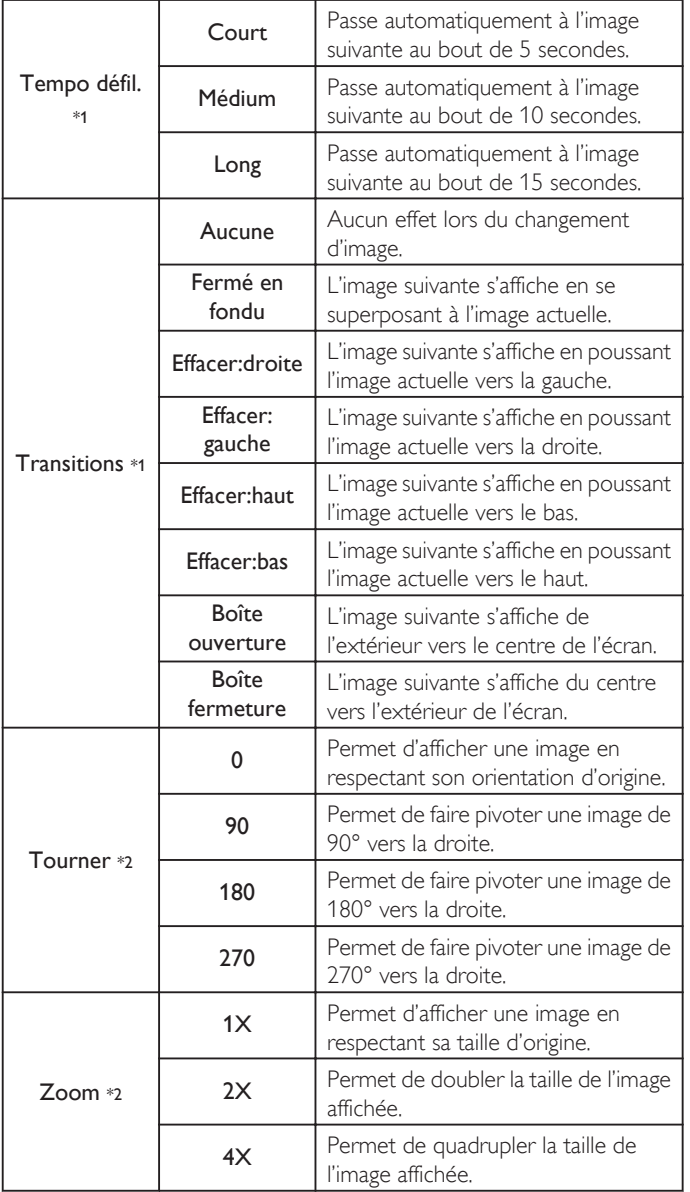

\*1 Vous pouvez régler Tempo défil. et Transitions lorsque les images sont en diaporama.

\*2 Vous pouvez régler Tourner et Zoom lorsque les images sont en mode pause.

## Écoutez de la musique en utilisant DLNA

- 1 Appuyez sur  $\blacktriangle \blacktriangledown$  pour sélectionner un fichier ou un dossier.<br>2 Appuyez sur OK ou sur  $\blacktriangleright$  11 pour lire les fichiers sélectionné
- Appuyez sur OK ou sur  $\blacktriangleright$  II pour lire les fichiers sélectionnés.
	- Appuyez sur OK ou sur  $\blacktriangleright$  II pour mettre la lecture en pause; appuyez de nouveau sur OK ou sur  $\blacktriangleright$   $\blacksquare$  pour la reprendre.
	- Appuyez sur  $\blacktriangleright$  pour passer au fichier suivant.
	- Appuyez sur << pour passer au fichier précédent.
	- Appuyez sur pour arrêter la lecture.
	- Appuyez sur  $\Box$  OPTIONS pour afficher le menu des options, puis utilisez  $\blacktriangle \blacktriangledown$  pour sélectionner l'élément de votre choix.

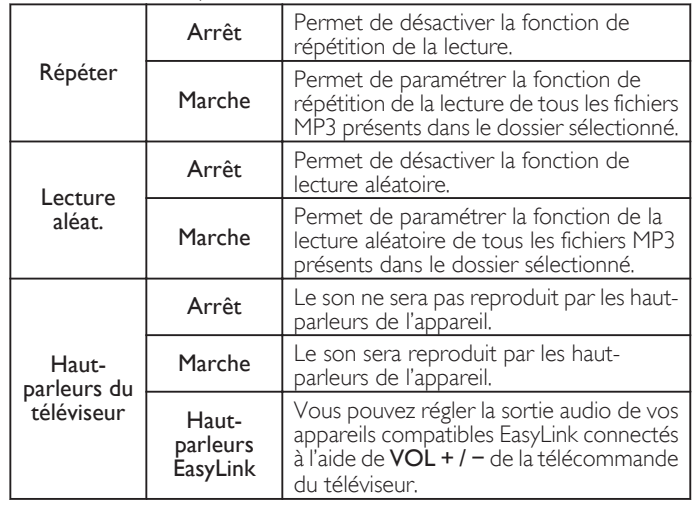

#### Remarque

• EasyLink principal principal doit être activé dans le menu Préférences de rendre le menu Haut-parleurs du téléviseur disponible lorsque vous sélectionner Marche ou Hautparleurs EasyLink.

## Regardez des vidéos en utilisant DLNA

- 1 Appuyez sur  $\blacktriangle \blacktriangledown$  pour sélectionner un fichier ou un dossier.<br>2 Appuyez sur OK ou sur  $\blacktriangleright$  II pour lire les fichiers sélectionné
	- Appuyez sur  $OK$  ou sur  $\blacktriangleright$   $\blacksquare$  pour lire les fichiers sélectionnés.
	- Appuyez sur OK ou sur  $\blacktriangleright$   $\blacksquare$  pour mettre la lecture en pause; appuyez de nouveau sur OK ou sur  $\blacktriangleright$   $\blacksquare$  pour la reprendre.
	- Appuyez sur  $\blacktriangleright$  pour faire une recherche rapide vers l'avant.
	- Appuyez sur << pour faire une recherche rapide vers l'arrière.
	- Appuyez sur pour arrêter la lecture.
	- Appuyez sur  $\blacktriangleright$  II afin de reprendre à l'endroit où la lecture a été arrêtée. Appuyez sur OK afin de commencer la lecture au début du fichier.
	- Appuyez sur  $CH +$  pour lire le fichier suivant.
	- Appuyez sur CH pour relire le fichier en cours du début. Appuyez deux fois sur CH - en 5 secondes pour lire le fichier précédent.
	- Appuyez sur **OPTIONS** pour afficher le menu des options, puis utilisez  $\blacktriangle \blacktriangledown$  pour sélectionner l'élément de votre choix.

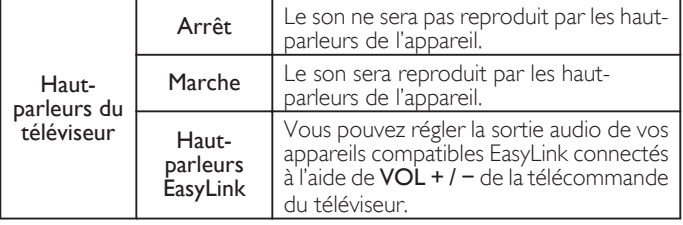

Remarque

• Même s'il est éteint, l'appareil gardera en mémoire les informations de reprise automatique de lecture.

● Si vous lisez un autre fichier pendant que le fichier précédemment lu reprend, les informations de reprise du fichier précédemment lu sont effacées.

## <span id="page-49-0"></span>Net TV

Net TV offre des services Internet pour votre téléviseur. Utilisez la télécommande du téléviseur pour naviguer dans les pages Net TV. Vous pouvez lire des films, écouter de la musique et plus encore, tout cela à partir de l'écran de votre téléviseur.

- Étant donné que Net TV est un système en ligne, il peut être modifié au fil du temps pour mieux répondre à son objectif.
- Certains services Net TV peuvent être ajoutés, modifiés ou arrêtés après quelque temps.
- Vous ne pouvez pas télécharger et sauvegarder des fichiers ou installer des modules d'extension.

## Avant d'ouvrir une session sur Net TV

Suivez la procédure ci-dessous avant d'ouvrir une session sur Net TV.

- 
- 1 Connectez cet appareil à Internet.<br>2 Réglez les différents paramètres de Réglez les différents paramètres de connexion au réseau nécessaires. [Réseau](#page-39-0) <sup>...→</sup> p. 40

## Ouvrir une session sur Net TV

- 1 Appuyez sur NETTV.
	- La page de Net TV apparaît, puis utilisez  $\blacktriangle \blacktriangledown \blacktriangle \blacktriangleright$  pour sélectionner l'icône de service.
	- Pour la première fois seulement, la page Conditions d'Utilisation Produit à Accès Internet apparaît. Après avoir confirmé le  $\mathsf{content}$ , utilisez  $\blacklozenge$  pour sélectionner Accepter, puis appuyez sur OK.

## Guide de la page Net TV

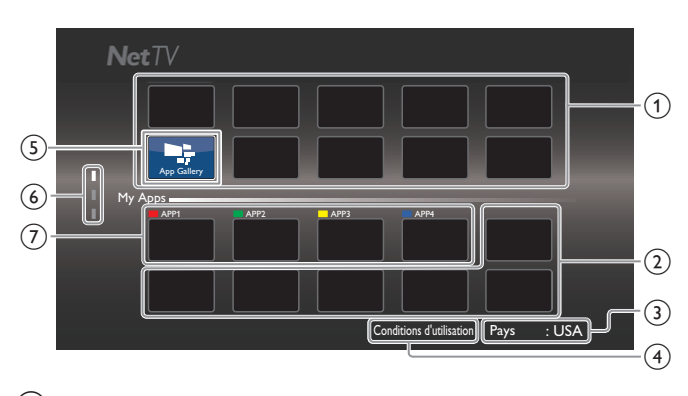

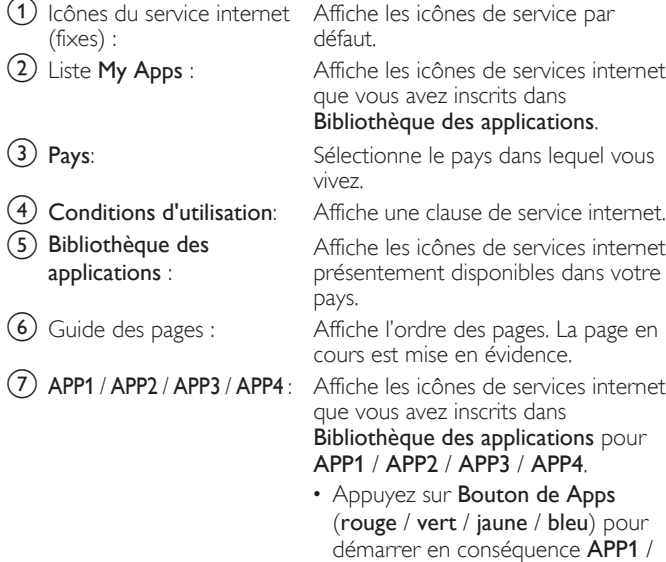

APP2 / APP3 / APP4.

## Fonctions de My Apps

## Supprimer app.

- 1 Utilisez  $\blacktriangle \blacktriangledown \blacktriangle \blacktriangleright$  pour sélectionner l'App de votre choix, puis appuyez sur  $\Box$  OPTIONS.
- Utilisez  $\blacktriangle \blacktriangledown$  pour sélectionner Supprimer app., puis appuyez sur OK.
- L'App sélectionnée sera retirée de la liste My Apps.

## Déplacer app.

- 1 Utilisez  $\blacktriangle \blacktriangledown \blacktriangle \blacktriangledown$  pour sélectionner l'App de votre choix, puis appuyez sur  $\Box$  OPTIONS.
- 2 Utilisez  $\blacktriangle\nabla$  pour sélectionner Déplacer app., puis appuyez sur OK.
	- L'icône de l'App sélectionnée sera plus petite.
- 3 Utilisez  $\blacktriangle\nabla \blacktriangle\nabla$  pour sélectionner l'option que vous désirez placer, puis appuyez sur OK.

## Guide du Bibliothèque des applications

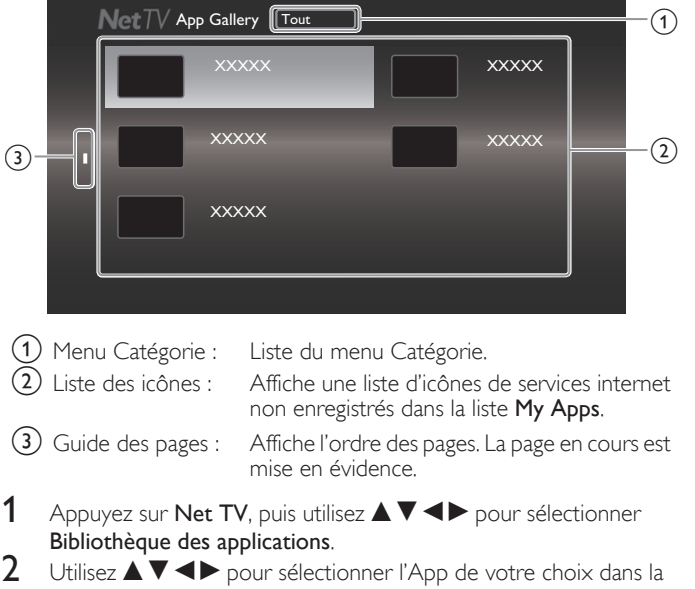

liste My Apps, puis appuyez sur OK. • Vous pouvez choisir également à partir du menu Catégorie. Utilisez  $\blacktriangle \blacktriangledown \blacktriangle \blacktriangledown$  pour sélectionner All, puis utilisez  $\blacktriangle \blacktriangledown$  OK pour

- sélectionner la catégorie de votre choix. • Si vous sélectionnez Ajouter, l'icône de l'App sélectionnée sera
- placée à la fin de la liste My Apps. • Si vous sélectionnez Ajouter et déplacer, l'icône de l'App
- sélectionnée sera plus petite et utilisez  $\blacktriangle \blacktriangledown \blacktriangle \blacktriangleright$  pour jusqu'à l'élément que vous souhaitez placé, puis appuyez sur OK.

Même si vous appuyez sur **BACK** pour annuler cette fonction, l'icône de l'App sélectionnée sera placée à la fin de la liste My Apps.

## Information sur les services de réseau

Pour des informations détaillées sur les services Internet tiers, veuillez visiter le site internet du fournisseur d'accès :

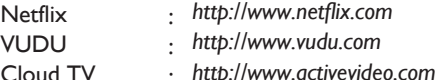

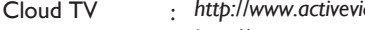

- CinemaNow\* : *http://www.cinemanow.com*
- \* CinemaNow est seulement prise en charge par 65PFL4909, 55PFL4909, 50PFL4909, 49PFL4909, 43PFL4909, 40PFL4909, 32PFL4909, 28PFL4909.

## <span id="page-50-0"></span>Fonctionnement de Pandora<sup>®</sup>

Avec cet appareil, vous pouvez écouter instantanément des stations de radio personnalisées en continu sur Internet à partir de Pandora. Pour en savoir plus sur Pandora, visitez le site *www.pandora.com*

## Activation de Pandora

Pour écouter la radio internet en continu à partir de Pandora via Internet, vous devez créer un compte Pandora et activer cet appareil.

- 1 Appuyez sur Net TV, puis utilisez  $\blacktriangle \blacktriangledown \blacktriangle \blacktriangledown$  pour sélectionner PANDORA.
- $2$  Utilisez  $\blacktriangle\nabla$  pour sélectionner Créez un nouveau compte, puis appuyez sur OK.
- $3$  Utilisez  $\blacktriangle\nabla$  pour sélectionner Non, je suis nouveau sur Pandora., puis appuyez sur OK.
- $4$  Notez le code d'activation et l'adresse du site Web affichée sur l'écran du téléviseur.
- $5$  Sur votre ordinateur, visitez le site Web noté à l'étape  $4$ .
- 6 Suivez les instructions sur le site Web pour créer votre compte.
- Sur cet appareil, sélectionnez Continuer et appuyez sur OK pour terminer l'activation.

## Ajouter des comptes utilisateur Pandora

Vous pouvez ajouter plusieurs comptes d'utilisateurs Pandora sur cet appareil.

- 1 Suivez les étapes 1 à 2 dans la Activation de Pandora.  $\rightarrow$  p. 51
- $2$  Utilisez  $\blacktriangle\nabla$  pour sélectionner Oui, j'ai un compte sur Pandora., puis appuyez sur OK.
- $3$  Entrez votre adresse courriel, puis appuyez sur OK pendant que OK est sélectionné.
- Entrez votre mot de passe, puis appuyez sur OK pendant que OK est sélectionné.
- $5$  Utilisez  $\blacktriangle\nabla$  pour sélectionner **Ouvrez une session**, puis appuyez sur OK.
	- Votre compte est ajouté à la liste des utilisateurs et l'écran du lecteur apparaît sur l'écran du téléviseur.

Remarque

• Pandora est uniquement disponible aux États-Unis.

• Vous pouvez ajouter jusqu'à 5 comptes. Après avoir créé 5 comptes, Créez un nouveau compte n'est plus affiché.

## Créer une nouvelle station

En entrant vos artistes ou chansons préférés, Pandora sélectionne la musique et crée une nouvelle station pour vous selon les informations saisies.

- 1 Sur l'écran du lecteur, appuyez sur Boutons de Apps (jaune) pour lancer le Menu Outils.
- $2$  Utilisez  $\blacktriangle \blacktriangledown$  pour sélectionner Créer une nouvelle station, puis appuyez sur OK.
- $3$  Entrez le nom de votre artiste préféré ou d'une chanson, puis appuyez sur OK pendant que OK est sélectionné.
	- Le résultat de la recherche apparaît sur le côté droit de l'écran du téléviseur.
- $\cdot$  Si l'écran de sélection du type de résultat apparaît, utilisez  $\blacktriangle \blacktriangledown$ pour sélectionner le type désiré, puis appuyez sur OK.
- $4$  Utilisez  $\triangle \blacktriangledown$  pour sélectionner la station désirée, puis appuyez sur OK pour démarrer la lecture.

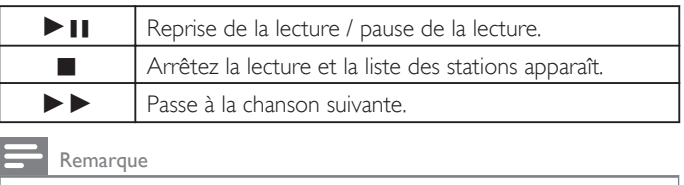

• Sur le Menu Outils, vous pouvez supprimer ou renommer la station actuellement sélectionnée.

## Guide de l'écran du lecteur

Sur l'écran du lecteur, vous pouvez définir différentes options pour la chanson en cours de lecture.

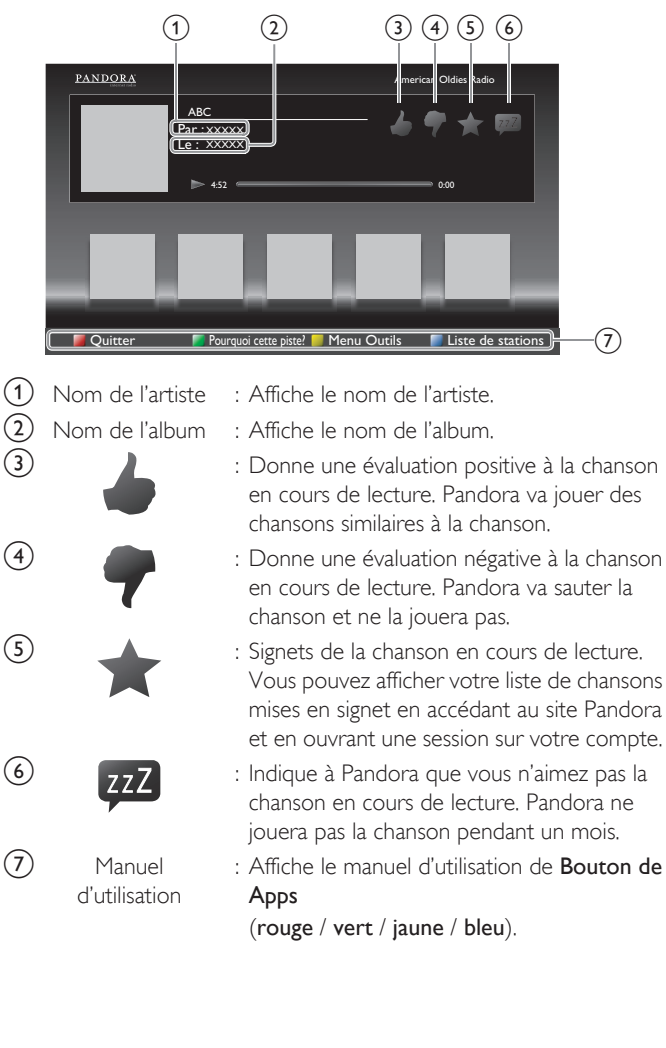

# <span id="page-51-0"></span>6 Conseils utiles

## FAQ

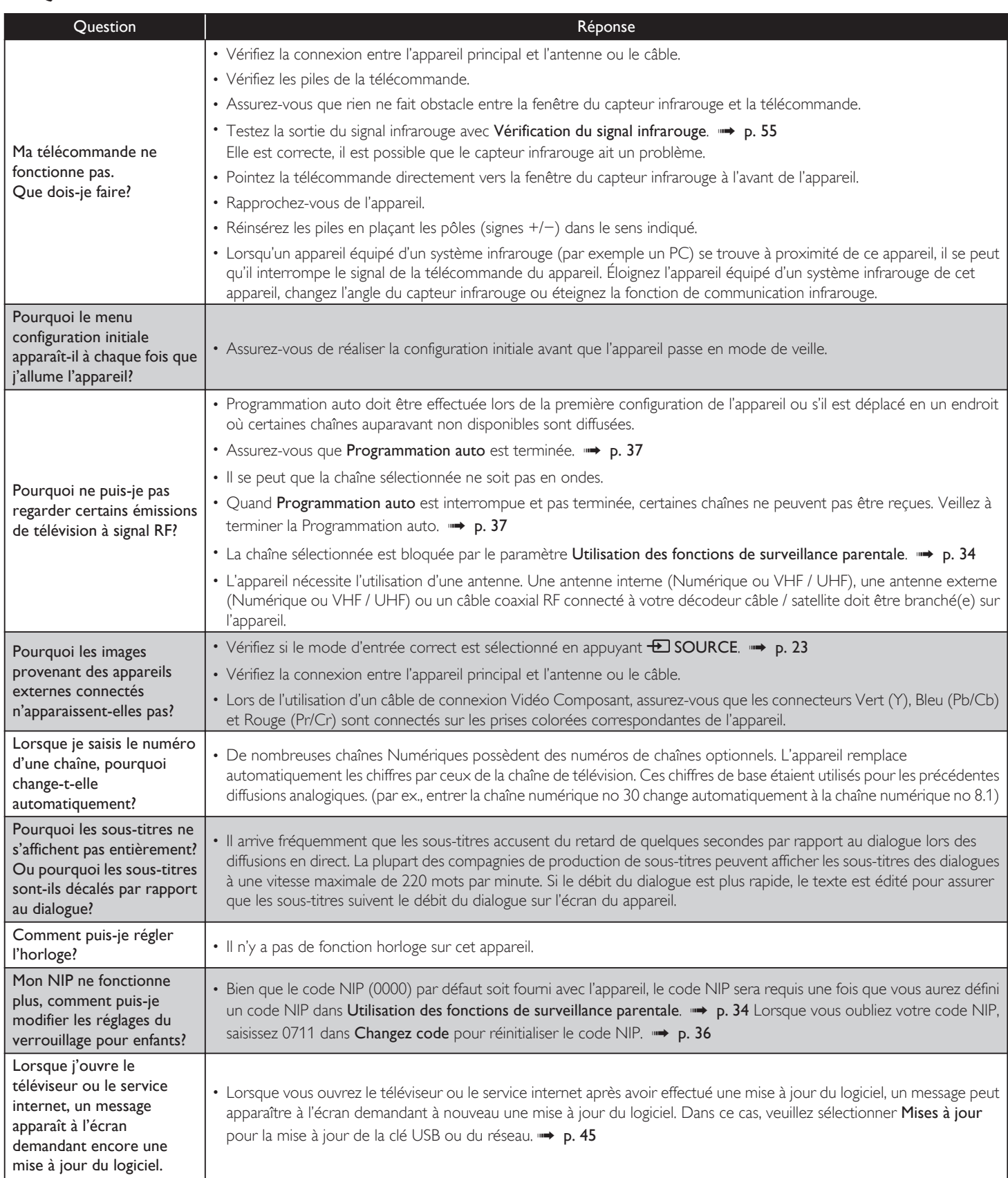

## <span id="page-52-0"></span>Dépannage

Si l'appareil ne fonctionne pas correctement lorsqu'il est utilisé selon les instructions de ce manuel,

#### **vérifiez le tableau suivant et toutes les connexions avant d'appeler le service d'assistance.**

#### Alimentation

#### Pas d'alimentation

- Assurez-vous que le cordon d'alimentation CA est branché.
- Vérifiez que la prise murale CA délivre la tension correcte; branchez un autre appareil électrique dans la prise murale afin de vous assurer que cette dernière fonctionne correctement.
- En cas de panne de courant, débranchez le cordon d'alimentation pendant 1 minute pour permettre à l'appareil de se réinitialiser.

#### Télécommande

#### Les boutons de commande ne fonctionnent pas.

- NE PAS appuyer sur plusieurs touches à la fois.
- Assurez-vous qu'aucun des boutons de la télécommande n'est coincé en
- position enfoncée et que tous les boutons peuvent bouger librement.
- La télécommande universelle ne fonctionne pas correctement.
- Référez-vous au guide de l'utilisateur de la télécommande universelle pour le code de Philips.

#### Image

### L'appareil est allumé, mais aucune image n'est visible à l'écran.

- Vérifiez la connexion de l'antenne ou du décodeur de diffusion par câble / satellite.
- Vérifiez que tous les câbles de l'appareil sont connectés aux bonnes prises de sortie d'un périphérique tel qu'un graveur Blu-ray/DVD.
- Vérifiez que le mode d'entrée choisi correspond bien à la prise d'entrée utilisée.
- Assurez-vous que votre ordinateur N'EST PAS en mode veille lorsque le mode d'entrée du appareil est défini sur PC. Appuyez sur n'importe quelle touche du clavier pour réactiver votre ordinateur.
- Vérifiez si le mode d'entrée correct est sélectionné en appuyant **ED SOURCE.**

#### Aucune couleur

- Regardez d'autres chaînes. Le problème peut être limité à la chaîne.
- Réglez Couleur dans réglages de Image.  $\rightarrow$  [p. 30](#page-29-0)
- Mais image médiocre

#### • Régler Contraste et Lumière dans les paramètres Image.  $\rightarrow$  [p. 30](#page-29-0)

• Pour une qualité d'image optimale, regardez les émissions "haute définition" conçues pour écrans larges. Si vous n'avez pas accès à des programmes HD, regardez plutôt des programmes de "définition standard".

### L'écran affiche du à une pixélisation.

• Lorsque les capacités de l'appareil dépassent celles du signal numérique diffusé, le signal est augmenté pour s'adapter aux capacités de l'appareil. Cela peut causer le Pixélisation, Bruit ou les Parasites.

### Une image inhabituelle apparaît et le téléviseur ne fonctionne pas.

- Appuyez d'abord sur la touche de mise en marche. Si cela ne règle pas le problème, suivez la procédure ci-dessous.
	- ① Appuyez d'abord sur la télécommande dans l'ordre suivant.

#### $\blacktriangleright\rightarrow\blacktriangle\rightarrow\blacktriangledown\rightarrow\heartsuit$

② Débranchez le cordon d'alimentation, et attendez 1 minute, puis rebranchez-le.

#### Son

#### On entend aucun son, un son distordu ou le son est incorrect lors d'utilisation de connexions HDMI-DVI.

- Assurez-vous que les signaux audio analogiques du dispositif DVI-HDMI sont branchés aux connecteurs G/D de l'entrée Audio Analogique.
- Lors d'utilisation du vidéo composant analogique, du vidéo composite analogique ou du vidéo VGA PC, assurez-vous que les connecteurs audio analogiques soient installés dans les prises d'entrée audio (G/D).

#### Son intermittent ou Aucun son.

- Assurez-vous que le câble audio est branché correctement.
- Vous changez de source d'entrée et le volume change.
- L'appareil garde en mémoire le dernier réglage de volume.
- Si le volume de l'autre appareil est réglé plus bas ou plus haut, alors l'intensité sera modifiée.
- Assurez-vous que Nivelage auto du volume est réglé à Marche.  $\rightarrow$  [p. 32](#page-31-0)

#### Image et son Pas d'image ou de son

## • Assurez-vous que l'appareil est allumé.

- Vérifiez que tous les câbles de l'appareil sont connectés aux bonnes prises de sortie d'un périphérique tel qu'un enregistreur de disque Blu-ray / DVD.
- Vérifiez que tous les câbles de l'appareil sont connectés aux bonnes prises de sortie d'un périphérique tel qu'un enregistreur de disque Blu-ray / DVD.
- Regardez d'autres chaînes. Le problème peut être limité à la chaîne ou dû à la faible puissance du signal.
- Débranchez le cordon d'alimentation et attendez environ 1 minute, puis rebranchez le cordon d'alimentation et rallumez l'appareil.
- Vérifiez la connexion de l'antenne ou du décodeur de diffusion par câble / satellite.
- Vérifiez que le mode d'entrée choisi correspond bien à la prise d'entrée utilisée.
- Assurez-vous que votre ordinateur N'EST PAS en mode veille lorsque le mode d'entrée du appareil est défini sur PC. Appuyez sur n'importe quelle touche du clavier pour réactiver votre ordinateur.
- Vérifiez que le son n'est pas réglé sur la sourdine. Appuyez sur  $\mathbf{\cdot} \mathbf{\cdot}$  pour afficher à l'écran la barre de volume et vérifier le réglage.
- Vérifiez que le volume n'est PAS réglé sur 0 ou  $M$ x. Si c'est le cas, utilisez VOL + / – pour régler au volume souhaité.
- Assurez-vous que le casque d'écoute n'est PAS branché au connecteur de sortie audio du casque d'écoute.
- Assurez-vous que le Haut-parleurs du téléviseur n'est PAS réglé à Arrêt.

#### Les réglages des paramètres Image ou Son ne sont pas appliqués à chaque fois que l'appareil est allumé.

• Vous devez régler Maison dans Région. +> [p. 38](#page-37-0) (Autrement, les réglages que vous avez effectués ne sont pas mémorisés une fois que l'appareil passe en mode veille.)

#### L'image est déformée ou vous entendez un son inhabituel. (Téléviseur analogique - signal NTSC)

- Vous pouvez obtenir le NTSC (analogique) du signal TV (non HD du signal) l'interférence des appareils électriques, les automobiles, les motocyclettes ou les lampes fluorescentes.
- Déplacez l'appareil pour vérifier si des interférences sont bien la cause du problème.

#### Image fantôme, lignes ou bandes sur l'image.

- Le brouillage électrique causé par d'autres appareils près du téléviseur peut affecter la qualité de l'image.
- Regardez d'autres chaînes. Le problème peut être limité à la chaîne ou dû à la faible puissance du signal.
- Image médiocre, Son intermittent ou Aucun son
- Regardez d'autres chaînes. Le problème peut être limité à la chaîne ou dû à la faible puissance du signal.

### Verrouillage enfants et classements

- Code NIP oublié.
- Saisissez "0711" pour effacer votre mot de passe.

#### Écran

- Vous changez de source d'entrée et la taille de l'écran change.
- Cet appareil garde en mémoire le dernier mode d'affichage utilisé lors de la dernière utilisation de la source considérée.

#### L'image affichée ne couvre pas la totalité de l'écran.

- Si vous utilisez l'appareil comme un moniteur PC, assurez-vous que les paramètres Position horizontale et Position verticale du menu Image sont correctement réglés.  $\rightarrow$  [p. 30](#page-29-0)
- Si vous regardez la télévision ou si vous utilisez l'entrée vidéo composite, vidéo composantes ou HDMI avec une résolution de 480i, appuyez plusieurs fois sur **I FORMAT** pour faire défiler les différents modes d'affichage.

#### Marques de couleurs différentes sur l'écran du téléviseur

Regardez d'autres chaînes. Le problème peut être limité à la station de télévision, aux données manquantes ou à la pixélisation en raison d'un signal de faible intensité.

#### Sous-titres

#### Les sous-titres s'affichent sous forme de case blanche. Les soustitres ne s'affichent pas même s'il s'agit d'une émission sous-titrée.

- Il se peut que le brouillage généré dans l'édifice ou que les conditions météorologiques rendent les Sous-titres incomplets si vous regardez un téléviseur avec signaux Analogiques TV.
- Il se peut que le télédiffuseur réduise la longueur de l'émission pour insérer de la publicité.

Le décodeur de sous-titres ne peut pas lire les informations des émissions ainsi raccourcies.

#### Une case noire s'affiche sur l'écran du téléviseur.

• Le mode texte est sélectionné pour les sous-titres. Sélectionne CC-1, CC-2, CC-3, ou CC-4.

#### Mises à jour

#### Un message apparaît à l'écran demandant encore une mise à jour du logiciel.

- Lorsque vous ouvrez le téléviseur ou le service internet après avoir effectué une mise à jour du logiciel, un message peut apparaître à l'écran demandant à nouveau une mise à jour du logiciel. Dans ce cas, veuillez sélectionner Mises à jour pour la mise à jour de la clé USB ou du réseau.  $\rightarrow$  [p. 45](#page-44-0)
- Réseau

#### Impossible de se connecter au réseau.

- Assurez-vous que le câble Ethernet est correctement branché. Allumez le modem ou le routeur à large bande.
- Vérifiez les paramètres réseau.
- Assurez-vous que le routeur à large bande et/ou le modem est correctement branché.

#### Parfois, la qualité du vidéo est faible lors de l'utilisation de LAN sans fil.

• La qualité de la connexion du réseau sans fil varie selon la distance ou les obstacles (ex. mur, sous-sol, 2e étage) entre l'adaptateur LAN sans fil du téléviseur et le routeur sans fil (point d'accès), à partir d'autres réseaux sans fil ainsi que la marque et le type de routeur sans fil (point d'accès). Lorsque vous utilisez le LAN sans fil du téléviseur, il est recommandé de placer le routeur sans fil le plus près possible du téléviseur.

#### La connexion LAN sans fil échoue ou la connexion sans fil est faible.

• Vérifiez l'endroit où le téléviseur et le routeur sans fil (point d'accès) sont installés. La qualité du signal peut être affectée pour les raisons suivantes.

- L'interférence d'autres périphériques sans fil, les micro-ondes, les lumières fluorescentes qui sont placés tout près.
- Il y a des planchers ou des murs entre le routeur sans fil et le téléviseur.
- Si ces problèmes persistent même après avoir vérifié ce qui précède, essayez d'établir une connexion LAN câblée.

#### Impossible d'utiliser la connexion sans fil.

- Contrôlez si le point d'accès LAN sans fil (AP) (ex. routeur sans fil) est orienté correctement ou s'il n'est pas placé trop près entre eux.
- Après avoir activé la connexion sans fil, veuillez attendre 30 secondes pour que la connexion sans fil soit établie après avoir allumé l'appareil, avant d'essayer d'accéder aux fonctions de Net TV.

#### Ne peut pas utiliser la fonction Netflix.

- Vérifiez si la connexion réseau est correctement effectuée.
- Visitez *http://www.netflix.com* sur votre ordinateur et devenez membre de Netflix.
- Il se peut que des services liés au réseau ne soit pas disponibles dans votre pays.
- Ne peut pas ajouter de films ou de séries TV à l'Instant Queue.
- Visitez www.netflix.com sur votre ordinateur.

#### Même si la vitesse de votre connexion internet s'améliore au cours de la lecture, la qualité d'image du film Netflix en continu n'en sera toutefois pas meilleure.

• La qualité d'image ne change pas en cours de lecture. Elle varie en fonction du débit de votre connexion internet au moment du chargement.

#### Ne peut pas utiliser la fonction VUDU.

- VUDU est uniquement disponible aux États-Unis.
- Vérifiez si la connexion réseau est correctement effectuée.
- Impossible de louer ou d'acheter des films ou des émissions de télévision sur VUDU.
- Vous devez activer le compte VUDU. Pour plus d'informations, veuillez visitez le site internet des fournisseurs de service *http://www.vudu.com*
- Ouvrez une session dans votre compte à l'adresse *http://my.vudu.com* et vérifiez vos informations de paiement.
- La qualité d'image du film en continu (Netflix ou VUDU) est faible.
- Vérifiez le débit de votre connexion internet. Vous avez besoin de débits d'au moins 8 Mbps sur ce lecteur pour une lecture de grande qualité sans interruption.

## Le film en continu (Netflix ou VUDU) s'arrête souvent ou commence la mise en tampon pendant la lecture.

● Contactez votre fournisseur d'accès internet pour résoudre les pannes de votre connexion internet en ce qui concerne le débit et la qualité de la ligne. La qualité et le débit réguliers de la ligne sont des facteurs très importants pour la lecture de vidéos sur Internet.

#### Impossible de se connecter au réseau alors que l'ordinateur est connecté au réseau.

Vérifiez le contenu de votre contrat de service internet afin de vérifier si votre fournisseur d'accès Internet autorise les connexions multiples.

#### Ne peut pas utiliser Easy Connect (WPS) pour connecter au point d'accès.

- Connectez l'appareil au point d'accès à l'aide du mode d'entrée Balayage ou Manuel. Si le mode de sécurité du point d'accès est réglé à WEP\*, changez le réglage à WPA ou WPA2 (recommandé), puis essayez Easy Connect (WPS) à nouveau. (Pour la configuration du point d'accès, veuillez consulter le manuel d'utilisateur ou le fabricant.)
- \* Il n'est recommandé d'utiliser WEP en raison de ses importants défauts de sécurité. Changez le protocole de sécurité sur le routeur sans fil en mode WPA ou WPA2 (recommandé).

#### Les dossiers ou fichiers stockés sur le serveur multimédia domestique DLNA ne sont pas affichés dans la liste des fichiers ou ne peuvent être lus.

- Vérifiez le réglage de votre serveur multimédia domestique. (Référez-vous au manuel de l'utilisateur du serveur multimédia domestique.)
- Vérifiez les configurations et connexion réseau.

#### Ne peut pas utiliser la fonction Pandora.

- Vérifiez si la connexion réseau est correctement effectuée.
- Pandora est uniquement disponible aux États-Unis.
- Vous devez créer un compte Pandora et activer cet appareil. [Activation de](#page-50-0) [Pandora](#page-50-0)  $\rightarrow$  p. 51
- Accès à l'écran du PC impossible même si Philips Wirelessconnect est lancé.
- Assurez-vous que la connexion réseau est correctement connectée.
- Vérifiez si votre ordinateur exécute Philips Wirelessconnect.
- Assurez-vous que votre téléviseur et votre PC sont connectés sur le même réseau.

#### Je possède une unité centrale de 1,8 GHz, mais Wirelessconnect ne fonctionne pas sur mon ordinateur.

Pour une bonne opération de votre ordinateur alors que Philips Wirelessconnect fonctionne, vous devez avoir un processeur bicoeur de série Intel® ou AMD.

Intel® : Core™ 2 Duo or Core™ i3/5/7 @ 1,8GHz ou supérieur.

AMD : Athlon™ II X2, Turion™ II Dual-Core or Phenom™ X2 @ 2GHz ou supérieur.

Remarque

• L'écran à cristaux liquides (LCD) est fabriqué pour durer de longues années. Il peut arriver que quelques pixels non actifs s'affichent en permanence sous forme de points bleus, verts ou rouges.

Cela ne doit pas être considéré comme un vice de fabrication de l'écran à cristaux liquides (LCD).

Certaines fonctions ne sont pas disponibles dans certains modes, mais cela n'est pas un dysfonctionnement. Lisez les explications de ce manuel pour plus de détails sur les opérations correctes.

## <span id="page-54-0"></span>Glossaire

## La télévision Analogique (NTSC)

Il s'agit d'un acronyme de l'anglais "National Television Systems Committee" et du nom donné aux normes actuelles de diffusion analogique. Les signaux la télévision Analogique hertziens ne sont plus utilisés par la plupart des grandes chaînes aux États-Unis.

### ARC (Retour audio de la chaîne, de l'anglais) (HDMI 1 seulement)

HDMI-ARC vous permet d'utiliser Philips EasyLink pour émettre le son du téléviseur directement par un appareil audio connecté, sans avoir besoin de câble audio numérique supplémentaire. Veillez à ce que l'appareil soit conforme aux normes HDMI CEC et ARC, et que le téléviseur soit connecté à l'appareil à l'aide d'un câble HDMI fi xé aux deux connecteurs HDMI-ARC.

## Rapport de format

La largeur de l'écran du téléviseur par rapport à sa hauteur. Les téléviseurs classiques ont un format 4:3 (autrement dit, l'écran du téléviseur est presque carré), contre un format 16:9 pour les modèles à écran large (l'écran du téléviseur est presque deux fois plus large que haut).

## CEC (contrôle "inter-éléments")

Ce protocole de liaison permet à votre appareil de communiquer avec nos différents appareils compatibles CEC et de contrôler automatiquement certaines fonctions. Nous ne pouvons garantir une interopérabilité de 100% avec d'autres marques d'appareils compatibles avec le protocole CEC.

## Vidéo en Composante

Il s'agit d'un format de signal vidéo où chacune des 3 couleurs primaires (le rouge, le bleu et le vert) est transportée sur une ligne de signaux différente. Cela permet aux téléspectateurs d'obtenir une image aux couleurs très fidèles à l'original. Il existe plusieurs formats de signaux, dont Y / Pb / Pr et Y / Cb / Cr.

### **Dolby Digital**

Il s'agit du système développé par Dolby Laboratories pour la compression du son Numérique. Il permet d'obtenir un son stéréo (2 canaux) ou l'audio à canaux multiples.

## DTS TruSurround™

Activer DTS TruSurround™ pour améliorer votre expérience audio.

## DTV (ATSC)

Il s'agit d'un acronyme de l'anglais "Advanced Television Systems Committee" et du nom donné aux normes de diffusion Numérique.

## Etiquette E

Etiquette E présente les caractéristiques, les informations techniques, etc., sur ce téléviseur, affichées sur l'écran du téléviseur principalement utilisée par les détaillants. Précédemment, les informations se trouvaient sur une étiquette imprimée placée sur l'écran.

## HDMI (interface multimédia haute définition)

De l'anglais "High-Definition Multimedia Interface", cette interface prend en charge, sur un seul câble, tous les formats audio / vidéo numériques non comprimés, y compris ceux d'un décodeur, d'un enregisteur de disque Blu-ray / DVD et d'un téléviseur numérique.

## HDTV (télévision haute définition)

Il s'agit du format numérique ultime qui produit une image à haute résolution et une qualité d'image supérieure.

## Code NIP

Il s'agit d'un numéro à 4 chiffres qui donne accès aux fonctions de supervision parentale.

### SAP (seconde piste audio)

De l'anglais "Secondary Audio Program", il s'agit d'une seconde piste audio diffusé séparément de la piste audio principale. Cette piste audio sert de piste optionnelle dans les diffusions bilingues.

## SDTV (télévision à définition standard)

De l'anglais "Standard Definition TV", il s'agit d'un format numérique standard dont la qualité équivaut à celle d'une image la télévision Analogique.

## Entretien

## Nettoyage du boîtier

- Essuyez le panneau avant et autres surfaces extérieures à l'aide d'un chiffon doux.
- N'utilisez jamais un solvant ou de l'alcool. Ne pulvérisez pas d'insecticide près de l'appareil. De tels produits chimiques peuvent endommager et décolorer les surfaces exposées.

### Nettoyage du panneau

Essuyez le panneau de l'appareil avec un chiffon doux. Avant de nettoyer le panneau, débranchez le cordon d'alimentation CA.

### Réparation

Si votre appareil ne fonctionne plus, n'essayez pas de le réparer vousmême. Aucune pièce intérieure n'est réparable par l'utilisateur. Appelez le numéro gratuit d'assistance à la clientèle que vous trouverez sur la couverture de ce manuel pour localiser un centre de service autorisé.

## Vérification du signal infrarouge

Si la télécommande ne fonctionne pas correctement, vous pouvez utiliser une caméra numérique ou celle d'un cellulaire pour voir si le signal infrarouge qu'il envoie est bien reçu par l'appareil.

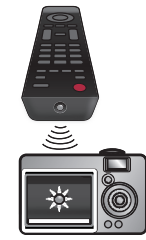

À l'aide d'un appareil photo Numérique : Pointez l'appareil photo Numérique vers la diode infrarouge de la télécommande à l'avant de celleci. Appuyez sur n'importe quelle touche de la télécommande et regardez l'écran de l'appareil photo. Si la lumière clignotante infrarouge apparaît, ceci signifie que la télécommande envoie bien un signal infrarouge.

Remarque: Certaines caméras ont un filtre infrarouge et n'afficheront pas le signal infrarouge.

# <span id="page-55-0"></span>8 Caractéristiques

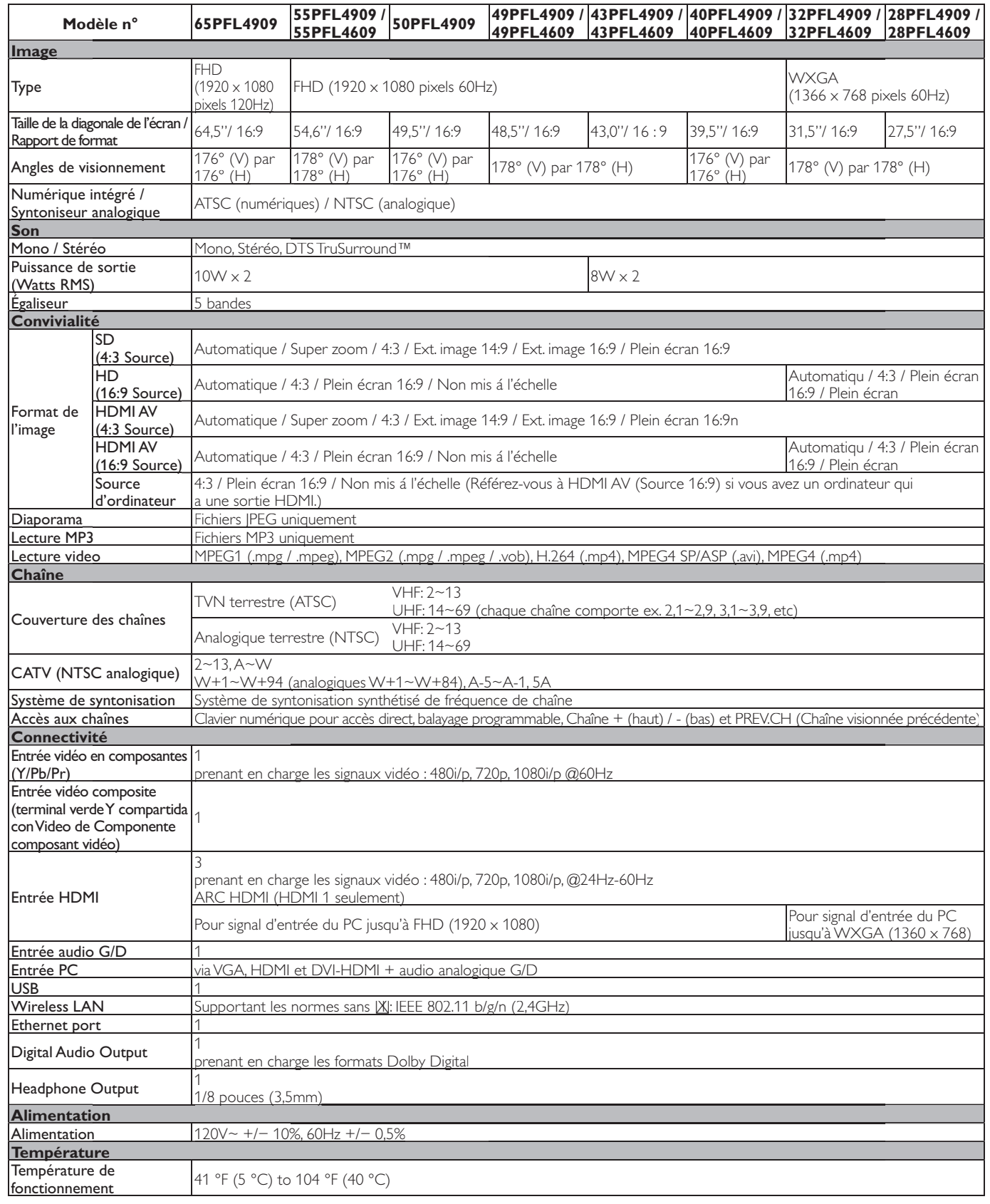

• Les caractéristiques sont sujettes à des modifications sans préavis.

## **GARANTIE LIMITÉE PHILIPS UN (1) AN**

### <span id="page-56-0"></span>**COUVERTURE DE GARANTIE:**

La provision pour garanties de PHILIPS se limite aux termes énumérés ci-dessous.

### **QUI EST COUVERT?**

Philips garantit le produit au premier acheteur ou à la personne recevant le produit en cadeau contre tout défaut de matière ou de main d'œuvre conformément à la date d'achat originale (« Période de garantie ») d'un distributeur agréé. Le reçu de vente original indiquant le nom du produit ainsi que la date d'achat d'un détaillant agréé est considéré comme une preuve d'achat.

### **QU'EST-CE QUI EST COUVERT?**

La garantie de Philips couvre les nouveaux produits contre tout défaut de matière ou de main d'œuvre et suivant la réception par Philips d'une réclamation valide dans les limites de la garantie. Philips s'engage, à son choix, à (1) réparer le produit gratuitement avec des pièces de rechange neuves ou remises à neuf, ou à (2) échanger le produit pour un produit neuf ou ayant été fabriqué à partir de pièces neuves ou usagées en bon état et au moins fonctionnellement équivalent ou comparable au produit d'origine dans l'inventaire actuel de Philips, ou à (3) rembourser le prix d'achat initial du produit.

Philips garantit les produits ou pièces de remplacement prévus sous cette garantie contre tout défaut de matière ou de main d'œuvre à partir de la date de remplacement ou de réparation pour une période de quatre-vingt-dix (90) jours ou pour la portion restante de la garantie du produit d'origine, la plus longue de ces couvertures étant à retenir. Lorsqu'un produit ou une pièce est échangée, tout article de rechange devient votre propriété et l'article remplacé devient la propriété de Philips. Lorsqu'un remboursement est effectué, votre produit devient la propriété de Philips.

**Remarque : tout produit vendu et identifié comme étant remis à neuf ou rénové porte une garantie limitée de quatre-vingt-dix (90) jours.**

**Un produit de remplacement ne pourra être envoyé que si toutes les exigences de la garantie ont été respectées. Tout manquement de répondre à toutes les exigences pourra entraîner un délai.**

#### **CE QUI N'EST PAS COUVERT - EXCLUSIONS ET LIMITATIONS:**

Cette garantie limitée ne s'applique qu'aux nouveaux produits fabriqués par ou pour Philips pouvant être identifiés par la marque de commerce, le nom commercial ou le logo qui y sont apposés. Cette garantie limitée ne s'applique à aucun produit matériel ou logiciel non Philips, même si celui-ci est incorporé au produit ou vendu avec celui-ci. Les fabricants, fournisseurs ou éditeurs non-Philips peuvent fournir une garantie séparée pour leurs propres produits intégrés au produit fourni.

Philips ne saurait être tenu responsable de tout dommage ou perte de programmes, données ou autres informations mis en mémoire dans tous médias contenus dans le produit ou de tout produit ou pièce non-Philips non couvert par cette garantie. La récupération ou réinstallation des programmes, données ou autres informations n'est pas couverte par cette garantie limitée.

Cette garantie ne s'applique pas (a) aux dommages causés par un accident, un abus, un mauvais usage, une négligence, une mauvaise application ou à un produit non-Philips, (b) aux dommages causés par un service réalisé par quiconque autre que Philips ou qu'un centre de service agréé de Philips, (c) à un produit ou pièce ayant été

modifié sans la permission écrite de Philips, ou (d) si tout numéro de série de Philips a été supprimé ou défiguré, ou (e) à un produit, accessoire ou produit non durable vendu « TEL QUEL » sans garantie de quelque description que ce soit par l'inclusion de produits remis à neuf Philips vendu « TEL QUEL » par certains détaillants.

#### **Cette garantie limitée ne couvre pas:**

• les frais d'expédition pour le renvoi du produit défectueux à Philips.

• les frais de main-d'œuvre pour l'installation ou la configuration du produit, le réglage des commandes sur le produit du client ainsi que l'installation ou la réparation du système d'antenne/source sonore externe au produit.

• la réparation du produit et/ou le remplacement des pièces à cause d'une mauvaise installation ou entretien, d'un raccordement à une alimentation électrique incorrecte, d'une surtension temporaire, de dommages occasionnés par la foudre, d'une rémanence de l'image ou de marques à l'écran résultant de l'affichage d'un contenu stationnaire fixe pour une période de temps prolongée, de l'aspect esthétique du produit causé par une usure normale, d'une réparation non autorisée ou de toute autre cause non contrôlable par Philips.

• tout dommage ou réclamation pour des produits non disponibles à l'utilisation ou pour des données perdues ou logiciel perdu.

• tout dommage causé par un mauvais acheminement du produit ou par un accident encouru lors du renvoi du produit à Philips.

• un produit nécessitant une modification ou adaptation afin de permettre l'utilisation dans tout pays autre que celui pour lequel il était désigné, fabriqué, approuvé et/ou autorisé ou toute réparation du produit endommagé par ces modifications.

• un produit utilisé à des fins commerciales ou institutionnelles (y compris mais non de façon limitative les fins de location).

• un produit perdu lors de l'expédition sans preuve signée de la réception.

• tout manquement d'exploiter le produit selon le manuel de l'utilisateur.

#### **POUR OBTENIR DE L'AIDE AUX ÉTATS-UNIS, AU CANADA, À PUERTO RICO OU AUX ÎLES VIERGES AMÉRICAINES …**

Communiquez avec le centre de service à la clientèle de Philips au: 1-866-226-1568

LA RÉPARATION OU LE REMPLACEMENT CONFORMÉMENT À CETTE GARANTIE CONSTITUE LE SEUL REMÈDE POUR LE CONSOMMATEUR. PHILIPS N'EST AUCUNEMENT RESPONS-ABLE DE TOUT DOMMAGE ACCESSOIRE OU INDIRECT RÉSULTANT DE LA VIOLATION DE TOUTE GARANTIE EXPRESSE OU IMPLICITE SUR CE PRODUIT. SAUF DANS LA MESURE INTERDITE PAR LES LOIS APPLICABLES, TOUTE GARANTIE IMPLICITE DE QUALITÉ LOYALE ET MARCHANDE OU D'UTILITÉ PARTICULIÈRE DU PRODUIT EST LIMITÉE DANS LE TEMPS À LA DURÉE DE CETTE GARANTIE.

Certains états ne reconnaissent pas l'exclusion ou la limitation de la responsabilité pour dommages indirects ou accessoires, ou autorisent des limitations sur la durée d'une garantie implicite, il est donc possible que les limitations ou exclusions mentionnées cidessus soient sans effet dans votre cas.

*Cette garantie vous donne des droits légaux spécifiques. Il est possible que vous bénéficiiez de droits supplémentaires variant d'un État/Province à l'autre.* **P&F USA, Inc. PO Box 2248, Alpharetta, GA 30023-2248**

# <span id="page-57-0"></span>License

P&F USA, Inc. hereby offers to deliver, upon request, a copy of the complete corresponding source code for the copyrighted open source code packages, on an "AS IS" basis, used in this product for which such offer is requested by the respective licenses. This offer is valid up to three years after the product purchase to anyone in receipt of this information. To obtain source code, please contact P&F USA, Inc. You should write to "Open Source Team, P&F USA, Inc., PO Box 2248, Alpharetta, GA 30023-2248. P&F USA, Inc. disclaims any and all warranties and representations with respect to such software and related source code including quality, reliability, usability, and accuracy, and further disclaim all express, implied, statutory or otherwise, including without limitation, any implied warranties of title, non-infringement, merchantability, or fitness for a particular purpose. P&F USA, Inc. shall not be liable to make any corrections to the open source software or source code or to provide any support or assistance with respect to it. P&F USA, Inc. disclaims any and all liability arising out of or in connection with the use of this software and/or source code.

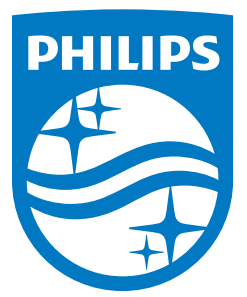

**P&F USA, Inc. PO Box 2248, Alpharetta, GA 30023-2248 U.S.A.**

**P&F Mexicana, S.A. de C.V. Av. La Palma No. 6, Col. San Fernando La Herradura. Huixquilucan, Edo. de México. C.P. 52787**